**คูมือ การใชคอมพิวเตอรชวยการตรวจสอบบัญชีสหกรณภาคเกษตร เรื่อง การใชโปรแกรมระบบตรวจสอบสหกรณเชิงลึก ระบบบัญชีแยกประเภท**

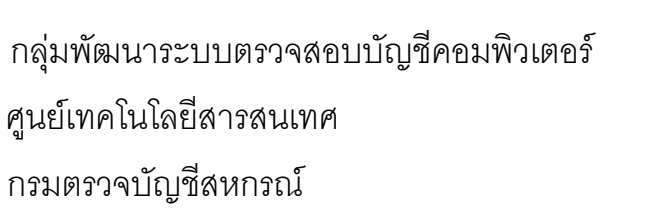

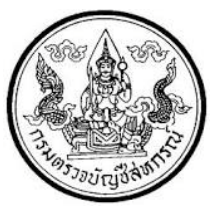

# **การใชโปรแกรมระบบตรวจสอบสหกรณเชิงลึก ระบบบัญชีแยกประเภท**

**(Cooperative Audit Through System : CATS\_GL)**

### **คํานํา คํานํา**

กรมตรวจบัญชีสหกรณ์ มีนโยบายให้มีการพัฒนาเครื่องมือช่วยตรวจสอบบัญชีสหกรณ์ ที่ใช้โปรแกรมระบบบัญชีคอมพิวเตอร์ในการประมวลผลข้อมูล เพื่อให้ผู้สอบบัญชีสามารถตรวจสอบ บัญชีได้ตามมาตรฐานการสอบบัญชี โดยเฉพาะการใช้เทคนิคการตรวจสอบโดยการใช้คอมพิวเตอร์ ช่วยการตรวจสอบบัญชี (Computer Assisted Audit Technique : CAAT)จึงกําหนดให้มีการพัฒนา ระบบตรวจสอบสหกรณ์เชิงลึก ที่เหมาะสมกับระบบการทํางานของโปรแกรมระบบบัญชีสหกรณ์ครบ วงจร (Cooperative Full Pack Accounting Software : FAS) ระบบบัญชีแยกประเภท เป็ นระบบ ระบบงานหนึ่งที่จะต้องใช้คอมพิวเตอร์ช่วยตรวจสอบ จึงได้ทําการพัฒนาโปรแกรมระบบตรวจสอบ สหกรณ์เชิงลึกระบบบัญชีแยกประเภท (Cooperative Audit Through System : CATS\_GL) สําหรับ ตรวจสอบสหกรณ์ภาคเกษตรขึ้น

คู่มือการใช้คอมพิวเตอร์ช่วยการตรวจสอบบัญชีสหกรณ์ภาคเกษตร เรื่อง "การใช้ โปรแกรมระบบตรวจสอบสหกรณ์เชิงลึกระบบบัญชีแยกประเภท (Cooperative Audit Through System : CATS\_GL)" ได้จัดทำขึ้น โดยมีวัตถุประสงค์เพื่อใช้เป็นแนวทางสำหรับการใช้ CATS ใน การตรวจสอบระบบบัญชีแยกประเภท สําหรับสหกรณ์ภาคเกษตร

ึกลุ่มพัฒนาระบบตรวจสอบบัญชีคอมพิวเตอร์ หวังเป็นอย่างยิ่งว่าคู่มือเล่มนี้จะสามารถ ช่วยให้ผู้สอบบัญชีสามารถใช้ CATS ได้อย่างถูกต้องและบรรลุจุดมุ่งหมาย

> กลุ่มพัฒนาระบบตรวจสอบบัญชีคอมพิวเตอร์ ศูนย์เทคโนโลยีสารสนเทศ กรมตรวจบัญชีสหกรณ์ กรกฏาคม 2555

## **สารบัญ**

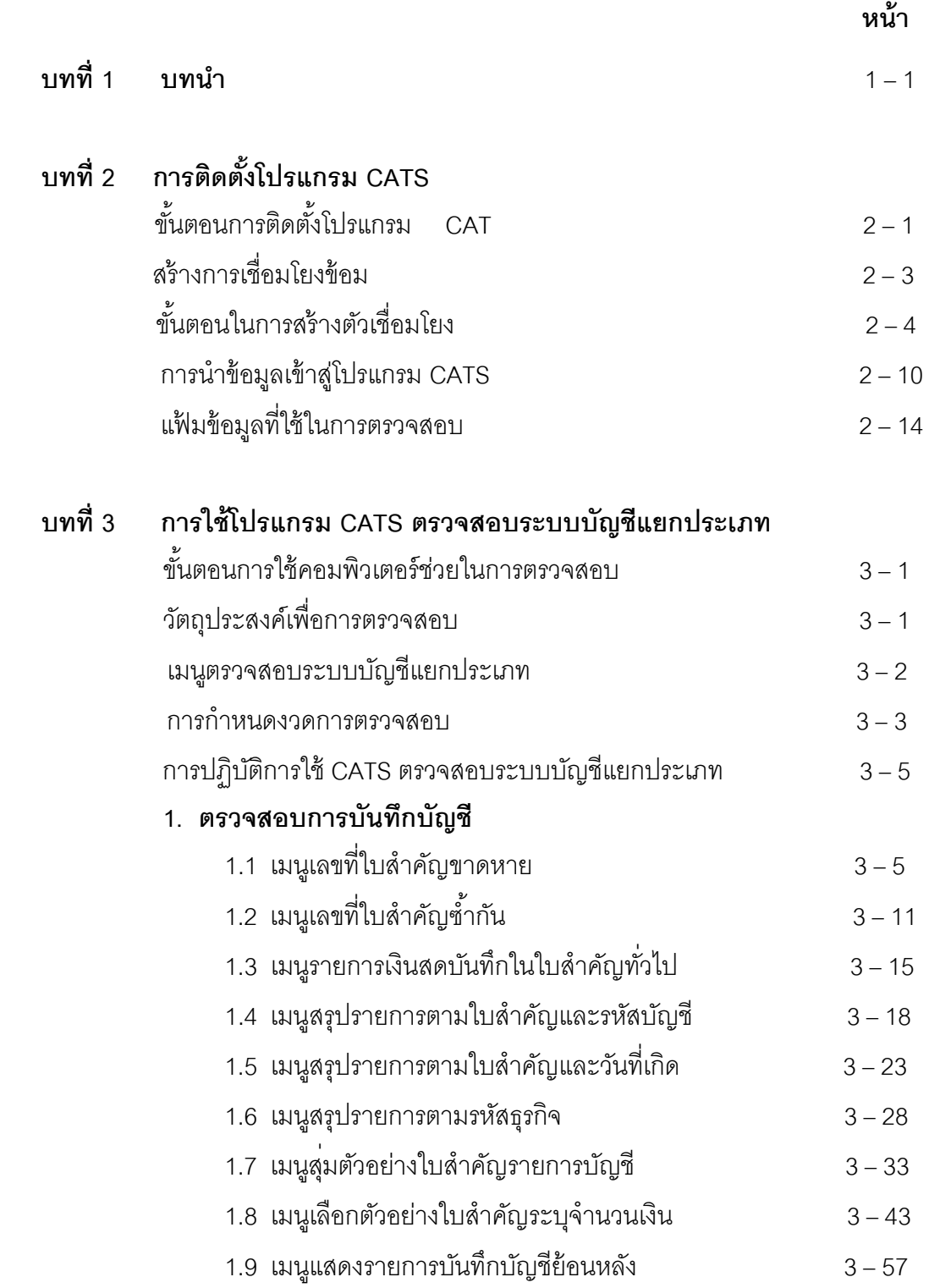

#### **การตรวจสอบการออกงบการเงิน**

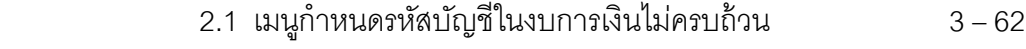

- 2.2 เมนูแสดงยอดบัญชีตามรหัสธุรกิจและรหัสคุม 3 65
- 2.3 เมนูแสดงยอดบัญชีตามงบดุล 3 70
- $2.4$  เมนูแสดงยอดบัญชีตามงบกำไร 3-76

# **บทที่ 1 บทนํา**

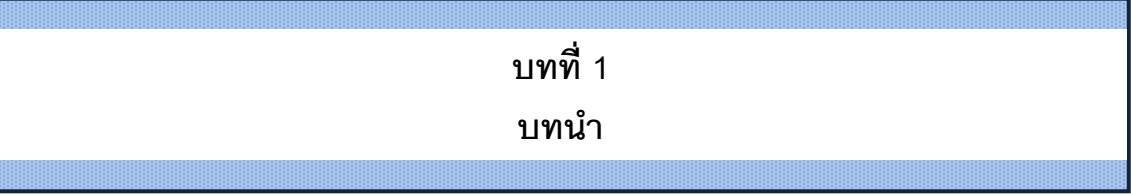

เทคนิคการตรวจสอบโดยการใช้คอมพิวเตอร์ช่วยการตรวจสอบบัญชี (Computer Assisted Audit Technique : CAAT) เป็ นเทคนิคที่จําเป็ นในการตรวจสอบบัญชีสหกรณ์ เนื่องจากสหกรณ์มีการใช้คอมพิวเตอร์ในการประมวลผลข้อมูลมากขึ ้นประกอบกับที่กรมตรวจบัญชี สหกรณ์ได้รับมอบหมายงานตามนโยบายเพิ่มมากขึ้น ในขณะที่อัตรากำลังลดลงอย่างต่อเนื่องตาม นโยบายจํากัดอัตรากําลังภาครัฐ จึงทําให้กรมตรวจบัญชีสหกรณ์ต้องพัฒนาเครื่องมือเพื่อช่วยในการ ตรวจสอบบัญชีให้ผู้สอบบัญชีสามารถตรวจสอบได้อย่างรวดเร็ว ได้ปริมาณและคุณภาพตาม มาตรฐาน โดยใช้เวลาและบุคลากรลดลง เครื่องมือดังกล่าวนี ้ คือ โปรแกรมระบบตรวจสอบบัญชี สหกรณ์เชิงลึก (Cooperative Audit Through System : CATS)

การที่ผู้สอบบัญชีจะสามารถใช้ CATS ช่วยในการปฏิบัติงานสอบบัญชีให้รวดเร็วขึ้นได้ ปริมาณงานและคุณภาพเพิ่มมากขึ้น ในขณะที่ใช้เวลาและบุคลากรลดลงนั้น ผู้สอบบัญชีจำเป็นต้อง เข้าใจวิธีการทํางานของ CATS อย่างถ่องแท้ คู่มือการใช้คอมพิวเตอร์ช่วยการตรวจสอบบัญชีสหกรณ์ ้ภาคเกษตรนั้น ได้จัดทำขึ้นเป็น 2 เรื่อง คือ "การวิเคราะห์ระบบการควบคุมภายในและวิธีการ ตรวจสอบระบบงานคอมพิวเตอร์" ซึ่งมีเนื้อหาที่อธิบายถึงวิธีการตรวจสอบที่สอดคล้องกับลักษณะ การประมวลผลข้อมูลของสหกรณ์เพื่อให้ผู้สอบบัญชีได้มองเห็นภาพที่มาของวิธีการตรวจสอบแต่ละ วิธีและเห็นความเชื่อมโยงว่าวิธีการตรวจสอบใดที่สามารถใช้คอมพิวเตอร์ช่วยการตรวจสอบได้ สําหรับคู่มือการใช้คอมพิวเตอร์ช่วยการตรวจสอบบัญชีสหกรณ์ภาคเกษตร เรื่อง "การใช้โปรแกรม ระบบตรวจสอบสหกรณ์เชิงลึก ( Cooperative Audit Through System : CATS)" นี ้ เป็ นส่วนที่ ต่อเนื่องจากเรื่อง"การวิเคราะห์ระบบการควบคุมภายในและวิธีการตรวจสอบระบบงานคอมพิวเตอร์" โดยที่เนื้อหานั้นเน้นให้เห็นรายละเอียดและวิธีการทำงานของโปรแกรม CATS ตั้งแต่วัตถุประสงค์ของ การตรวจสอบ หลักฐานที่ใช้ในการตรวจสอบ Table & Field ที่ใช้ในการตรวจสอบรวมทั้งวิธีการ ตรวจสอบ ซึ่งเป็ นการอธิบายถึงคําสั่งต่าง ๆ ที่ใช้ในการพัฒนาเป็ นโปรแกรมมาตรฐานหรือ Standard Script ในการตรวจสอบเรื่องนั้น ๆ รวมถึงการแสดงผลลัพธ์ที่ได้

#### **การใช้คอมพิวเตอร์ในการประมวลผลข้อมูลทางบัญชีของสหกรณ์ภาคเกษตร**

ในปัจจุบัน สหกรณ์มีการนำเทคโนโลยีมาใช้ในการประมวลผลข้อมูลเป็นจำนวนมาก จากการศึกษาลักษณะการใช้คอมพิวเตอร์ในการประมวลผลข้อมูลของสหกรณ์ ปรากฏว่าสหกรณ์ใช้ โปรแกรมระบบบัญชีเพื่อกิจกรรมต่าง ๆ ดังนี ้

- 1. ประมวลผลข้อมูลธุรกรรมด้านสมาชิกและหุ้น
- 2. ประมวลผลข้อมูลธุรกรรมด้านสินเชื่อ
- 3. ประมวลผลข้อมูลธุรกรรมด้านจัดหาสินค้ามาจําหน่ายและการรวบรวมผลิตผล
- 4. ประมวลผลข้อมูลธุรกรรมด้านการรับฝากเงิน
- 5. ประมวลผลข้อมูลทางการเงินและบัญชี

ด้วยลักษณะการประมวลผลข้อมูลด้วยคอมพิวเตอร์ในสหกรณ์นั้นเป็นการใช้เพื่อ ู ประมวลผลการดำเนินงานธุรกิจหลักและมีความซับซ้อนของระบบงานนั้นนับเป็นสถานการณ์ที่ จําเป็ นต้องใช้เทคนิคการใช้คอมพิวเตอร์ช่วยการตรวจสอบบัญชี (Computer Assisted Audit Technique : CAAT) จึงจะได้หลักฐานที่เพียงพอเพื่อสรุปผลการตรวจสอบตามมาตรฐานการสอบ บัญชีที่รับรองทั่วไป

#### **การใช้คอมพิวเตอร์ช่วยการตรวจสอบบัญชี (Computer Assisted Audit Technique : CAAT)**

การใช้คอมพิวเตอร์ช่วยตรวจสอบบัญชีมีมาตรฐานการสอบบัญชีที่เกี่ยวข้อง คือ มาตรฐาน การสอบบัญชี รหัส 401 กล่าวว่า วัตถุประสงค์ในการตรวจสอบของผู้สอบบัญชีจะไม่เปลี่ยนแปลง ไม่ว่า ข้อมูลทางบัญชีจะประมวลผลด้วยมือหรือด้วยคอมพิวเตอร์ แต่วิธีการประมวลผลด้วยคอมพิวเตอร์จะมี ผลต่อวิธีการตรวจสอบเพื่อรวบรวมหลักฐานในการสอบบัญชี ซึ่งผู้สอบบัญชีสามารถใช้วิธีการตรวจสอบ ด้วยมือหรือเทคนิคการสอบบัญชีโดยใช้คอมพิวเตอร์ช่วยตรวจสอบ (Computer Assisted Audit Technique : CAAT) หรือใช้ทั้งสองอย่างประกอบกันก็ได้ เพื่อให้ได้หลักฐานที่เพียงพอ อย่างไรก็ตามใน ระบบบัญชีซึ่งใช้คอมพิวเตอร์ในการประมวลผลระบบงานที่สําคัญ ผู้สอบบัญชีมักจะมีความยากลําบาก หรืออาจไม่สามารถรวบรวมข้อมูลบางอย่างเพื่อการตรวจสอบการสอบถามหรือการยืนยันได้ หากไม่ ใช้คอมพิวเตอร์ช่วยในการตรวจสอบ นอกจากนั้นยังมีแนวปฏิบัติงานสอบบัญชีที่เกี่ยวข้อง คือ แนว ปฏิบัติงานสอบบัญชี รหัส 1009 กล่าวว่า การใช้ข้อมูล หรือการขาดร่องรอยการตรวจสอบที่มองเห็นด้วย ้ตา ทำให้ต้องใช้เทคนิคในการตรวจสอบโดยใช้คอมพิวเตอร์ช่วย ทั้งการทดสอบการควบคุมการปฏิบัติ ตามระบบ (Test of control) และการทดสอบเนื้อสาระ \$ubstantive Test) ซึ่งจะทำให้ประสิทธิภาพและ ประสิทธิผลในการปฏิบัติงานสอบบัญชีเพิ่มขึ้นเมื่อมีการใช้เทคนิคคอมพิวเตอร์ช่วยในการตรวจสอบ

#### **การพัฒนา Software เพื่อใช้เทคนิคการสอบบัญชีโดยใช้คอมพิวเตอร์ช่วยตรวจสอบของ กรมตรวจบัญชีสหกรณ์**

้สืบเนื่องจากการที่สหกรณ์มีการใช้คอมพิวเตอร์ในการประมวลผลข้อมูล ทำให้กรมตรวจ ำโถเชีสหกรณ์ซึ่งมีภารกิจหลักในการตรวจสอบบัญชี จำเป็นต้องพัฒนาเทคนิคการตรวจสอบให้ทันกับ พัฒนาการทางด้านเทคโนโลยีของสหกรณ์ ประกอบกับการที่กรมตรวจบัญชีสหกรณ์ได้รับมอบหมาย จากรัฐบาลในการดําเนินการโครงการต่าง ๆ จํานวนมากและอย่างต่อเนื่อง ในขณะที่อัตรากําลังลดลง ทุกปี ตามนโยบายการลดอัตรากําลังภาครัฐเป็ นปัจจัยที่กระตุ้นให้กรมตรวจบัญชีสหกรณ์ ต้องพัฒนา เครื่องมือที่จะช่วยให้สามารถทํางานได้ทันเวลาอย่างมีประสิทธิภาพโดยเฉพาะในงานด้านการตรวจสอบ บัญชี กรมตรวจบัญชีสหกรณ์จึงได้จัดซื้อโปรแกรม ACL หรือ Audit Command Language ซึ่งเป็น โปรแกรมสําเร็จรูปด้านการสอบบัญชี (Generalize Audit Software: GAS) มาเป็ นเครื่องมือสําหรับ ผ้สอบบัญชีในการใช้เทคนิคการใช้คอมพิวเตอร์ช่วยตรวจสอบ หรือ AAT

อย่างไรก็ตาม การใช้โปรแกรม ACL ในการตรวจสอบบัญชีไม่อาจทําให้อย่างกว้างขวาง เนื่องจากการที่จะใช้โปรแกรม ACL ให้เกิดผลสัมฤทธิ์ได้นั้นผู้สอบบัญชีต้องมีทักษะหลายด้านด้วยกัน ได้แก่ ทักษะด้านสอบบัญชี ทักษะด้านเทคโนโลยี และทักษะด้านภาษาอังกฤษ ดังนั้นสหกรณ์เชิงลึก (Cooperative Audit through System: CATS) โดยการพัฒนาต่อยอดจากโปรแกรม ACL เพื่อ นํามาใช้ในการตรวจสอบสหกรณ์ที่ใช้โปรแกรมระบบบัญชีที่พัฒนาโดยกรมตรวจบัญชีสหกรณ์ โปรแกรม CATS นี้ กรมตรวจบัญชีสหกรณ์ได้พัฒนาเป็น 3 ชุด ดังนี้

- 1. ระบบตรวจสอบสหกรณ์เชิงลึกสําหรับตรวจสอบสหกรณ์ออมทรัพย์
- 2. ระบบตรวจสอบสหกรณ์เชิงลึกสําหรับตรวจสอบสหกรณ์ภาคเกษตร ร้านค้า บริการ และเครดิตยูเนี่ยน
- 3. ระบบตรวจสอบสหกรณ์เชิงลึกสําหรับตรวจสอบสหกรณ์การเกษตรเพื่อการตลาด ลูกค้า ธ.ก.ส. (สกต.)

#### **การใช้ระบบตรวจสอบสหกรณ์เชิงลึก (CATS) ช่วยการตรวจสอบบัญชี**

ระบบตรวจสอบสหกรณ์เชิงลึก ถูกพัฒนาขึ้นเพื่อตรวจสอบสหกรณ์ที่ใช้โปรแกรมระบบ บัญชีที่พัฒนาโดยกรมตรวจบัญชีสหกรณ์ โดยให้มีระบบตรวจสอบระบบงานต่าง ๆ ที่มีโปรแกรม ระบบบัญชี ดังนี้

- 1. ระบบตรวจสอบสมาชิกและหุ้น (CATS\_Member)
- 2. ระบบตรวจสอบเงินให้กู้ (CATS\_Loan)
- 3. ระบบตรวจสอบเงินรับฝาก (CATS\_Deposit)
- 4. ระบบตรวจสอบสินค้า (CATS\_Inventory)
- 5. ระบบตรวจสอบบัญชีแยกประเภท (CATS\_GL)

เนื่องจากการใช้โปรแกรม CATS ช่วยตรวจสอบนั้นเน้นการสอบแบบการทดสอบการ ควบคุม (Test of Control) โดยตรวจสอบตามกิจกรรมการควบคุมภายในระบบงานคอมพิวเตอร์ใน แต่ละระบบงาน ดังนั้น การใช้ CATS ให้มีประสิทธิผลจะต้องเริ่มต้นจากการทำความเข้าใจระบบการ ควบคุมภายในแต่ละธุรกิจ เพื่อให้เห็นภาพว่า ในแต่ละระบบงานนั ้นมีกิจกรรมควบคุมอะไรบ้าง ในแต่ละกิจกรรมต้องตรวจสอบอย่างไร สามารถใช้CATS ตรวจสอบกิจกรรมใดได้บ้างและสามารถ ตรวจสอบได้โดยวิธีการใด

#### **การวิเคราะห์ระบบการควบคุมภายในและวิธีการตรวจสอบระบบงานคอมพิวเตอร์**

การวิเคราะห์ระบบการควบคุมภายในระบบงานคอมพิวเตอร์ เป็ นการนําเสนอวิธีการ วิเคราะห์การควบคุมภายในระบบงานคอมพิวเตอร์แต่ละระบบงานโดยแสดงให้เห็นถึง กิจกรรมหลัก ภายในระบบงาน (Principal Activities) วัตถุประสงค์ของการควบคุม (Control Objective) จุด ควบคุม (Control Activities) พร้อมกับแสดงให้เห็นว่า ในแต่ละกิจกรรมการควบคุมนั้น สามารถใช้ โปรแกรมช่วยตรวจสอบได้หรือไม่ และกิจกรรมการควบคุมนั ้น ๆ สามารถป้ องกันข้อผิดพลาดที่ อาจจะเกิดขึ ้นเรื่องใดบ้างใน 5 เรื่อง ดังนี ้

- 1. Validity : V ความสมเหตุสมผล
- 2. Completeness : C ความครบถ้วน
- 3. Accuracy : A ความถูกต้อง
- 4. Cut off : CU การตัดยอดข้อมูลตามงวด
- 5. Timeliness : T ความทันเวลา

#### **วิธีการตรวจสอบระบบงานคอมพิวเตอร์**

วิธีการตรวจสอบในคู่มือนี้จะเป็นการทดสอบการควบคุมภายในระบบงานคอมพิวเตอร์ (Test of Control) ซึ่งได้กําหนดเทคนิคการตรวจสอบไว้ ดังนี ้

- 1. การสัมภาษณ์บุคคลที่เกี่ยวข้อง (Interview)
- 2. การสอบทานเอกสารต่าง ๆ (Review)
- 3. การสังเกตการณ์ (Observe)
- 4. การปฏิบัติซ้ำ (Reperform) เป็นวิธีการที่ผู้สอบบัญชีใช้เพื่อทดสอบการ ปฏิบัติงาน

ของสหกรณ์ โดยการปฏิบัติด้วยตนเองภายใต้หลักเกณฑ์วิธีการ และขั้นตอนเดียวกันกับที่สหกรณ์ กิจกรรมควบคุมใดที่ใช้เทคนิค Reperform ได้ ก็หมายความว่าเทคนิคนั ้นสามารถใช้คอมพิวเตอร์ช่วย การตรวจสอบได้

#### **การกําหนดรหัสรายการ**

เพื่อให้สามารถทําความเข้าใจได้ง่ายและสะดวกยิ่งขึ ้นและเพื่อประโยชน์ในการอ้างอิง จึงให้มีการกำหนดอักษรย่อและหมายเลขสำหรับกำกับรายการดังนี้

#### **1. อักษรย่อของแต่ละระบบงาน**

MS = ระบบสมาชิกและหุ้น LE = ระบบเงินให้กู้ AP = ระบบชื่อและเจ้าหนี้ RE = ระบบขายและลูกหนี ้ IM = ระบบสินค้าคงคลัง FA = ระบบบัญชีแยกประเภท

#### **2. หมายเลขกํากับอักษรย่อ**

อักษรย่อที่มีหมายเลขกํากับจํานวน 2 หลัก หมายถึง รหัสกิจกรรมหลักภายใน ระบบงาน ตัวอย่างเช่น MS10 หมายถึง กิจกรรมการรับ สมัครสมาชิก ้อักษรย่อที่มีหมายเลขกำกับจำนวน 3 หลัก หมายถึง รหัสวัตถุประสงค์ของการควบคุม ตัวอย่างเช่น MS 100 หมายถึง วัตถุประสงค์ เพื่อพิสูจน์ว่ารายการสมาชิกใหม่เป็ นไปอย่าง

อักษรย่อที่มีหมายเลขกํากับจํานวน 4 หลัก หมายถึง รหัสจุดควบคุม ตัวอย่างเช่น

ถูกต้องครบถ้วนตามที่ระเบียบที่กําหนดไว้ MS 1001 หมายถึง มีการแบ่งแยกหน้า ที่ระหว่างผู้สมาชิกใหม่ และผู้อนุมัติการ เป็ นสมาชิก

อักษรย่อดังกล่าวนี ้ ยังใช้สําหรับการเชื่อมโยงระหว่าง การวิเคราะห์ระบบการควบคุม ภายในแต่ละวิธีการตรวจสอบระบบงานคอมพิวเตอร์กับโปรแกรม CATS จะช่วยให้ผู้สอบบัญชีเห็น ความเชื่อมโยงตั ้งแต่การกําหนดวิธีการตรวจสอบจนถึงผลของการตรวจสอบโดย CATS ซึ่งเป็ นส่วน ้สำคัญที่จะช่วยให้สามารถสรุปผลการตรวจสอบได้ชัดเจนขึ้น

#### **โปรแกรม CATS\_GL**

คู่มือเล่มนี้ มีเนื้อหาสาระเกี่ยวกับการใช้โปรแกรมระบบตรวจสอบสหกรณ์เชิงลึก ในการ ตรวจสอบข้อมูลระบบบัญชีแยกประเภทสําหรับสหกรณ์ภาคเกษตร Version 2.2 เพื่อให้ผู้สอบบัญชี ใช้เป็นคู่มือประกอบการเรียนรู้และเข้าใจถึงวิธีการติดตั้งโปรแกรม การเชื่อมโยงข้อมูล ขั้นตอนการใช้ คอมพิวเตอร์ช่วยในการตรวจสอบ การปฏิบัติการใช้ CATS ตรวจสอบระบบบัญชีแยกประเภท

# **บทที่ 2 การติดตั้งโปรแกรม CATS**

### **บทที่ 2 การติดตั้งโปรแกรม CATS**

#### **ขั้นตอนการติดตั้งโปรแกรม CATS**

- 1. สร้าง Folder : CATS\_GL2 (สามารถบันทึกตัวอักษรได้ทั้งตัวเล็ก /ตัวใหญ่) ที่ Drive C:
- 2. ติดตั้งโปรแกรม CATS เพื่อการตรวจสอบ โดย Copy File ทั้งหมด จาก CD ระบบตรวจสอบ สหกรณ์เชิงลึกจากFolder : ระบบตรวจสอบสหกรณ์เชิงลึกระบบเงินรับฝาก ได้แก่
	- File Project ชื่อ CATS9\_GL\_Version2.2\_20032555.acl หรือ File Project ของวันที่ล่าสุด

 File เมนูภาษาไทย ชื่อ ตรวจสอบระบบบัญชีแยกประเภท.mnu นำไปวางไว้ที่ C:\ CATS\_GL2 ดังรูปที่ 2 - 1 ติดตั้งโปรแกรมCATS

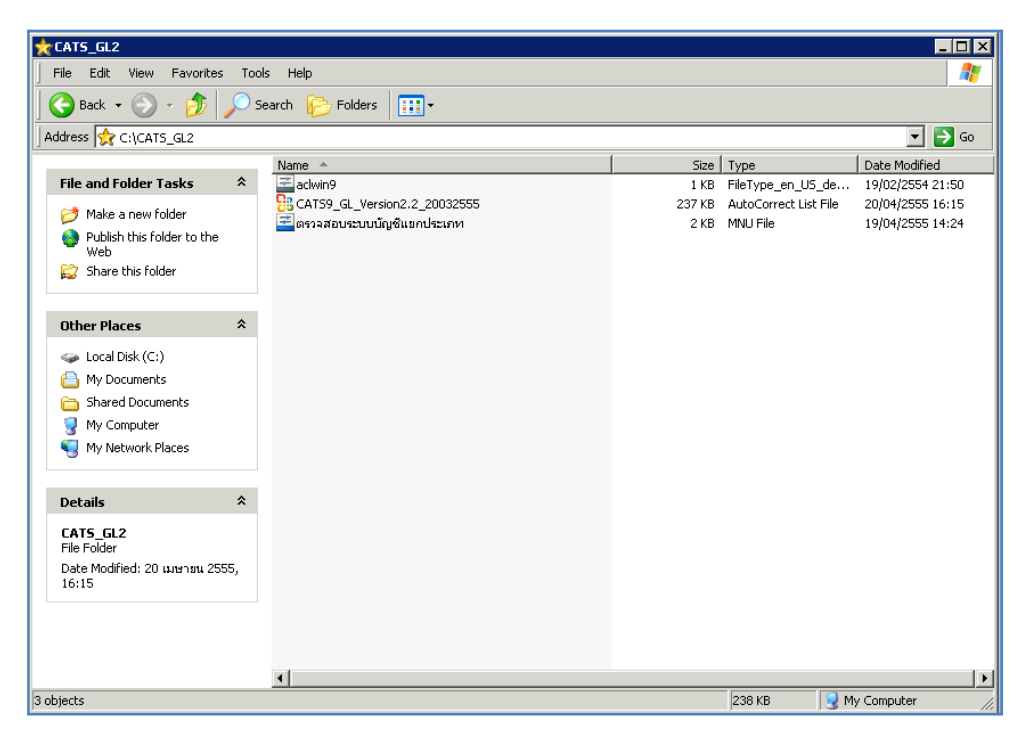

### รูปที่ 2 - 1 ติดตั้งโปรแกรม CATS

3. เปลี่ยนชื่อ ACL Project ตามชื่อของสหกรณ์ที่ทําการตรวจสอบ ดังรูปที่ 2- 2

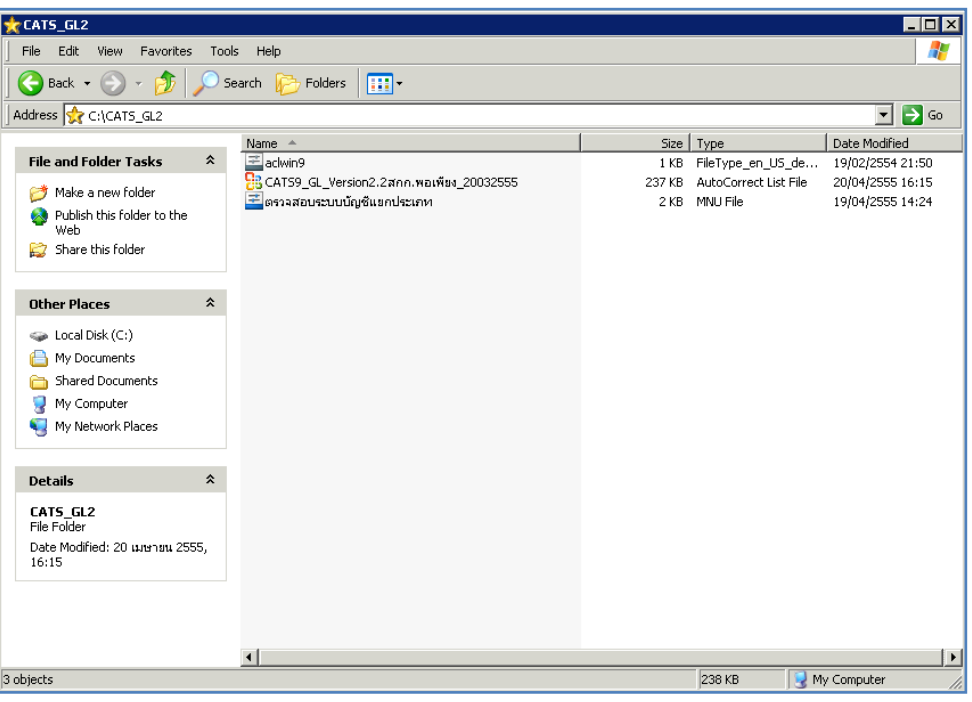

รูปที่2 - 2 การเปลี่ยนชื่อ Project

- 4. เรียกคืนข้อมูลของสหกรณ์ผ่านโปรแกรมระบบเงินรับฝากสําหรับสหกรณ์การเกษตร
- 5. สร้างการเชื่อมโยงข้อมูลเพื่อนําข้อมูลจากฐานข้อมูล MySQL Server ผ่าน ODBC (Data Source) เข้าสู่โปรแกรม CATS โดยรายละเอียดของขั้นตอนจะเสดงในหัวข้อการสร้างการ เชื่อมโยงข้อมูล
- 6. การนําข้อมูลเข้าสู่โปรแกรม CATS โดยผ่านเมนู "นําข้อมูลเข้าสู่ CATS"

#### **สร้างการเชื่อมโยงข้อมูล**

#### **การสร้างตัวเชื่อมโยงข้อมูลเพื่อ นําข้อมูลจากฐานข้อมูล MySQL Server ผ่าน Data Source ODBC เข้าส่โปรแกรม ู CATS**

โปรแกรมระบบบัญชีแยกประเภทสําหรับสหกรณ์ภาคเกษตร Version 2.2 ถูกจัดเก็บ ข้อมูลไว้ที่ฐานข้อมูล MySQL ในการนำโปรแกรม ACL Version 9 เข้ามาช่วย ในการตรวจสอบ ์ ข้อมูลนั้น โปรแกรม ACL Version 9 สามารถจะนำข้อมูลจากฐานข้อมูล MySQL เข้าสู่โปรแกรม ได้ โดยผ่านตัวเชื่อมโยงระหว่างกันคือ ODBC (เป็ นโปรแกรมเชื่อมโยงระหว่างโปรแกรมอื่นกับ ฐานข้อมูล)

ก่อนนำข้อมูลจากฐานข้อมูลผ่าน ODBC เข้าสู่โปรแกรม ACL Version 9 จำเป็น จะต้องสร้างตัวเชื่อมโยง (Data Source) เพื่อใช้ในการดึงข้อมูลระหว่างโปรแกรม ACL Version 9 กับฐานข้อมูลก่อน โดยในการสร้างตัวเชื่อมโยงภายในเครื่องคอมพิวเตอร์ที่ใช้สําหรับการตรวจสอบ ต้องมีโปรแกรมของฐานข้อมูลที่ตรวจสอบหรือโปรแกรม ODBC ของฐานข้อมูลที่ตรวจสอบ ติดตั้งอยู่ ด้วย

#### **ขั้นตอนในการสร้างตัวเชื่อมโยง (Data Source-ODBC)**

 $\bullet$  คลิก ปุ่ม Start ไปที่ Setting เลือก Control Panel ดังรูปที่ 2- 3

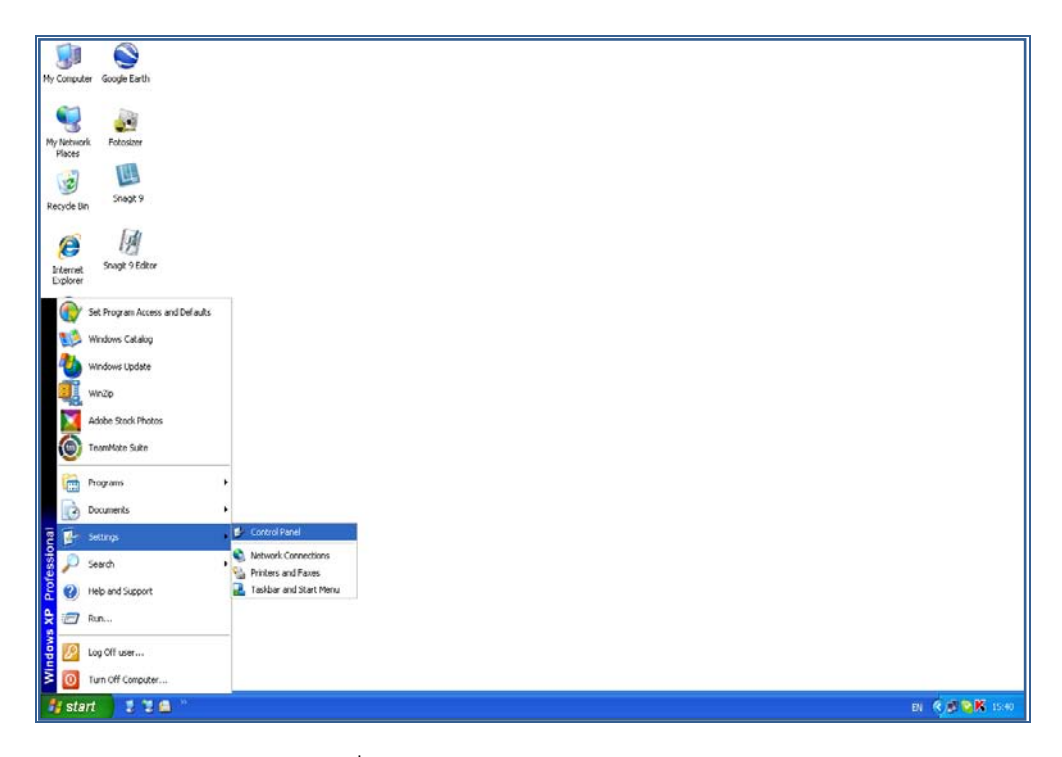

รูปที่2 - 3 เส้นทางไป Control Panel

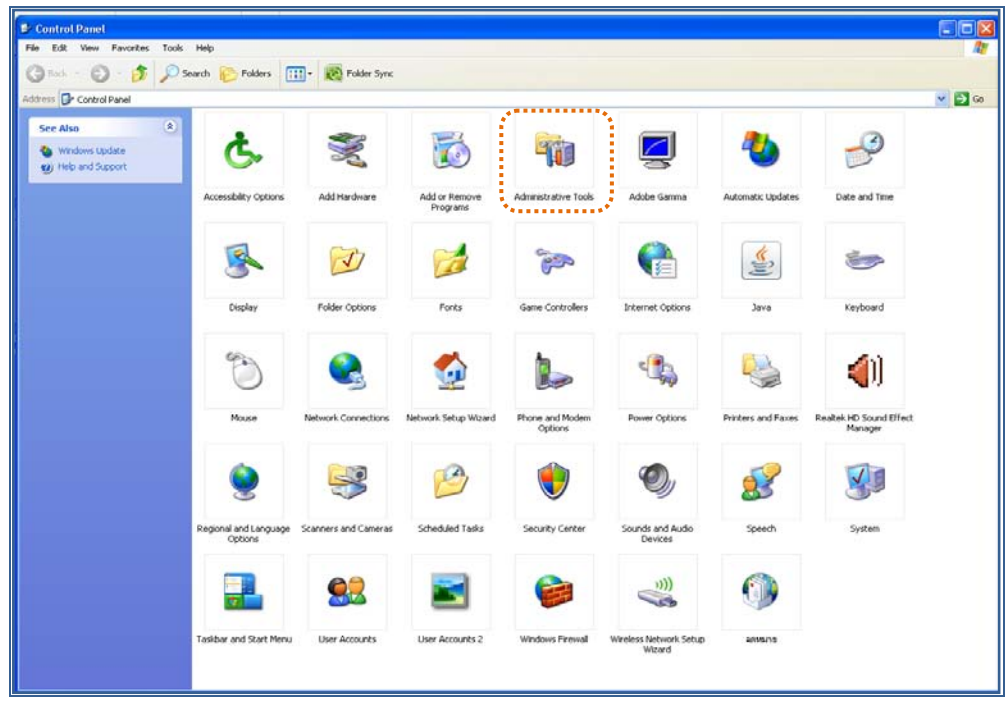

• คลิกเลือก Administrative Tools ดังรูปที่ 2- 4

รูปที่2 - 4 เส้นทางไป Administrative Tools

• คลิกเลือก Data Sources (ODBC) ดังรูปที่ 2- 5

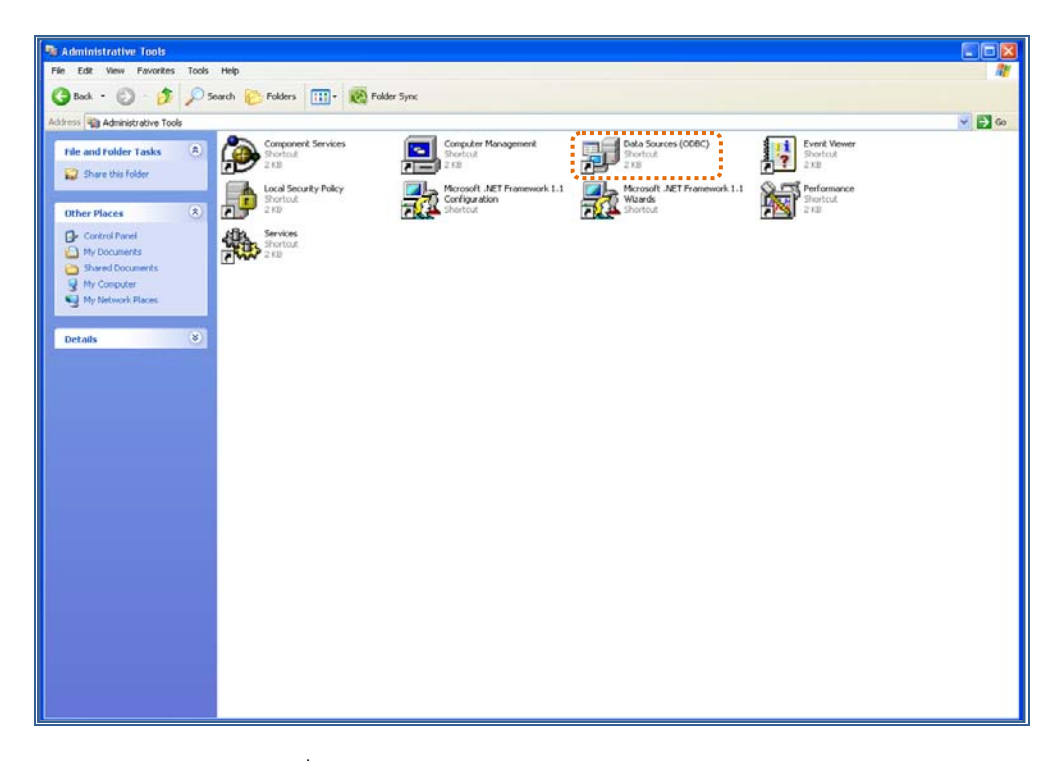

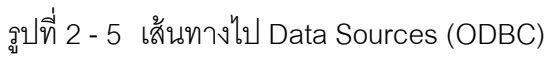

 $\bullet$  ให้เลือกประเภทของ Data Sources แบบ "User DSN" แล้วกดปุ่ม "Add" เพื่อสร้าง Data Source ใหม่ ดังรูปที่ 2 - 6

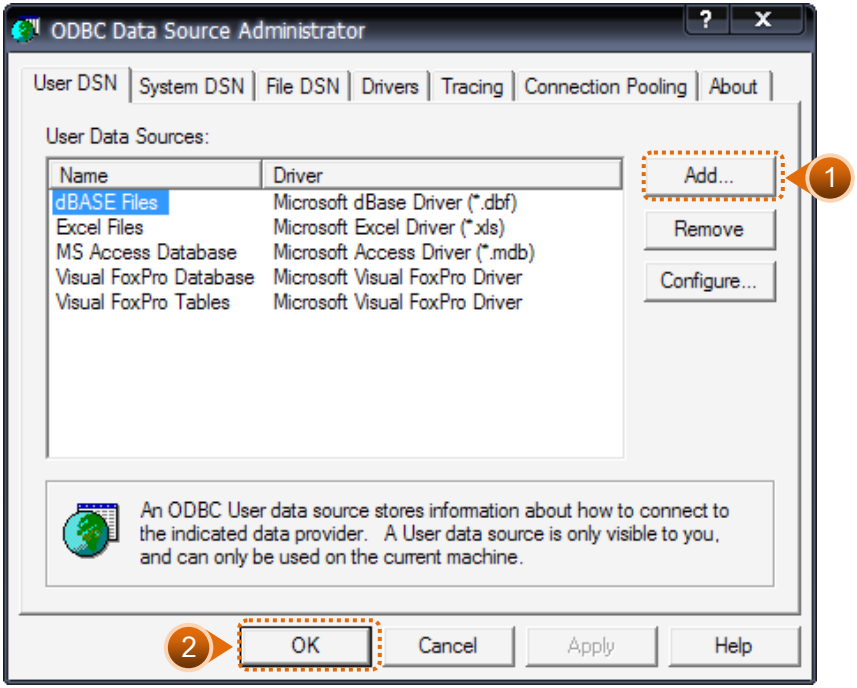

รูปที่2 - 6 เลือก Data Sources แบบ "User DSN"

• เมื่อเลือกประเภทของ Data Source แล้ว ลําดับถัดไปจะต้องเลือก Driver "MySQL ODBC 3.51 Driver" เพื่อใช้เป็นตัวเชื่อมโยงฐานข้อมูลที่ต้องการ แล้วกดปุ่ม "Finish" ดัง รูปที่ 2 - 7

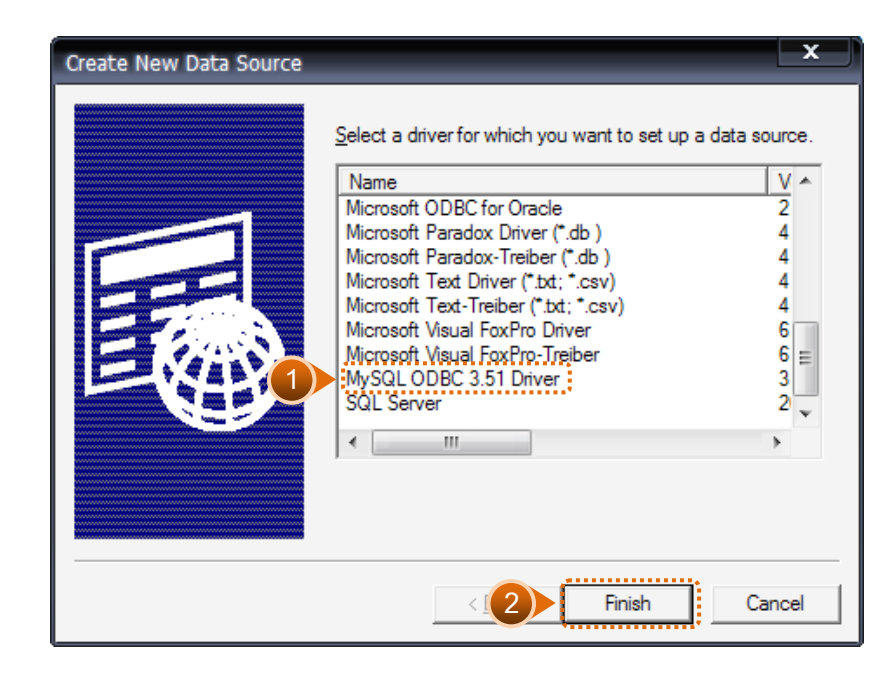

รูปที่2 - 7 การเลือก Data Source

 $\bullet$  เมื่อกดปุ่ม Finish จะปรากฏหน้าจอ Connector/ODBC ระบุรายละเอียดเพื่อเชื่อมโยง ODBC กับฐานข้อมูลจริง ที่จะนํามาตรวจสอบ ดังนี ้

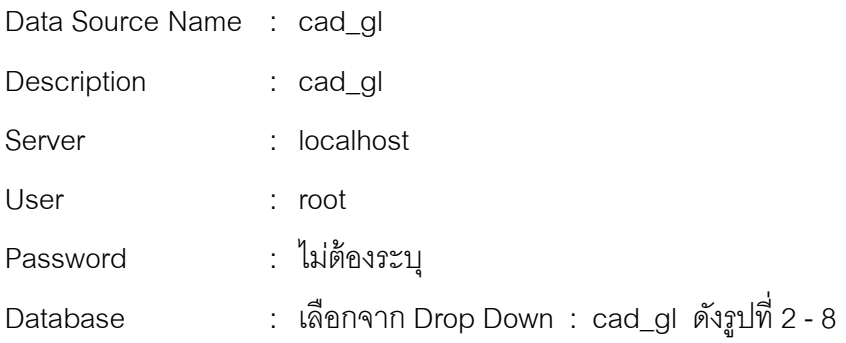

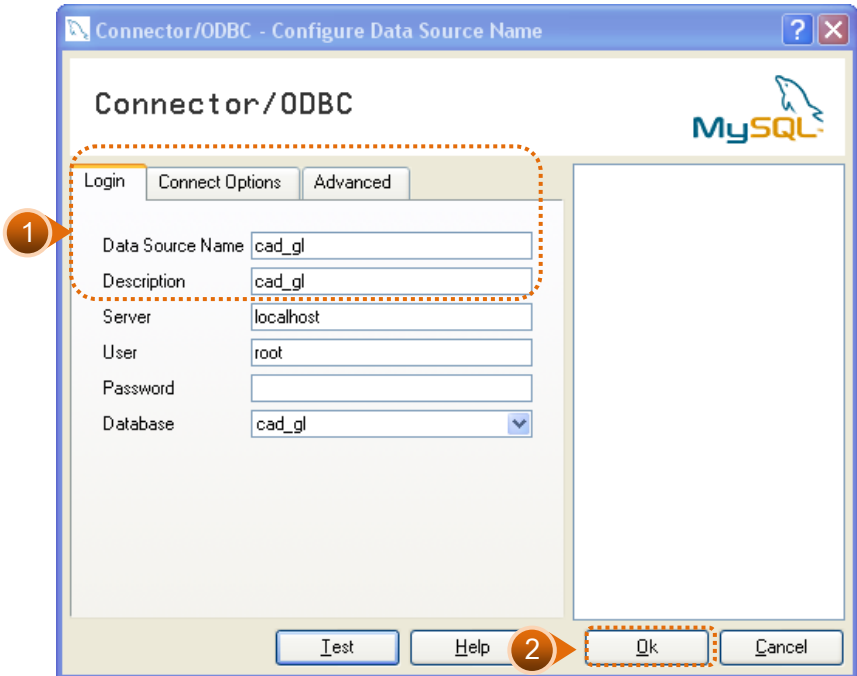

รูปที่2 - 8 การกําหนด Connector

ี สำหรับกรณีการติดตั้งระบบ AppServ Version 2.5.9 เพื่อรองรับอ่านภาษาไทยได้ที่ แท็ป Connect Options ให้ระบุ ดังนี ้

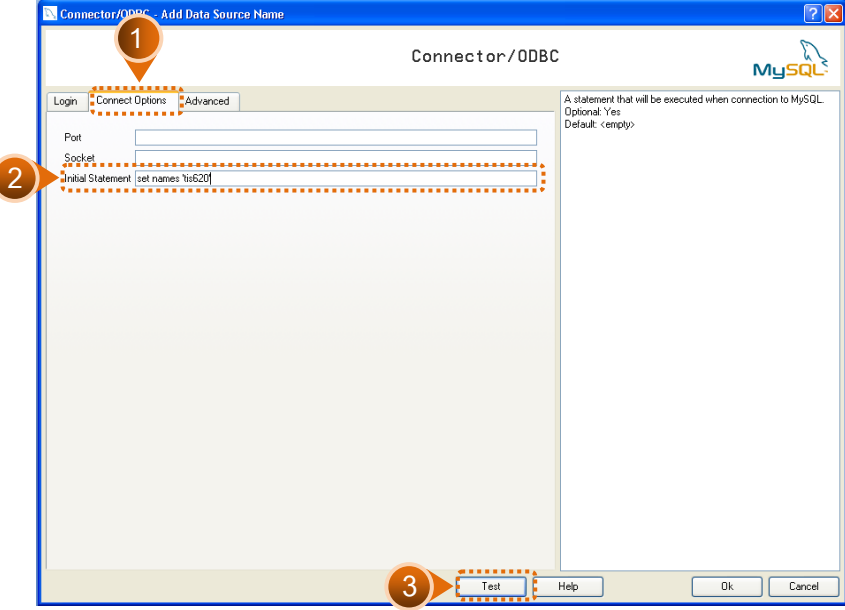

Initial Statement : set names 'tis620' ดังรูปที่ 2 - 9

รูปที่2 - 9 การกําหนด Connect options

กดปุ่ม "Test" เพื่อทดสอบว่า Connector ที่สร้างขึ้นนั้นสามารถทำงานได้หรือไม่ เรียบร้อยแล้วจะปรากฏข้อความดังรูปที่ 2 - 10

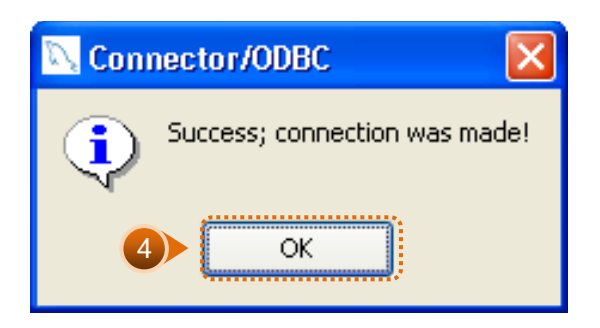

รูปที่2 - 10 ทดสอบการทํางาน Connector

• Connector ที่สร้างขึ ้น จะแสดงที่ Data Source ในส่วนของ Machine Data Source ในโปรแกรม ACL Version 9

### **การนําข้อมูลเข้าส่โปรแกรม ู CATS**

เปิ ด Project ที่ต้องการตรวจสอบ :

CATS\_9\_GL2\_สกก.พอเพียง\_20032555.acl ดังรูปที่ 2 - 11

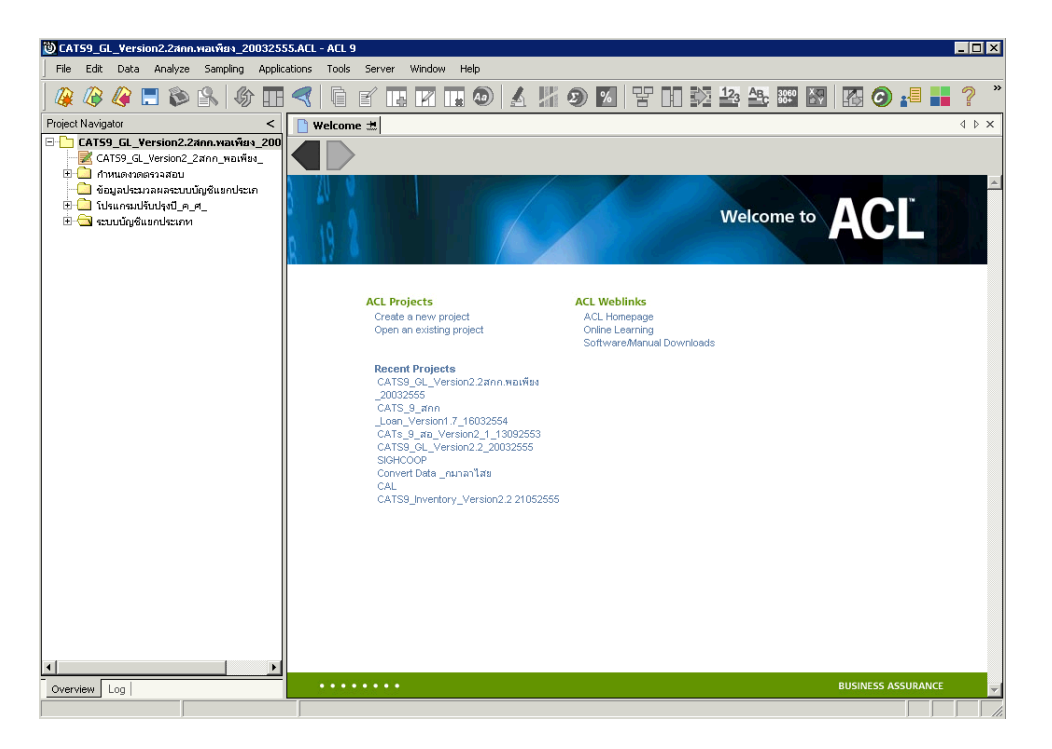

รูปที่ 2 - 11 การเปิด Project

• ก่อนเริ่มตรวจสอบโดยใช้โปรแกรม CATS จะต้องนําข้อมูลของระบบบัญชีแยกประเภท เข้าสู่โปรแกรม โดย Click ที่เมนู Application  $\blacktriangleright$  ตรวจสอบระบบบัญชีแยกประเภท  $\blacktriangleright$  นำข้อมูลเข้าสู่ CATS ดังรูปที่ 2 - 12

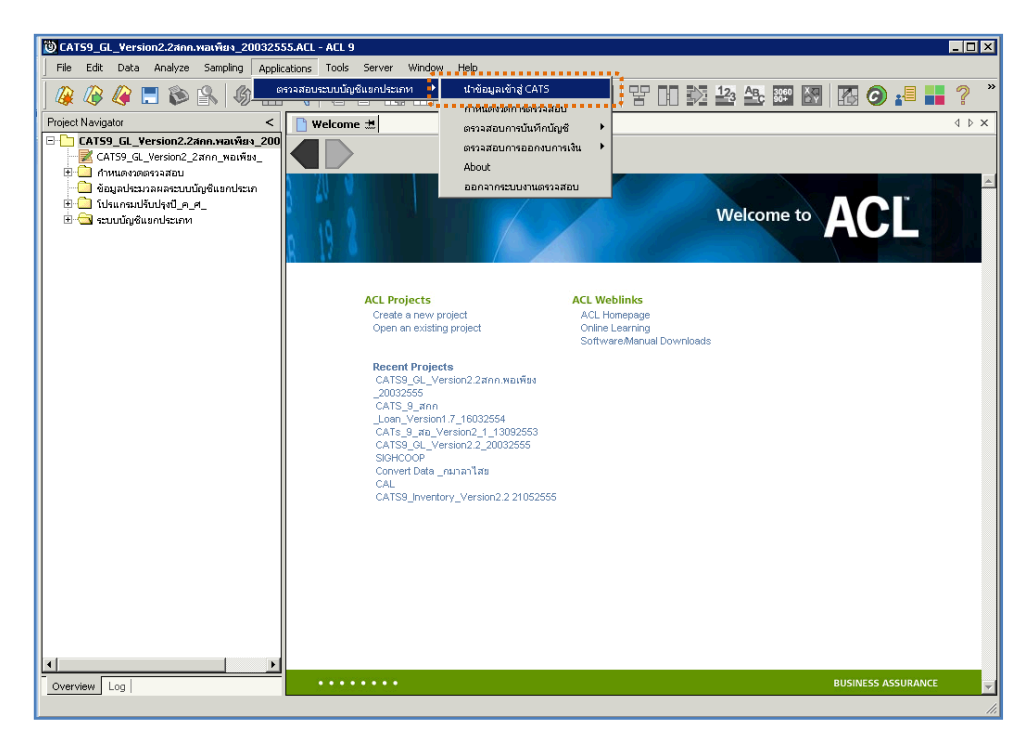

รูปที่2 - 12 แสดงเส้นทางการนําเข้าข้อมูล

• หลังจาก Click เมนูนําข้อมูลเข้าสู่ CATS โปรแกรมจะนําข้อมูลจากฐานข้อมูลของระบบ เงินรับฝากผ่านตัวเชื่อมโยงข้อมูลที่ได้สร้างขึ้นในขั้นตอนการสร้างการเชื่อมโยงข้อมูล โดยจะปรากฏตารางข้อมูลที่มีการนำเข้าจำนวนทั้งสิ้น 29 ตารางดังรูปที่ 2 - 13

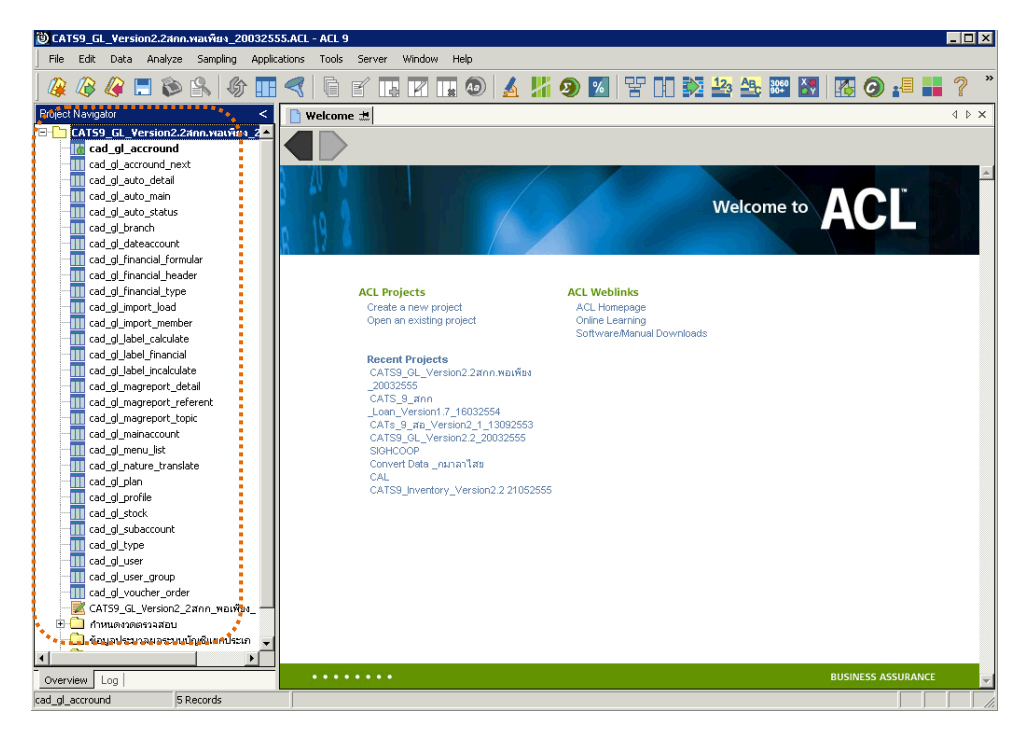

รูปที่2 - 13 แสดงตารางข้อมูลเพื่อการตรวจสอบ

**หมายเหตุ** ในกรณีที่ไม่สามารถนําข้อมูลเข้าสู่โปรแกรม CATS ได้ให้ตรวจสอบว่าการสร้าง ตัวเชื่อมโยงข้อมูล (ODBC) เป็นไปตามขั้นตอนที่กำหนดไว้หรือไม่

• ให้ตรวจสอบข้อมูลโดยระบบจะดึงข้อมูลจากที่ได้เรียกคืนข้อมูลผ่านโปรแกรม MySQL โดย Double click ตารางข้อมูลทีละตาราง ดังรูปที่ 2 - 1 4 เพื่อตรวจสอบข้อมูลแต่ละ ตารางมีการจัดเรียงข้อมูลเป็ นระเบียบหรือไม่

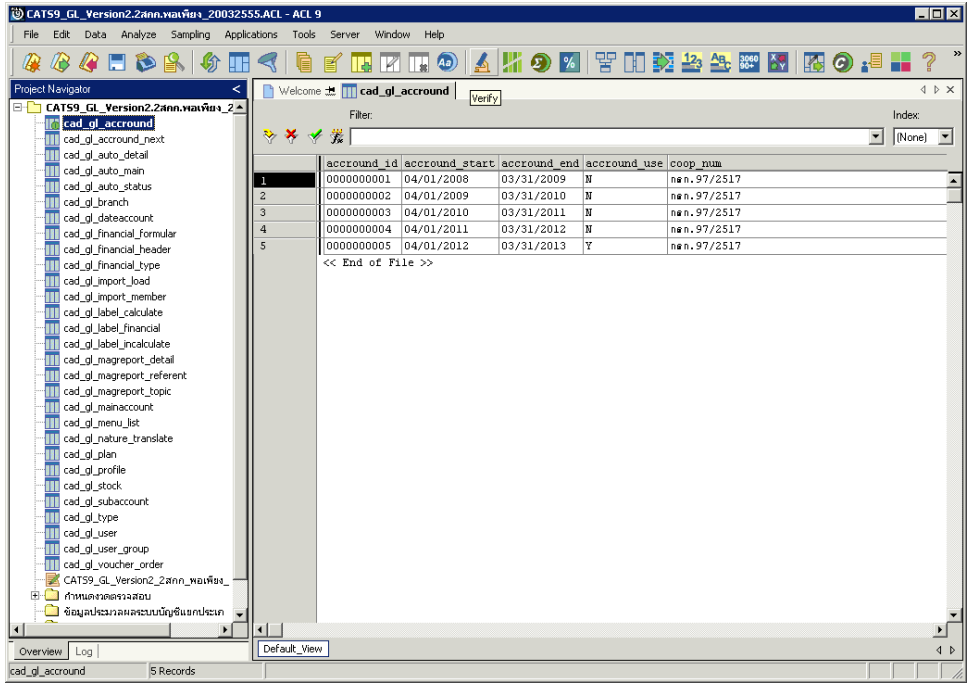

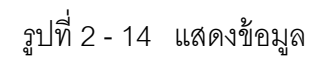

# **บทที่ 3 การตรวจสอบระบบบัญชีแยกประเภท**

#### **บทที่ 3 การตรวจสอบระบบบัญชีแยกประเภท**

การพัฒนาระบบตรวจสอบสหกรณ์เชิงลึก สําหรับสหกรณ์ภาคเกษตรจะใช้โปรแกรม ACL Version 9 เป็นเครื่องมือในการพัฒนา ซึ่งผู้ใช้งานสามารถวิเคราะห์ข้อมูลเพิ่มเติมได้ ตาม ต้องการ ทั้งนี้ได้มีการพัฒนา Standard Scripts ของระบบ บัญชีแยกประเภท สำหรับสหกรณ์ การเกษตร Version 2.2 (Web Edition)

#### **ขั้นตอนการใช้คอมพิวเตอร์ช่วยในการตรวจสอบ** ประกอบด้วย 6 ขั้นตอน ดังนี้

- 1. กำหนดกรคบเนื้อหาในการตรวจสอบ
- 2. กําหนดวัตถุประสงค์เพื่อการตรวจสอบให้ชัดเจน สอดคล้องกับความเสี่ยงต่างๆ ที่ได้ ประเมิน
- 3. ต้องใช้ข้อมูลใดบ้าง เพื่อประกอบการตรวจสอบให้บรรลุวัตถุประสงค์ที่กําหนดไว้
- 4. นําข้อมูลเข้าเพื่อการตรวจสอบ
- 5. วิเคราะห์การใช้คําสั่งในการตรวจสอบ
- 6. สรุปผลลัพธ์ จัดทํารายงานการตรวจสอบ

#### **วัตถุประสงค์เพื่อการตรวจสอบ** ประกอบด้วย

- 1. Accuracy เพื่อตรวจสอบความถูกต้องของการบันทึกข้อมูล การประมวลผลข้อมูล ด้วยคอมพิวเตอร์
- 2. Validity เพื่อตรวจสอบหารายการผิดปกติรายการที่ไม่รับการอนุมัติหรือพิสูจน์ยืนยัน ยอดรายการว่ามีอยู่จริง
- 3. Completeness เพื่อตรวจสอบความครบถ้วนของข้อมูล
- 4. Cut–off เพื่อตรวจสอบการตัดยอดข้อมูลอย่างถูกต้องและตรงตามงวดการตรวจสอบ
- 5. Timeliness เพื่อตรวจสอบความทันเวลาของข้อมูล

**เมนูตรวจสอบระบบบัญชีแยกประเภท**

**เมนูตรวจสอบระบบบัญชีแยกประเภท สําหรับสหกรณ์ภาคเกษตร** ประกอบด้วย

**เมนูหลัก 6 เมนู และเมนูตรวจสอบระบบบัญชีแยกประเภท 13 เมนู**

#### **เมนูหลัก :**

- 1. นําข้อมูลเข้าสู่ CATS
- 2. กําหนดงวดตรวจสอบ
- 3. ตรวจสอบการบันทึกบัญชี
- 4. ตรวจสอบการออกงบการเงิน
- 5. About
- 6. ออกจากระบบตรวจสอบ

#### **เมนูตรวจสอบเงินระบบบัญชีแยกประเภท :**

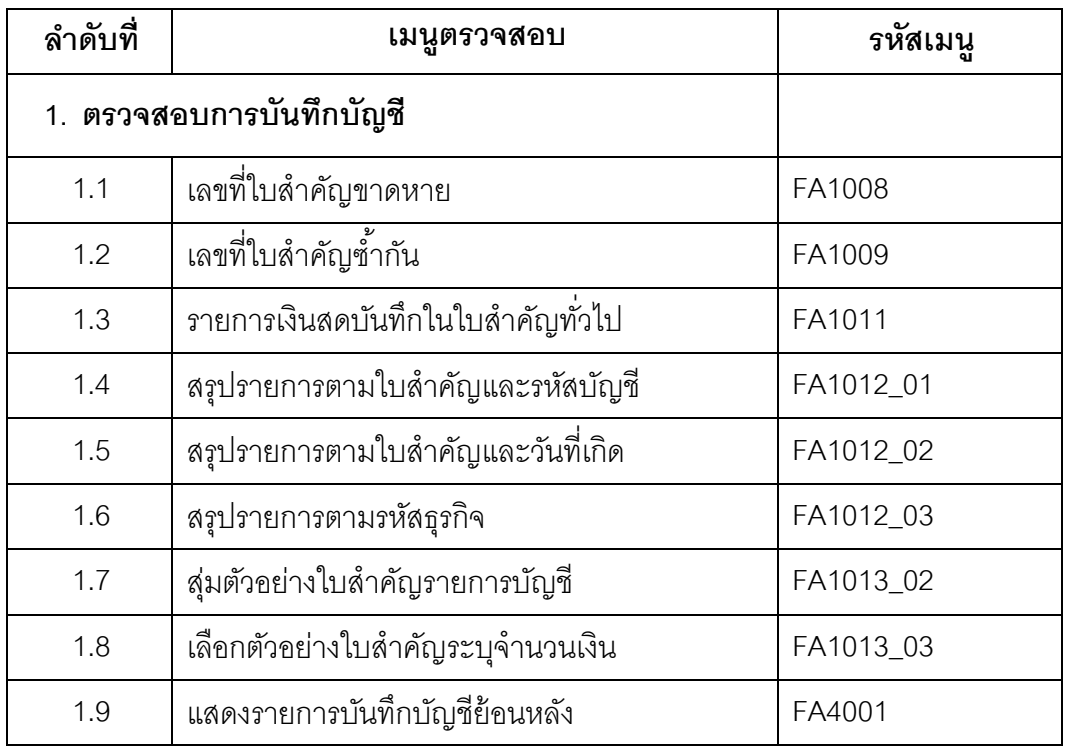

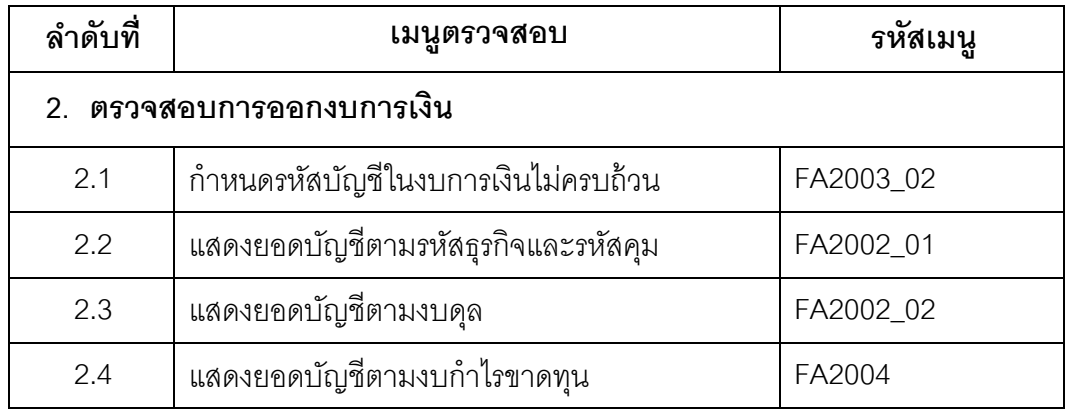

เลือกเมนู Application  $\triangleright$  ตรวจสอบระบบบัญชีแยกประเภท  $\triangleright$  ตรวจสอบระบบ บัญชีแยกประเภทซึ่งประกอบ ด้วยเมนูตรวจสอบจํานวน 1 3 เมนู ดังรูปที่ 3 - 1 เมนูตรวจสอบระบบ บัญชีแยกประเภท

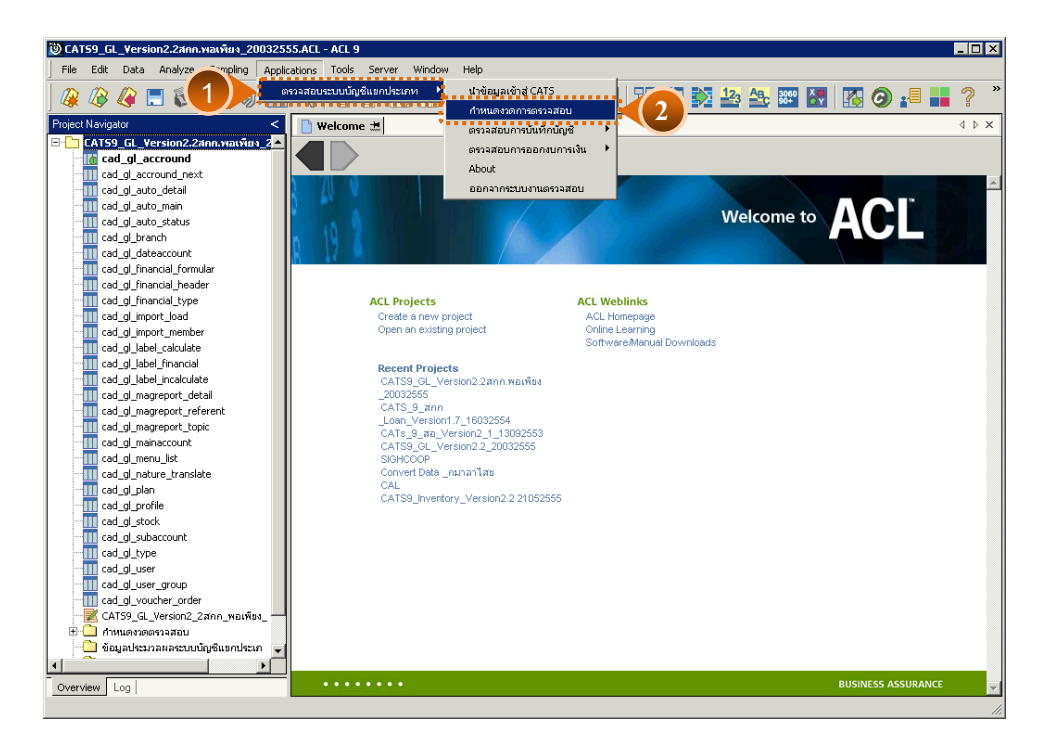

รูปที่3 - 1 เมนูกําหนดงวดการตรวจสอบ

 $\lambda$ 

#### **การกําหนดงวดการตรวจสอบ**

- $\triangleright$  ก่อนเริ่มทำการตรวจสอบข้อมูลระบบบัญชีแยกประเภทจะต้องกำหนดช่วงเวลาของ การตรวจสอบ ดังรูปที่ 3 -1
- $\triangleright$  การกำหนดช่วงเวลาการตรวจสอบจะต้องกำหนดใหม่ทุกครั้งเมื่อมีการเปิดแฟ้มข้อมูล ACLProject
- $\triangleright$  ระบุช่วงการตรวจสอบระบบบัญชีแยกประเภท เช่น สหกรณ์มีรอบปีบัญชี เริ่มตั้งแต่ วันที่ 1 เมษายน ถึงวันที่ 31 มีนาคม ของทุกปี ต้องการตรวจสอบของปี ปัจจุบัน ซึ่งเริ่ม รอบปีตั้งแต่วันที่ 01/04/2554 ถึงวันที่ 31/03/2555 เป็นต้น ดังรูปที่ 3-2

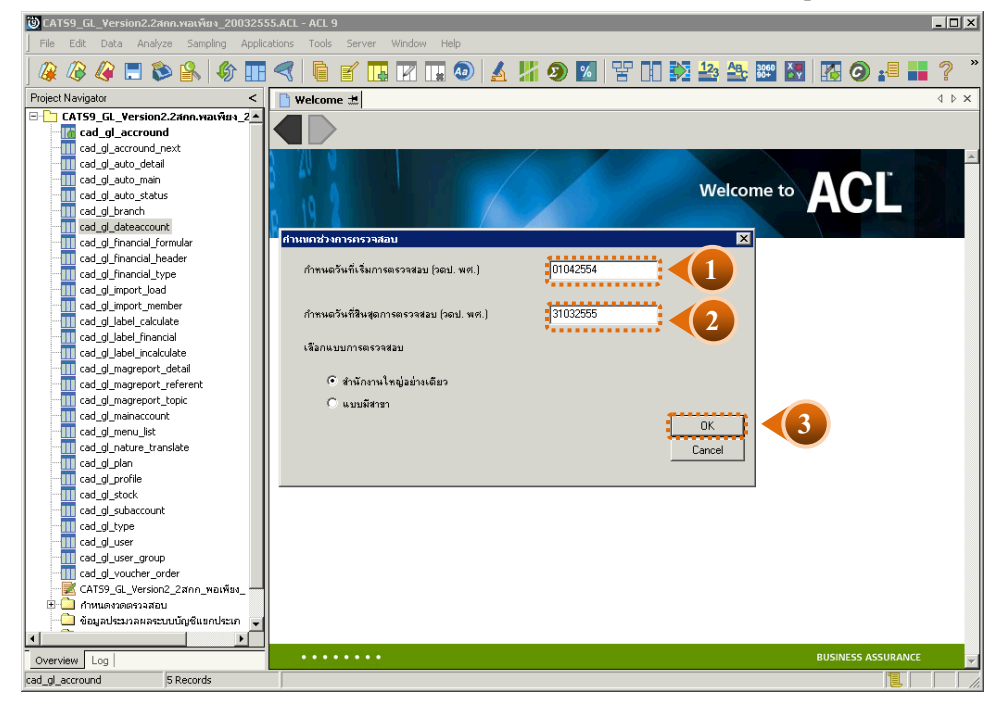

รูปที่3 - 2 กําหนดช่วงวันที่ของรอบปี บัญชี

#### **การปฏิบัติการใช้ CATS ตรวจสอบระบบบัญชีแยกประเภท**

#### **1. ตรวจสอบการบันทึกบัญชี**

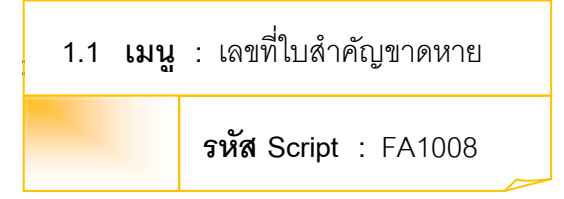

#### **วัตถุประสงค์การตรวจสอบ**

เพื่อพิสูจน์ความครบถ้วนของใบสําคัญแต่ละประเภท โดยตรวจสอบเลขที่ใบสําคัญ ของแต่ละประเภทมีการจัดรียงลําดับต่อเนื่องกันหรือไม่

#### **หลักฐานที่ใช้ในการตรวจสอบ**

ข้อกําหนดเกี่ยวกับการให้เลขที่ใบสําคัญแต่ละประเภทของระบบบัญชีแยกประเภท

**Table & Field ที่ใช้ในการตรวจสอบ**

| ลำดับ         | Table              | <b>Field Name</b>    |  |
|---------------|--------------------|----------------------|--|
|               | cad_gl_mainaccount | main_acc_id,date_id  |  |
| $\mathcal{P}$ | cad_gl_subaccount  | main acc id, date id |  |
| 3             | cad_gl_type        | bus id               |  |
| 4             | cad_gl_branch      | main_acc_id          |  |
| 5             | cad_gl_dateaccount | date id              |  |

#### **วิธีการตรวจสอบ**

- 1. คําสั่ง EXTRACT เพื่อคัดลอกข้อมูลตามงวดการตรวจสอบ
- 2. คําสั่ง JOIN หัวใบสําคัญกับรายการบัญชีในใบสําคัญ
- 3. คำสั่ง SORT เพื่อจัดเรียงข้อมูลใบสำคัญตามช่วงเวลาที่กำหนดตรวจสอบ
- 4. คําสั่ง GAP ON main\_acc\_id และ Y\_V\_MONTH วิเคราะห์ลําดับเลขที่ ใบสําคัญรับ ใบสําคัญจ่าย และใบสําคัญทั่วไป เพื่อหารายการที่ไม่ต่อเนื่อง

เลือกเมนู การตรวจสอบระบบบัญชีแยกประเภท  $\;\triangleright\;$  การตรวจสอบการบันทึกบัญชี  $\;\triangleright\;$ เลขที่ ใบสําคัญขาดหาย ดังรูปที่ 3 - 3

| @ CAT59_GL_Version2.2ann.wavius 20032555.ACL - ACL 9  |                                                                |                                                                   |                       |                                                    |                                   | $\overline{\Box}$                                      |  |
|-------------------------------------------------------|----------------------------------------------------------------|-------------------------------------------------------------------|-----------------------|----------------------------------------------------|-----------------------------------|--------------------------------------------------------|--|
| Edit Data Analyze Sampling<br><b>File</b>             | Applications Tools Server                                      | Window.                                                           | Help                  |                                                    |                                   |                                                        |  |
| ตรวจสอบระบบบัญชีแยกประเภท<br>像<br>GED<br>$\bigotimes$ | 떃<br><b>势 23 46 80 M</b><br>ПП.                                | 圈<br>$\circ$                                                      | $\rightarrow$         |                                                    |                                   |                                                        |  |
| Project Navigator<br><                                | คการตรวจสภาเ<br>Welcome # TT cad_gl_a<br>ตรวจสอบการบันทึกนัญชี |                                                                   | เลขที่ในสำคัญขาดหาย   | 4 b x                                              |                                   |                                                        |  |
| E-T CATS9 GL Version2.2ann.wavvisv 2 ^                |                                                                | Filter:                                                           |                       | ตรวจสอบการออกงบการเงิน<br>$\overline{\phantom{a}}$ | เลขที่ใบสำคัญช้ำกัน               | Index:                                                 |  |
| <b>Th</b> cad of accround                             |                                                                |                                                                   | About                 |                                                    |                                   |                                                        |  |
| cad gl accround next<br>Ш                             |                                                                | 襚<br>$\rightarrow$ $\times$<br>$\overline{\mathscr{C}}$           |                       |                                                    | รายการเงินสตบันทึกในใบสำคัญทั่วไป | $\blacktriangledown$<br>[None]<br>$\blacktriangledown$ |  |
| cad_gl_auto_detail                                    |                                                                | ออกจากระบบงานตรวจสอบ<br>accround id accrossing pour processing on |                       |                                                    | สรุปรายการตามใบสำคัญและรหัสบัญชี  |                                                        |  |
| cad_gl_auto_main<br>Ш                                 | п                                                              | 0000000001                                                        | 04/01/2008            | 03/31/2009                                         | สรุปรายการตามใบสำคัญและวันที่เกิด |                                                        |  |
| <b>TI</b> cad gl auto status                          | $\overline{c}$                                                 | 0000000002                                                        | 04/01/2009            | 03/31/2010                                         | สรปรายการตามรหัสธรกิจ             |                                                        |  |
| <b>III</b> cad al branch                              | 3                                                              | 0000000003                                                        | 04/01/2010            | 03/31/2011                                         | ส่มตัวอย่างในสำคัญรายการนัญชี     |                                                        |  |
| cad_gl_dateaccount<br>Ш<br>cad gl financial formular  | $\overline{4}$                                                 |                                                                   | 0000000004 04/01/2011 | 03/31/2012                                         | เลือกตัวอย่างใบสำคัญระบุจำนวนเงิน |                                                        |  |
| <b>TI</b> cad gl financial header                     | $\overline{5}$                                                 |                                                                   | 0000000005 04/01/2012 | 03/31/2013                                         | แสดงรายการบันทึกบัญชีข้อนหลัง     |                                                        |  |
| cad gl financial type<br>Ш                            |                                                                | << End of File >>                                                 |                       |                                                    |                                   |                                                        |  |
| cad gl import load<br>Ш                               |                                                                |                                                                   |                       |                                                    |                                   |                                                        |  |
| cad_gl_import_member                                  |                                                                |                                                                   |                       |                                                    |                                   |                                                        |  |
| cad_gl_label_calculate                                |                                                                |                                                                   |                       |                                                    |                                   |                                                        |  |
| <b>TI</b> cad gl label financial                      |                                                                |                                                                   |                       |                                                    |                                   |                                                        |  |
| cad gl label incalculate                              |                                                                |                                                                   |                       |                                                    |                                   |                                                        |  |
| cad_gl_magreport_detail                               |                                                                |                                                                   |                       |                                                    |                                   |                                                        |  |
| cad gl magreport referent<br>Ш                        |                                                                |                                                                   |                       |                                                    |                                   |                                                        |  |
| cad gl magreport topic<br>Ш                           |                                                                |                                                                   |                       |                                                    |                                   |                                                        |  |
| cad gl mainaccount<br>Ш                               |                                                                |                                                                   |                       |                                                    |                                   |                                                        |  |
| <b>TT</b> cad gl menu list                            |                                                                |                                                                   |                       |                                                    |                                   |                                                        |  |
| cad_gl_nature_translate<br>Ш                          |                                                                |                                                                   |                       |                                                    |                                   |                                                        |  |
| TI cad_gl_plan                                        |                                                                |                                                                   |                       |                                                    |                                   |                                                        |  |
| cad gl profile<br>Ш                                   |                                                                |                                                                   |                       |                                                    |                                   |                                                        |  |
| <b>III</b> cad gl stock<br>cad_gl_subaccount<br>Ш     |                                                                |                                                                   |                       |                                                    |                                   |                                                        |  |
| cad_gl_type<br>Ш                                      |                                                                |                                                                   |                       |                                                    |                                   |                                                        |  |
| cad_gl_user<br>Ш                                      |                                                                |                                                                   |                       |                                                    |                                   |                                                        |  |
| TI cad gl user group                                  |                                                                |                                                                   |                       |                                                    |                                   |                                                        |  |
| TI cad gl_voucher_order                               |                                                                |                                                                   |                       |                                                    |                                   |                                                        |  |
| CATS9_GL_Version2_2ann_waiwas_                        |                                                                |                                                                   |                       |                                                    |                                   |                                                        |  |
| E munonessaan                                         |                                                                |                                                                   |                       |                                                    |                                   |                                                        |  |
| ข้อมูลประมวลผลระบบบัญชีแขกประเภ                       |                                                                |                                                                   |                       |                                                    |                                   |                                                        |  |
| K                                                     |                                                                |                                                                   |                       |                                                    |                                   | ٠                                                      |  |
| Log<br>Overview                                       | Default_View                                                   |                                                                   |                       |                                                    |                                   | $\triangleleft$ $\triangleright$                       |  |
|                                                       |                                                                |                                                                   |                       |                                                    |                                   |                                                        |  |

รูปที่3 - 3 เมนูเลขที่ใบสําคัญขาดหาย

และกําหนดประเภทใบสําคัญที่ต้องการ (เช่นระบุเลือกใบสําคัญจ่าย) ดังรูปที่ 3 - 4

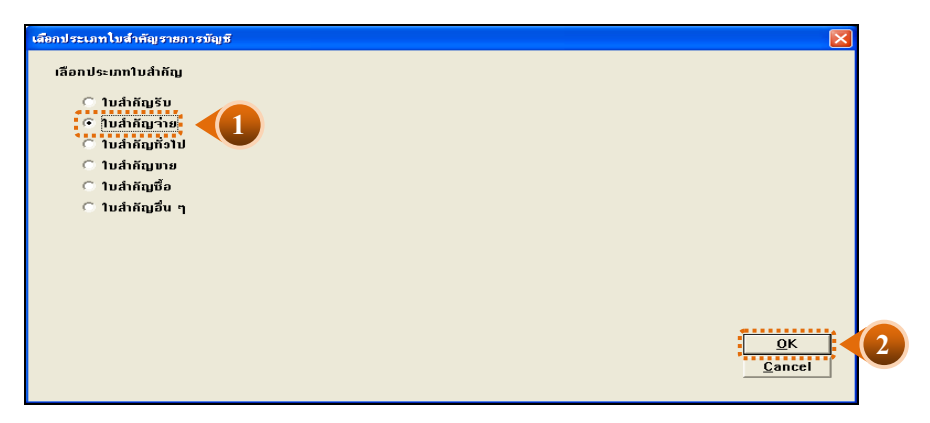

รูปที่3 - 4 หน้าจอกําหนดประเภทใบสําคัญ

#### **ผลลัพธ์จากการประมวลผล**

#### **ก. วิธีการดูผลลัพธ์**

- 1. ผลลัพธ์เลขที่ใบสําคัญที่ขาดหายแสดงที่แฟ้ มข้อมูล FA1008.TXT
- 2. ให้ไปที่ Windows Explorer แล้วไปเลือก Folder ที่จัดเก็บ ACL Project ที่ตรวจสอบแล้ว เลือกแฟ้มข้อมูล FA1008.TXT เพื่อดูผลลัพธ์ ดังรูปที่ 3 - 5

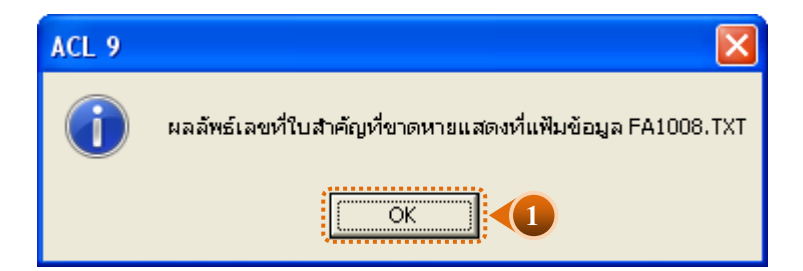

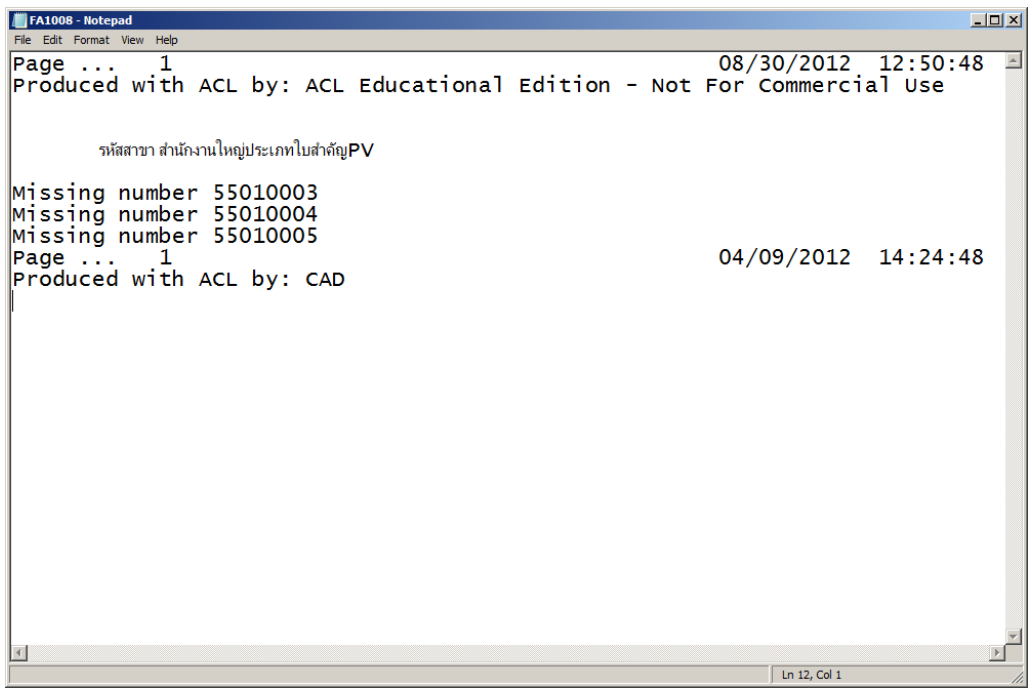

รูปที่3 - 5แสดงการดูผลลัพธ์เลขที่ใบสําคัญขาดหาย

## **ข. การแสดงผลลัพธ์**

 $\blacktriangleright$ แสดงข้อมูลเลขที่ใบสำคัญที่ขาดหาย ดังรูปที่ 3 - 5

 $\triangleright$ การประมวลผล แจ้งว่า

0 gaps detected

Output to C:\CATS\_GL2\FA1008.TXT is done

แสดงว่า ไม่พบข้อมูลที่ขาดหาย หรือซํ ้าซ้อน โดยสามารถดูผลลัพธ์ได้ตามเส้นทางที่แจ้งไว้ คือ C:\CATS\_GL2\FA1008.TXT ดังรูปที่ 3 - 6

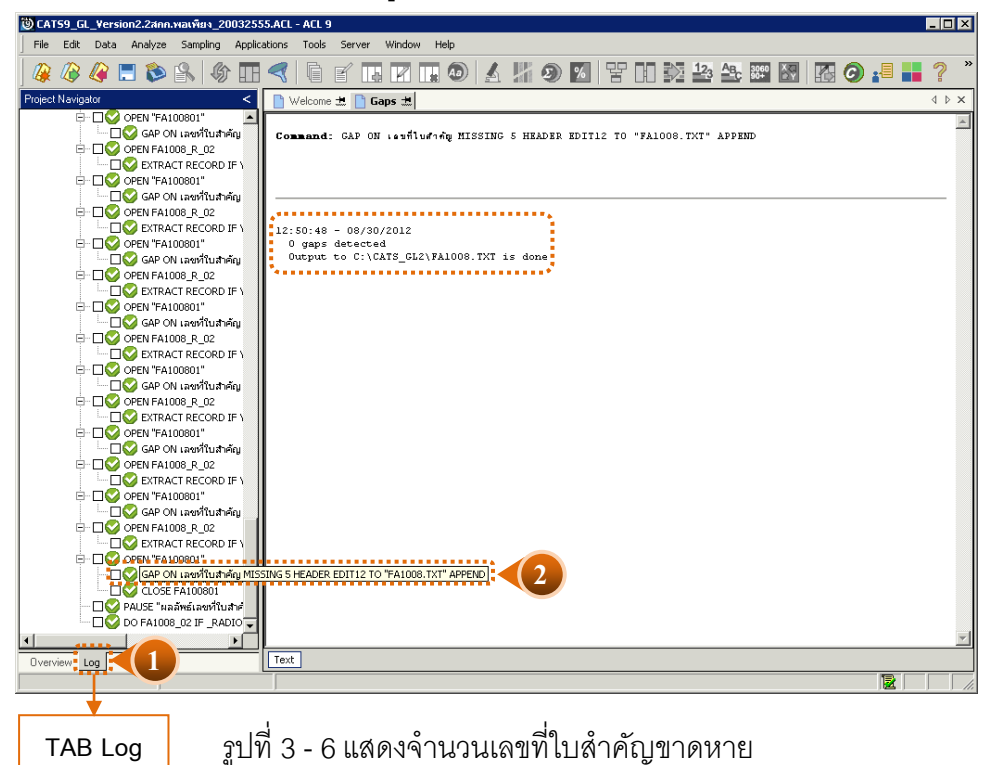
- ตัวอย่างเช่น
	- $\blacktriangleright$  เปิด File : FA1008.TXT แจ้งว่า

Page ... 1 08/30/2012 12:50:48

Produced with ACL by: ACL Educational Edition - Not For Commercial Use

รหัสสาขา สํานักงานใหญ่ประเภทใบสําคัญ PV

Missing number 55010003

 $\blacktriangleright$ มีเลขที่ใบสำคัญจ่าย (PV) ที่ขาดหายไป เลขที่ 55010003

หลักที่ 1-2 : 55 คือ เลขที่ใบสำคัญในปีบัญชี 2555 หลักที่ 3-4 : 01 คือ ใบสำคัญที่เกิดขึ้นในเดือน มกราคม หลักที่ 5-8 : 0003 คือ เลขที่เรียงลำดับที่เกิดขึ้นในแต่ละเดือนของแต่ละประเภทใบสำคัญ

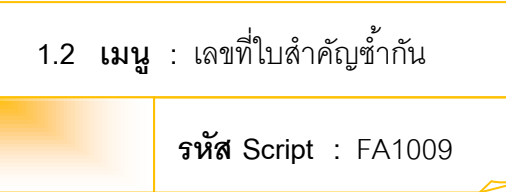

# **วัตถุประสงค์การตรวจสอบ**

เพื่อตรวจสอบว่ามีการให้เลขที่ใบสําคัญซํ ้าซ้อนกันหรือไม่

# **หลักฐานที่ใช้ในการตรวจสอบ**

ข้อกําหนดเกี่ยวกับการให้เลขที่ใบสําคัญแต่ละประเภทของระบบบัญชีแยกประเภท

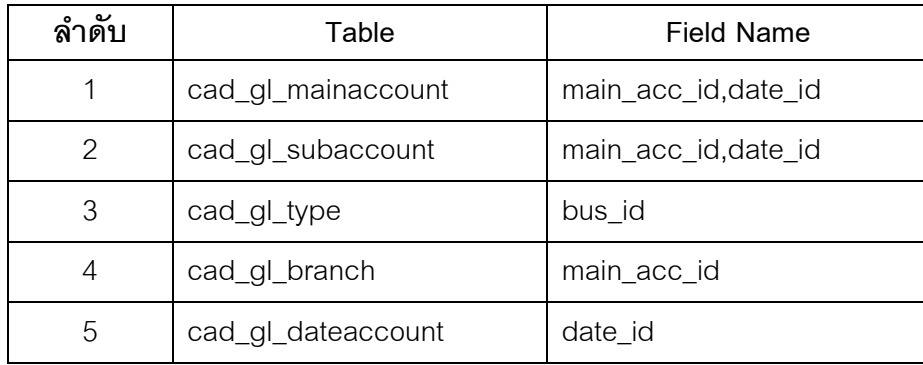

# **Table & Field ที่ใช้ในการตรวจสอบ**

## **วิธีการตรวจสอบ**

1. คําสั่ง DUPLICATE ON main\_acc\_id เพื่อวิเคราะห์เลขที่ใบสําคัญ มีเลขที่ใบสําคัญ ซํ ้าซ้อนกันหรือไม่

2. คำสั่ง EXTRACT เพื่อคัดลอกรายการบันทึกบัญชีที่มีเลขที่ใบสำคัญที่ซ้ำซ้อน

เลือกเมนู การตรวจสอบระบบบัญชีแยกประเภท  $\;$  การตรวจสอบการบันทึกบัญชี  $\;$  เลขที่ ใบสําคัญซํ ้ากัน ดังรูปที่ 3 - 7

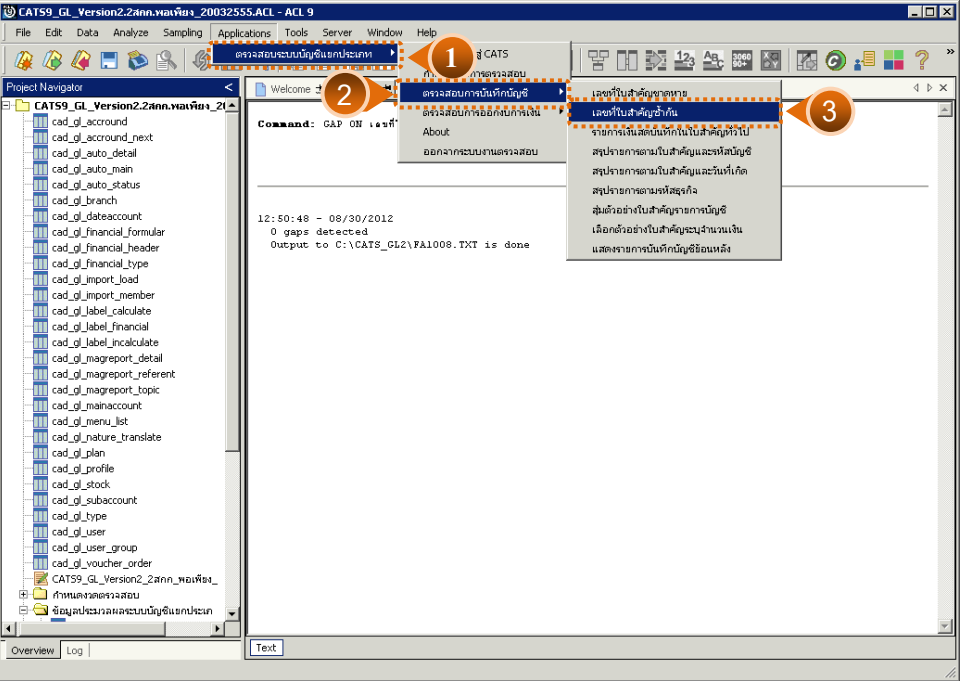

รูปที่3 - 7เมนูเลขที่ใบสําคัญซํ ้ากัน

#### **ผลลัพธ์จากการประมวลผล**

## **ก. วิธีการดูผลลัพธ์**

- 1 ผลลัพธ์แสดงที่ตาราง FA1009\_01 (สํานักงานใหญ่) หรือ FA1009\_02 (สําหรับสาขา) ซึ่ง ้ แสดงรายละเอียดประกอบด้วย เลขที่ใบสำคัญ ยอดรวมจำนวนเงินในใบสำคัญ วันที่ทำ รายการ คําอธิบายรายการ
- 2 กรณีต้องการดูผลสรุปให้เลือก TAB log เพื่อดูผลลัพธ์สรุปจํานวนเลขที่ใบสําคัญที่ ซํ ้าซ้อน
- 3 Double Click ที่คําสั่ง Duplicates ดังรูปที่ 3-8

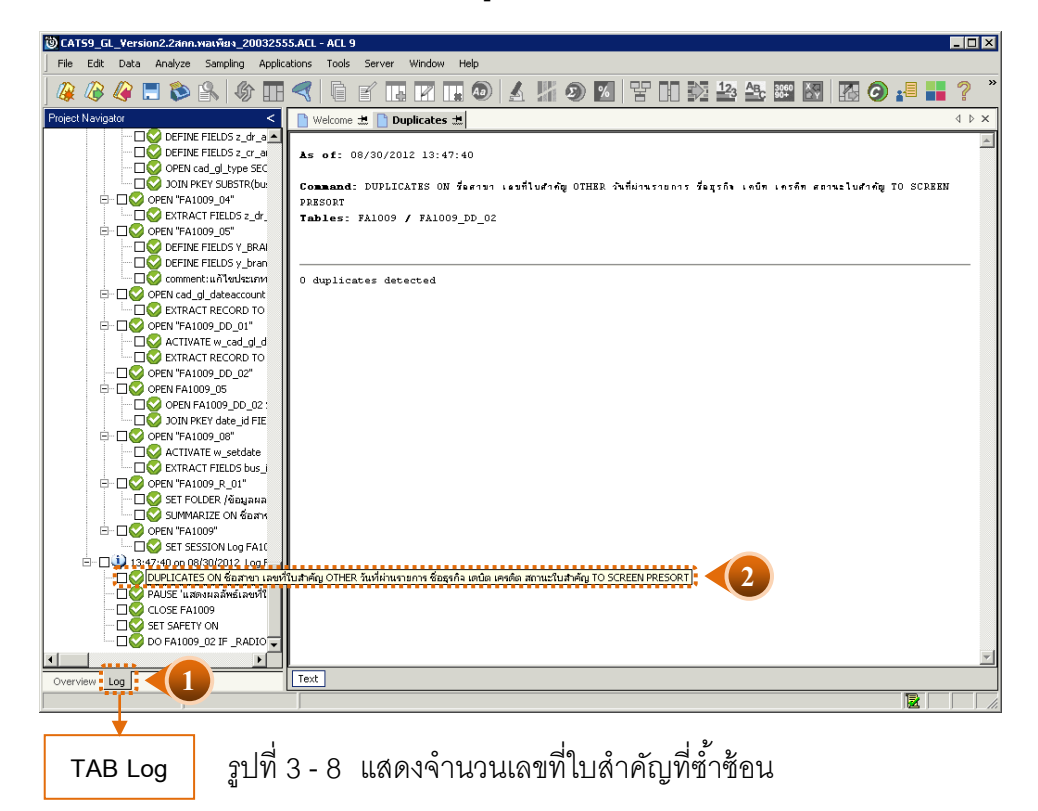

## **ข. การแสดงผลลัพธ์**

้ ผลลัพธ์แสดงเลขที่ใบสำคัญที่ซ้ำซ้อน โดยตรวจสอบจาก ใบสำคัญที่เกิดขึ้นในระบบบัญชี ้ แยกประเภททั้งหมดที่เกิดขึ้น โดยจะมีรายละเอียดแจ้งว่า มีการตรวจสอบจากจำนวนรายการ ใบสําคัญทั ้งสิ ้นกี่รายการ และแสดงผลลัพธ์จํานวนรายการที่มีเลขที่ใบสําคัญที่มีเลขที่ซํ ้ากัน

ตัวอย่างเช่น

 $\blacktriangleright$   $\,$  กรณีไม่พบใบสำคัญที่มีเลขที่ซ้ำกัน จะปรากฏรายละเอียดดังรูปที่ 39

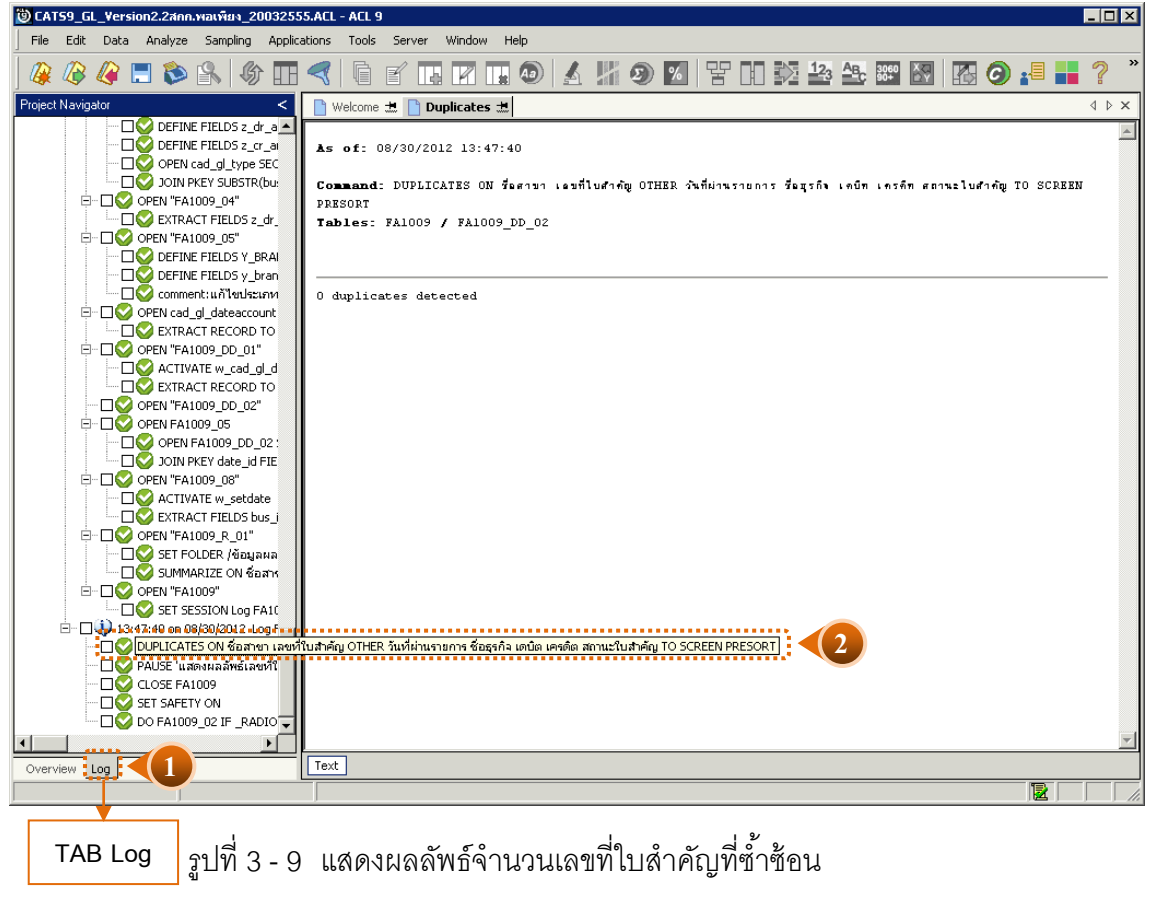

 $\blacktriangleright$  กรณีมีเลขที่ใบสำคัญที่ซ้ำกัน จะแจ้งรายละเอียดของเลขที่ใบสำคัญที่ซ้ำกันที่ FA100902และที่หน้าต่าง Log จะแจ้งเลขที่ใบสําคัญที่ซํ ้ากัน

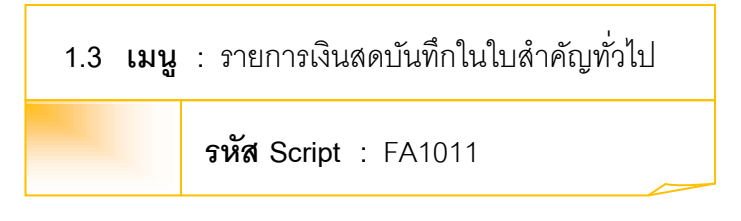

# **วัตถุประสงค์การตรวจสอบ**

เพื่อตรวจสอบว่ามีรายการเกี่ยวกับเงินสด ที่บันทึกในสมุดรายวันทั่วไปหรือไม่

**Table & Field ที่ใช้ในการตรวจสอบ**

| ลำดับ         | Table              | Field Name           |  |  |  |
|---------------|--------------------|----------------------|--|--|--|
|               | cad_gl_mainaccount | main acc id, date id |  |  |  |
| $\mathcal{P}$ | cad_gl_subaccount  | main acc id, date id |  |  |  |
| 3             | cad_gl_type        | bus id               |  |  |  |
| 4             | cad_gl_branch      | main acc id          |  |  |  |
| 5             | cad_gl_dateaccount | date id              |  |  |  |

# **วิธีการตรวจสอบ**

1. คําสั่ง EXTRACT, JOIN เพื่อเชื่อมโยงหัวใบสําคัญกับรายการบัญชีในใบสําคัญ เฉพาะประเภทใบสําคัญทั่วไป โดย วิเคราะห์ว่า มีการบันทึกรายการบัญชีในหัวบัญชีเงินสด โดยใช้ใบสําคัญประเภทรายวันทั่วไปหรือไม่

2. คําสั่ง SUMMARIZE ON main\_acc\_id เพื่อสรุปยอดรวมของรายการบัญชีที่ บันทึกเข้าใบสําคัญทั่วไป

เลือกเมนู การตรวจสอบระบบบัญชีแยกประเภท  $\quad$  การตรวจสอบการบันทึกบัญชี  $\blacktriangleright$  รายการเงินสดบันทึกในใบสำคัญทั่วไป ดังรูปที่ 3 - 10

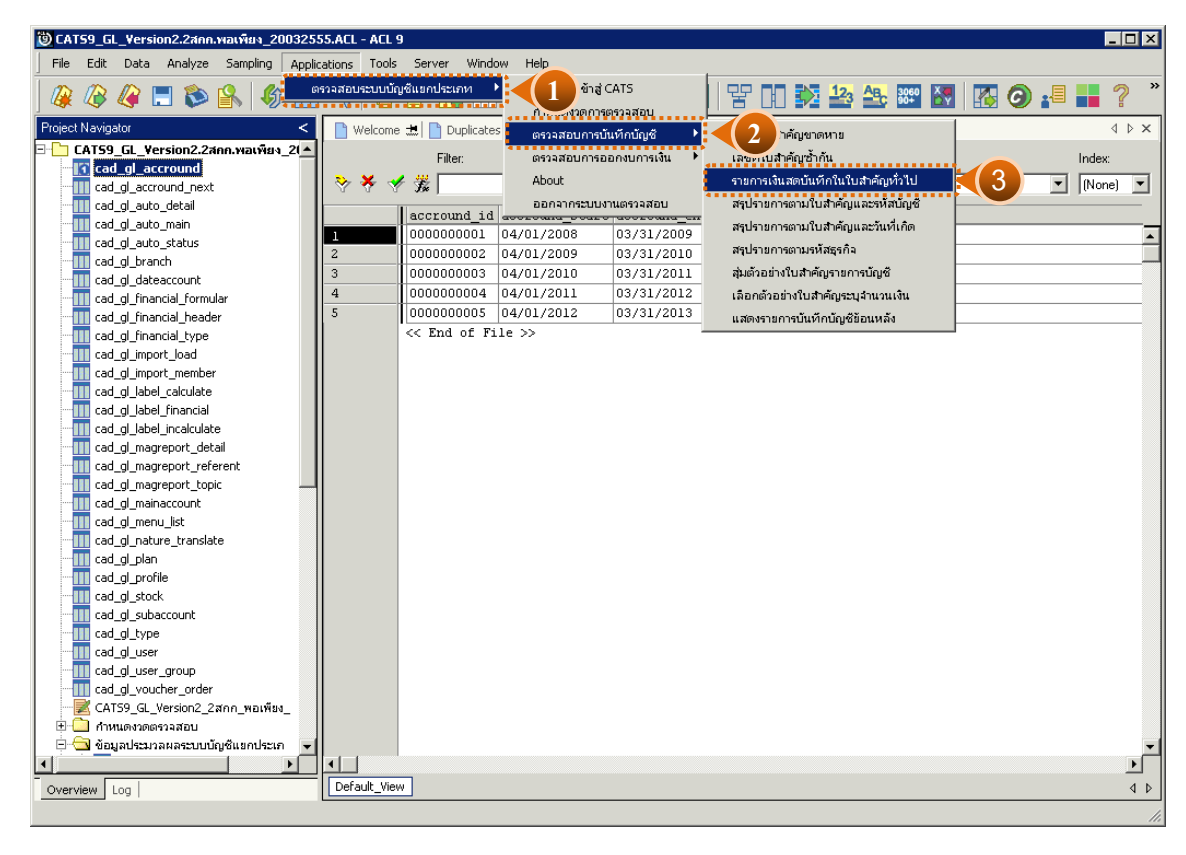

รูปที่3 - 10 เมนูรายการเงินสดบันทึกในใบสําคัญทั่วไป

## **ผลลัพธ์จากการประมวลผล**

### **ก. วิธีการดูผลลัพธ์**

ผลลัพธ์แสดงรายการเงินสดที่บันทึกในสมุดรายวันทั่วไป ที่ตาราง FA1011 โดยแสดง รายละเอียด ดังนี ้ ชื่อสาขา รหัสธุรกิจ ชื่อธุรกิจ เลขที่ใบสําคัญ วันที่ผ่านรายการ รหัสบัญชี ชื่อบัญชี คําอธิบายรายการ เดบิต เครดิต สถานะใบสําคัญ ดังรูปที่ 3 -11

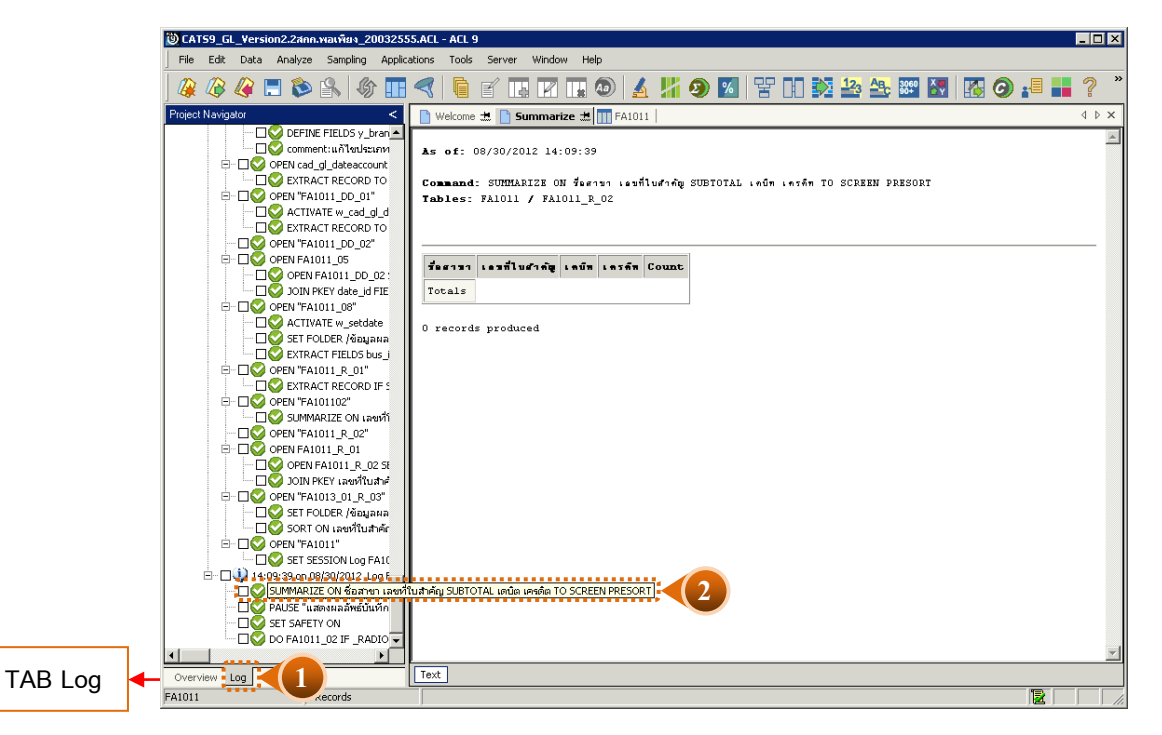

รูปที่3 - 11 แสดงรายละเอียดรายการเงินสดแต่บันทึกในสมุดรายวันทั่วไป

#### **ข. การแสดงผลลัพธ์**

้ สำหรับกรณีนี้ไม่พบว่ามีรายการเกี่ยวกับเงินสด ที่นำไปบันทึกที่สมุดรายวันทั่วไป จึงไม่ มีรายละเอียดของรายการดังกล่าวที่ ตาราง FA1011

**1.4 เมนู :** สรุปรายการตามใบสําคัญและรหัสบัญชี **รหัส Script :** FA1012\_01

# **วัตถุประสงค์การตรวจสอบ**

เพื่อพิสูจน์ การบันทึกรายการตามประเภทใบสําคัญถูกต้องและครบถ้วน ตรงตามงวด การตรวจสอบหรือไม่

## **หลักฐานที่ใช้ในการตรวจสอบ**

รายงานการบันทึกรายการตามประเภทใบสําคัญแยกตามสาขา ตามช่วงเวลาที่ตรวจสอบ

**Table & Field ที่ใช้ในการตรวจสอบ**

| ลำดับ | Table              | Field Name          |
|-------|--------------------|---------------------|
|       | cad_gl_mainaccount | main_acc_id,date_id |
| 2     | cad_gl_subaccount  | main_acc_id,date_id |
| 3     | cad_gl_type        | bus id              |
| 4     | cad_gl_branch      | main_acc_id         |
| 5     | cad_gl_dateaccount | date id             |

#### **วิธีการตรวจสอบ**

- 1. คําสั่ง EXTRACT เพื่อดึงข้อมูลรายการตามช่วงเวลาที่ตรวจสอบสอบ ยกเว้น รายการที่มีการยกเลิก
- 2. คําสั่ง SORT , SUMMARIZE จัดลําดับข้อมูล และสรุปรายการตามประเภท ใบสําคัญและรหัสบัญชี
- 3. คําสั่ง JOIN เพื่อเชื่อมโยงข้อมูลระหว่างตารางข้อมูล cad\_gl\_mainaccount และ cad\_gl\_subaccount โดยมี รหัสบัญชีเป็นตัวเชื่อม เพื่อสรุปรายการตาม ใบสําคัญและรหัสบัญชี เรียงตามวันที่เกิดรายการในช่วงเวลาที่ตรวจสอบตามที่กําหนด

เลือกเมนู การตรวจสอบระบบบัญชีแยกประเภท  $\;\succ\;$  การตรวจสอบการบันทึกบัญชี  $\blacktriangleright$  สรุปรายการตามใบสำคัญและรหัสบัญชี ดังรูปที่ 3 - 12

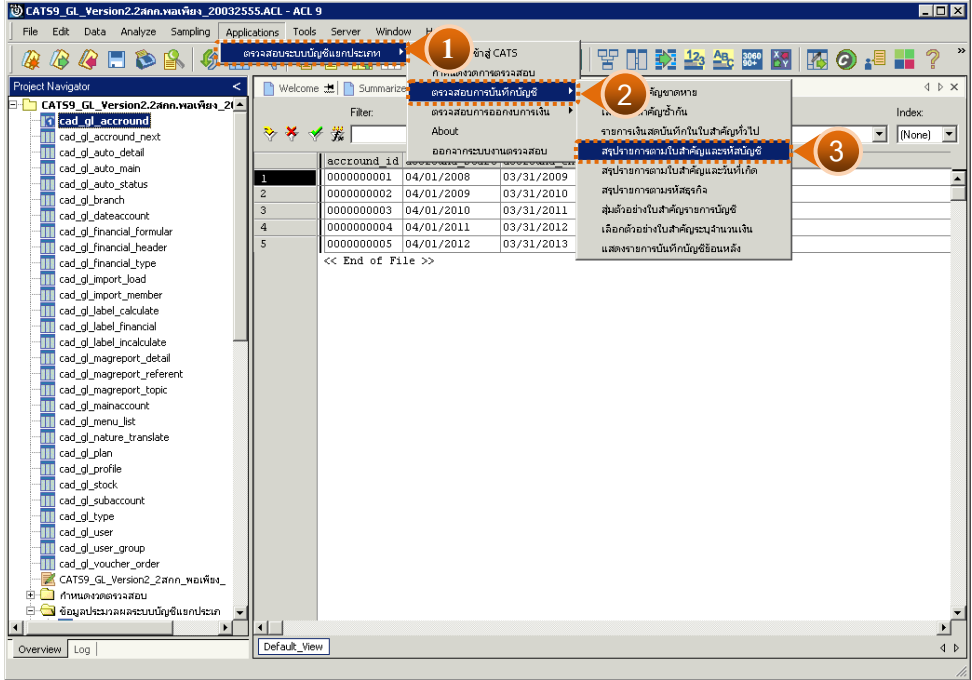

รูปที่3 - 12 เมนูสรุปรายการตามใบสําคัญและรหัสบัญชี

เลือกแบบในการตรวจสอบ แบบรวมสาขาหรือแบบแยกสาขา ดังรูปที่ 3-13

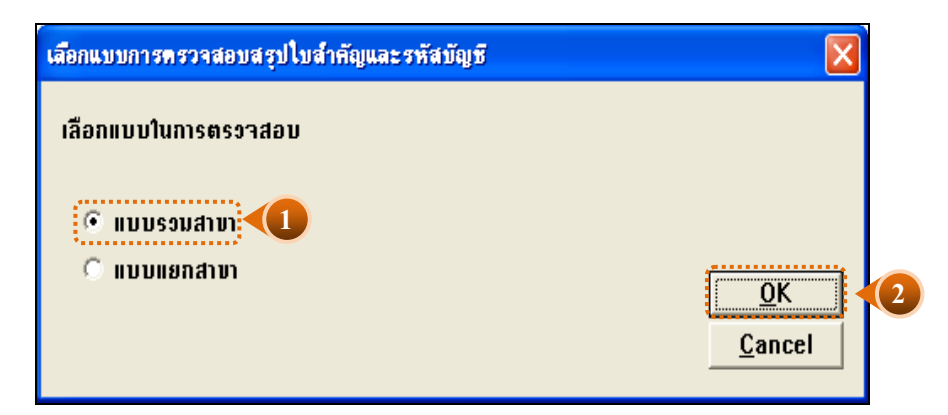

รูปที่3 - 13 หน้าจอในการเลือกแบบในการตรวจสอบ แบบรวมสาขา

ในกรณีที่เลือกแบบในการตรวจสอบ แบบแยกสาขา จะต้องระบุรหัสสาขาดังรูปที่ 3 - 14

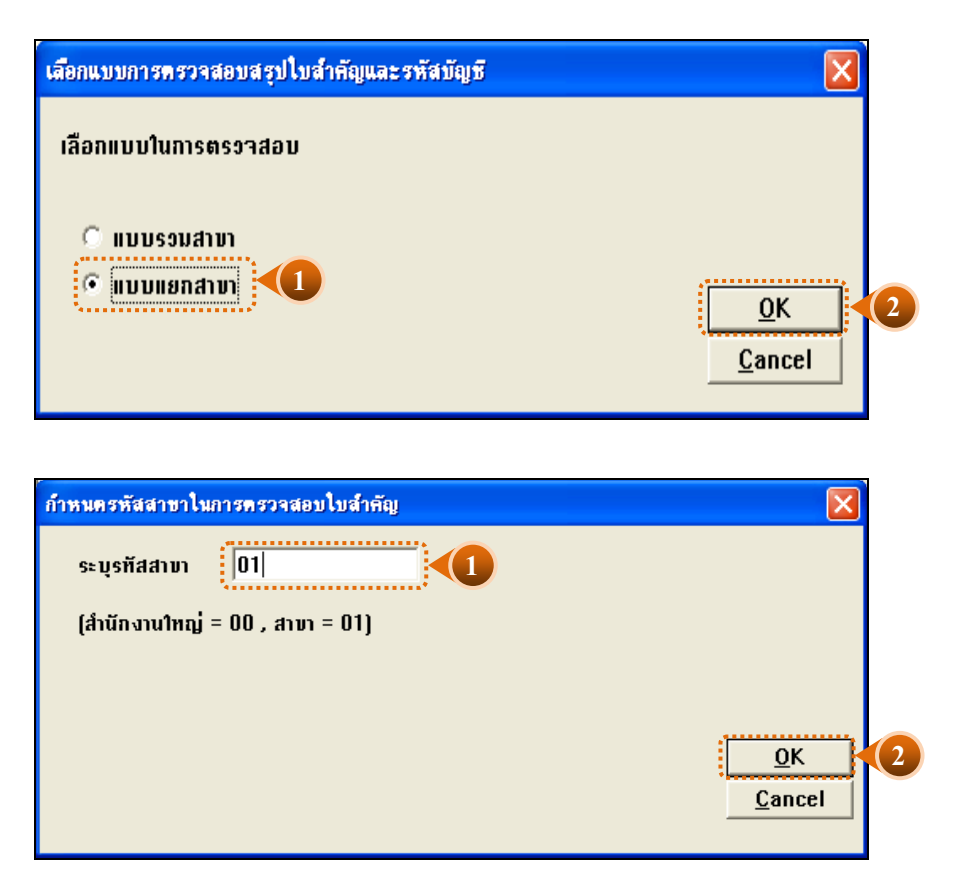

รูปที่3 - 14 ระบุรหัสสาขา

# **ผลลัพธ์จากการประมวลผล**

#### **ก. วิธีการดูผลลัพธ์**

ในกรณีที่เลือกแบบรวมสาขา ผลลัพธ์สรุปรายการตามใบสําคัญและรหัสบัญชี แบบ รวมสาขาแสดงที่ตาราง FA1012\_01 โดยแสดงรายละเอียดข้อมูล ประกอบด้วย รหัสธุรกิจ ชื่อธุรกิจ ชื่อสาขา เลขที่ใบสําคัญ วันที่ผ่านรายการ รหัสบัญชี ชื่อบัญชี คําอธิบายรายการ เดบิต เครดิต เรียง ตามสาขารหัสบัญชี และตามประเภทใบสำคัญ คือ ใบสำคัญซื้อ (BV) ใบสำคัญทั่วไป (JV)ใบสำคัญ จ่าย (PV)และใบสําคัญรับ (RV)ของทุกสาขาของสหกรณ์ดังรูปที่ 3 - 15

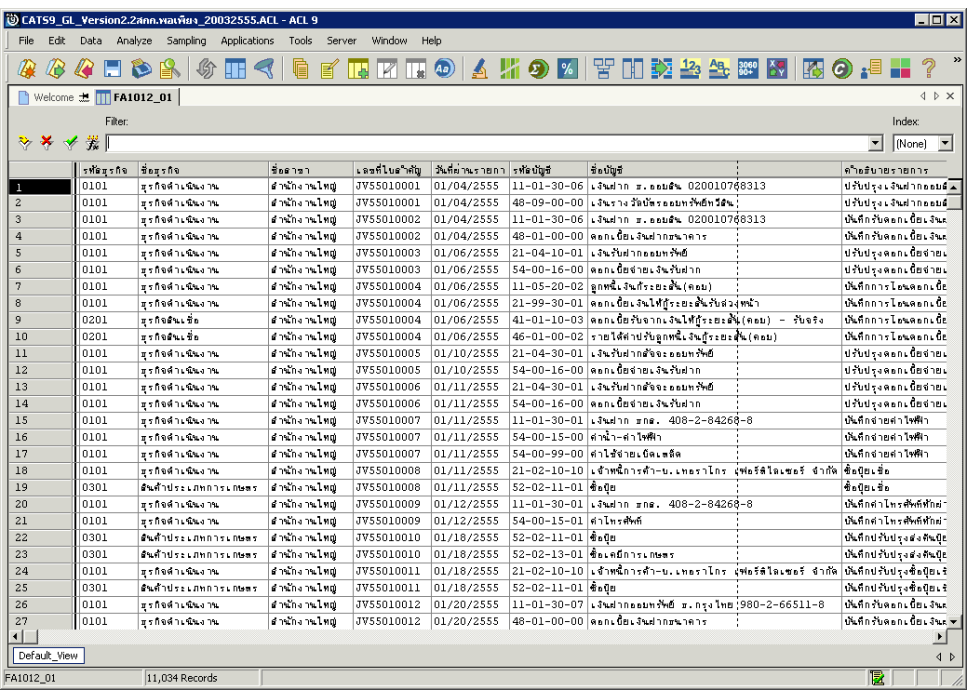

รูปที่3 - 15 แสดงสรุปรายการตามใบสําคัญและรหัสบัญชี แบบรวมสาขา

# **ข. วิธีการดูผลลัพธ์**

ในกรณีที่เลือกแบบแยกสาขา ผลลัพธ์สรุปรายการตามใบสําคัญและรหัสบัญชี แบบ แยกสาขา แสดงที่ตาราง FA1012\_01 โดยแสดงรายละเอียดข้อมูล ประกอบด้วย รหัสธุรกิจ ชื่อ ธุรกิจ ชื่อสาขาเลขที่ใบสําคัญ วันที่ผ่านรายการ รหัสบัญชี ชื่อบัญชี คําอธิบายรายการ เดบิต เครดิต เรียงตาม สาขา รหัสบัญชีและตามประเภทใบสําคัญ คือ ใบสําคัญซื ้อ (BV) ใบสําคัญทั่วไป (JV) ใบสําคัญจ่าย (PV)และใบสําคัญรับ (RV) เฉพาะสาขาที่ระบุ (สาขาเมือง) ดังรูปที่ 3 - 16

|                                                                                |                 | (9) CATS9 GL Version2.2สกค.พอเพียง 20032555.ACL - ACL 9 |                              |                              |                           |                           |                                                                                        |  | $\Box$ D $\Box$                                             |  |  |
|--------------------------------------------------------------------------------|-----------------|---------------------------------------------------------|------------------------------|------------------------------|---------------------------|---------------------------|----------------------------------------------------------------------------------------|--|-------------------------------------------------------------|--|--|
| Edit Data Analyze Sampling Applications Tools Server<br>File<br>Window<br>Help |                 |                                                         |                              |                              |                           |                           |                                                                                        |  |                                                             |  |  |
| lB.                                                                            |                 |                                                         |                              |                              |                           |                           |                                                                                        |  |                                                             |  |  |
|                                                                                |                 |                                                         |                              |                              |                           |                           |                                                                                        |  |                                                             |  |  |
| ■ Welcome 志 ■ Join 志 Ⅲ FA1012_01<br>4 b x                                      |                 |                                                         |                              |                              |                           |                           |                                                                                        |  |                                                             |  |  |
| Index<br>Filter                                                                |                 |                                                         |                              |                              |                           |                           |                                                                                        |  |                                                             |  |  |
| ****<br>$\vert$<br>[None]<br>$\overline{\phantom{a}}$                          |                 |                                                         |                              |                              |                           |                           |                                                                                        |  |                                                             |  |  |
|                                                                                |                 |                                                         |                              |                              |                           |                           |                                                                                        |  |                                                             |  |  |
|                                                                                | รที่ติมรกิจ     | dogsfin                                                 | ชื่อดาขา                     | เลขที่ไม่อำทัญ<br>JV55010001 | วันที่ผ่านรายกา รทัดบัญชี |                           | ชื่อ มันซึ                                                                             |  | คำตรินายรายการ                                              |  |  |
|                                                                                | 0101            | ธรกิจด้านขึ้นงาน                                        | ตำนักงานไทย                  |                              | 01/04/2555                |                           | 11-01-30-06 เงินฝาก x. notes 020010768313<br>48-09-00-00 เงินรางวัลนัธรธอนทรัพย์ทวีดิน |  | ปรับปรุงเงินฝากออมติน ถูกราง                                |  |  |
| $\overline{c}$<br>$\mathbf{3}$                                                 | 0101<br>la ta t | ธรกิจด้านขึ้นงาน<br>ธรกิจด้าเพิ่มงาน                    | diminanal no<br>คำนักงานไทย  | JV55010001                   | 01/04/2555                |                           |                                                                                        |  | ปรับปรงเงินฝากออมติน ถกรา<br>เห็นที่กรับตอกแน้ยแง้นฝากแนวค  |  |  |
| $\overline{a}$                                                                 | 0101            |                                                         | ตำนักงานไทย                  | JV55010002<br>JV55010002     | 01/04/2555<br>01/04/2555  |                           | 11-01-30-06 เงินฝาก ธ. ธอมติน 020010768313<br>48-01-00-00 ดอกเนี้ยเงินปากสนาคาร        |  | เกิดที่กรับตกกะ นิยมสายปากหนาย                              |  |  |
|                                                                                |                 | สุรทิจด้านฉีนงาน                                        |                              |                              |                           |                           | 21-04-10-01 เงินรับปากออมพรัพย์                                                        |  | ปรับประตอกเนี่ยจำยเงินรับฝ                                  |  |  |
| 5                                                                              | 0101            | ธรกิจด้านขึ้นงาน                                        | ตำนักงานไทย<br>distinguished | JV55010003                   | 01/06/2555                |                           | 54-00-16-00 ตอกเนียจายเงินรับฝาก                                                       |  |                                                             |  |  |
| 6                                                                              | 0101            | ธรกิจด้านขึ้นงาน                                        |                              | JV55010003                   | 01/06/2555                |                           |                                                                                        |  | ปรับประตอกเนียจำยะงินรับฝ่า<br>ปันทึกการไปนคอกเนียดันสัตส์ท |  |  |
| $\overline{7}$                                                                 | la ta t         | ธรกิจดำเนินงาน                                          | คำนักงานไทย                  | <b>JV55010004</b>            | 01/06/2555                |                           | 11-05-20-02 ลกหนึ่งงันกระยะตั้น (คอม)                                                  |  | เพิ่มที่กการไหนตกกะนิยณันตัดตั้ง                            |  |  |
| 8                                                                              | 0101            | ธรกิจด้านนินงาน                                         | สำนักงานไทย                  | JV55010004                   | 01/06/2555                |                           | 21-99-30-01 ตอกเนี้ยเงินได้กระยะต้นรับส่วงหน้า                                         |  |                                                             |  |  |
| $\overline{9}$                                                                 | 0201            | ธรกิจอินเลือ                                            | ginene i ma                  | JV55010004                   | 01/06/2555                |                           | 41-01-10-03 ตอกเนี้ยรับจากเงินให้กู้ระยะตั้ง(คอม)                                      |  | - ริ่งกันทึกการไฟและกะนิยะกับพัดพั                          |  |  |
| 10                                                                             | n2n1            | ธรกิจสินเชื่อ                                           | สำนักงานไทย                  | JV55010004                   | 01/06/2555                |                           | 46-01-00-02 รายได้คำปรับลกหนึ่งงินกระยะสุนิ(คอม)                                       |  | เพิ่มที่กการไปของกะนิยศัพท์จะพิ                             |  |  |
| 11                                                                             | 0101            | ธรกิจด้าเพิ่มงาน                                        | คำนักงานไทย                  | JV55010005                   | 01/10/2555                |                           | 21-04-30-01 เงินรับฝากตั้งจะออมทรัพย์                                                  |  | ปรับปรุงตอกเนื้อจำอเงินรับฝ                                 |  |  |
| 12                                                                             | 0101            | ธรกิจด้านฉินงาน                                         | สำนักงานไทย                  | JV55010005                   | 01/10/2555                |                           | 54-00-16-00 ตกาเนื้อจ่ายเงินรับปาก                                                     |  | ปรับปรุงตอกเนี้ยจำยเงินรับฝ                                 |  |  |
| 13                                                                             | letet           | ธรกิจด้านขึ้นงาน                                        | ginene helmo                 | JV55010006                   | 01/11/2555                |                           | $21 - 04 - 30 - 01$ , $3$ we will no see a number                                      |  | ปรับประตอกเนียรายเงินรับฝ                                   |  |  |
| 14                                                                             | latat           | ธรกิจด้านนินงาน                                         | dirensi mulang               | JV55010006                   | 01/11/2555                |                           | 54-00-16-00 ตอกเนียจายเงินรับฝาก                                                       |  | ปรับปรงตอกเนี่ยจำยเงินรับฝ                                  |  |  |
| 15                                                                             | lotot           | ธรกิจด้าเพิ่มงาน                                        | คำนักงานไทย                  | JV55010007                   | 01/11/2555                |                           | 11-01-30-01 เงินฝาก rng, 408-2-84268-8                                                 |  | เพิดกล่ายสำให้ฟ้า                                           |  |  |
| 16                                                                             | 0101            | ธรกิจดำเนินงาน                                          | ตำนักงานไทย                  | JV55010007                   | 01/11/2555                |                           | 54-00-15-00 ตำน้ำ-ตำไฟฟ้า                                                              |  | เพิ่มที่กล่ายตำใจฟ้า                                        |  |  |
| 17                                                                             | 0101            | สุรทิจด้านขึ้นงาน                                       | ginanal na                   | JV55010007                   | 01/11/2555                |                           | 54-88-99-88 ตำไซ้จำยเนิดเหล็ด                                                          |  | เพิ่มกล่ายคำไหฟ้า                                           |  |  |
| 18                                                                             | 0101            | ธรกิจด้านนินงาน                                         | discharation                 | JV55010008                   | 01/11/2555                |                           | 21-02-10-10 เจ้าหนึ่การด้า-ย.เทธราไกร เฟอร์ติไลเซอ ซื้อยือเชื่อ                        |  |                                                             |  |  |
| 19                                                                             | 0301            | สันค้าประเภทการเกษตร                                    | ตำนักงานไทย                  | <b>JV55010008</b>            | 01/11/2555                | 52-02-11-01 ซึ่งปีย       |                                                                                        |  | ขึ้อปียะข้อ                                                 |  |  |
| 20                                                                             | 0101            | ธรกิจด้านฉีนงาน                                         | ตำนักงานไทย                  | JV55010009                   | 01/12/2555                |                           | 11-01-30-01   Judin mns. 408-2-84268-8                                                 |  | เพิ่มที่กล่าไทรศัพท์ทักผ่าน ขกล.                            |  |  |
| 21                                                                             | 0101            | ธรกิจด้านขึ้นงาน                                        | คำนักงานไทย                  | JV55010009                   | 01/12/2555                | 54-00-15-01 ตำไพรศัพท์    |                                                                                        |  | เกิดที่กล่าไทรศาสต์ที่กล่าน ธกต.                            |  |  |
| 22                                                                             | lnan i          | สันค้าประเภทการเกษตร                                    | สำนักงานไทย                  | JV55010010                   | 01/18/2555                | $52 - 02 - 11 - 01$ sale  |                                                                                        |  | ปันทึกปรับประสงค์นปีย คก.บ.                                 |  |  |
| 23                                                                             | 0301            | สันค้าประเภทการเกษตร                                    | คำนักงานไทย                  | JV55010010                   | 01/18/2555                |                           | 52-02-13-01 ซื้อเคมีการเกษตร                                                           |  | เพิ่มที่กปรับปรุงส่งคันปีย คก.มะ                            |  |  |
| 24                                                                             | 0101            | ธรกิจด้านนินงาน                                         | สำนักงานไทย                  | JV55010011                   | 01/18/2555                |                           | 21-82-18-18 เจ้าหนึ่การค้า−น.เทธราไกร เู่ฟอร์ลิไลเซอ เห็นทึกปรับปรุงซื้อผู้ยเชื่อ      |  |                                                             |  |  |
| 25                                                                             | nsot            | ตินค้าประเภทการเกษตร                                    | distinguished                | JV55010011                   | 01/18/2555                | $52 - 02 - 11 - 01$ \$000 |                                                                                        |  | เพิ่มที่กปรับปรุงซึ่งปุ๋ย ซื่อ                              |  |  |
| 26                                                                             | lnını           | ธรกิจด้านนินงาน                                         | dirensi mulang               | 4V55010012                   | 01/20/2555                |                           | 11-01-30-07 เงินฮากออมทรัพย์ ธ.กรงไทย 980-2-665 เงินทีกรับตอกเนียเงินฮากธนาค           |  |                                                             |  |  |
| 27                                                                             | 0101            | ธรกิจดำเพิ่มงาน                                         | คำนักงานไทย                  | JV55010012                   | 01/20/2555                |                           | 48-01-00-00 ตอกเนี้ยเงินฝากฮนาคาร                                                      |  | เพิ่มทีกรับตอกเนี้ยเงินฝากแนาง≁                             |  |  |
| $\left  \cdot \right $                                                         |                 |                                                         |                              |                              |                           |                           |                                                                                        |  | ┚                                                           |  |  |
| Default View                                                                   |                 |                                                         |                              |                              |                           |                           |                                                                                        |  | 4P                                                          |  |  |
| FA1012 01                                                                      |                 | 11.034 Records                                          |                              |                              |                           |                           |                                                                                        |  | 偃                                                           |  |  |

รูปที่3 - 16 แสดงสรุปรายการตามใบสําคัญและรหัสบัญชี แบบแยกสาขา

# **ค. การแสดงผลลัพธ์**

การประมวลผล สรุปรายการตามใบสําคัญและรหัสบัญชี โดยจัดเรียงตามรหัสบัญชีแยก ิ ตามประเภทใบสำคัญ ได้แก่ ใบสำคัญซื้อ ใบสำคัญขาย ใบสำคัญจ่าย ใบสำคัญทั่วไป และ ใบสําคัญรับ เพื่อให้ผู้ตรวจสอบวิเคราะห์ว่าการบันทึกรายการบัญชีสอดคล้องกับประเภทใบสําคัญจ่าย หรือไม่

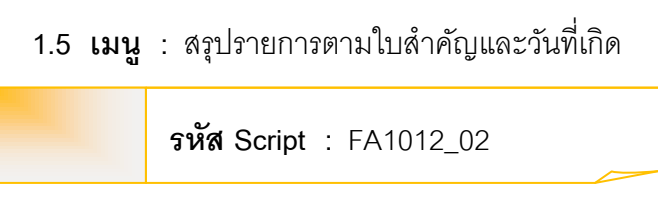

## **วัตถุประสงค์การตรวจสอบ**

 เพื่อพิสูจน์มีการบันทึกข้อมูลตามวันที่เกิดรายการ และตามประเภทใบสําคัญที่ถูกต้อง และครบถ้วน ตรงตามงวดการตรวจสอบหรือไม่

### **หลักฐานที่ใช้ในการตรวจสอบ**

รายงานการบันทึกรายการตามประเภทใบสําคัญแยกตามสาขา ตามช่วงเวลาที่ตรวจสอบ

| ลำดับ | Table              | Field Name           |
|-------|--------------------|----------------------|
|       | cad_gl_mainaccount | main acc id, date id |
| 2     | cad_gl_subaccount  | main acc id, date id |
| 3     | cad_gl_type        | bus id               |
| 4     | cad_gl_branch      | main_acc_id          |
| 5     | cad_gl_dateaccount | date id              |

**Table & Field ที่ใช้ในการตรวจสอบ**

## **วิธีการตรวจสอบ**

1. คำสั่ง EXTRACT เพื่อดึงข้อมูลรายการตามช่วงเวลาที่ตรวจสอบสอบ ยกเว้นรายกที่ฆี การยกเลิก

2. คําสั่ง SORT , SUMMARIZE จัดลําดับข้อมูล และสรุปรายการตามวันที่เกิด รายการโดยจัดเรียงประเภทใบสําคัญและรหัสบัญชี

3. คําสั่ง JOIN เพื่อเชื่อมโยงข้อมูลระหว่างตารางข้อมูล cad\_gl\_mainaccount และ cad\_gl\_subaccount โดยมี รหัสบัญชีเป็นตัวเชื่อม เพื่อสรุปรายการตามวันที่เกิดรายการ เรียงตามประเภทใบสําคัญและรหัสบัญชี ในช่วงเวลาที่กําหนดตรวจสอบ

เลือกเมนูการตรวจสอบระบบบัญชีแยกประเภท  $\triangleright$  การตรวจสอบการบันทึกบัญชี  $\blacktriangleright$  สรุปรายการตามใบสำคัญและวันที่เกิด ดังรูปที่ 3 - 17

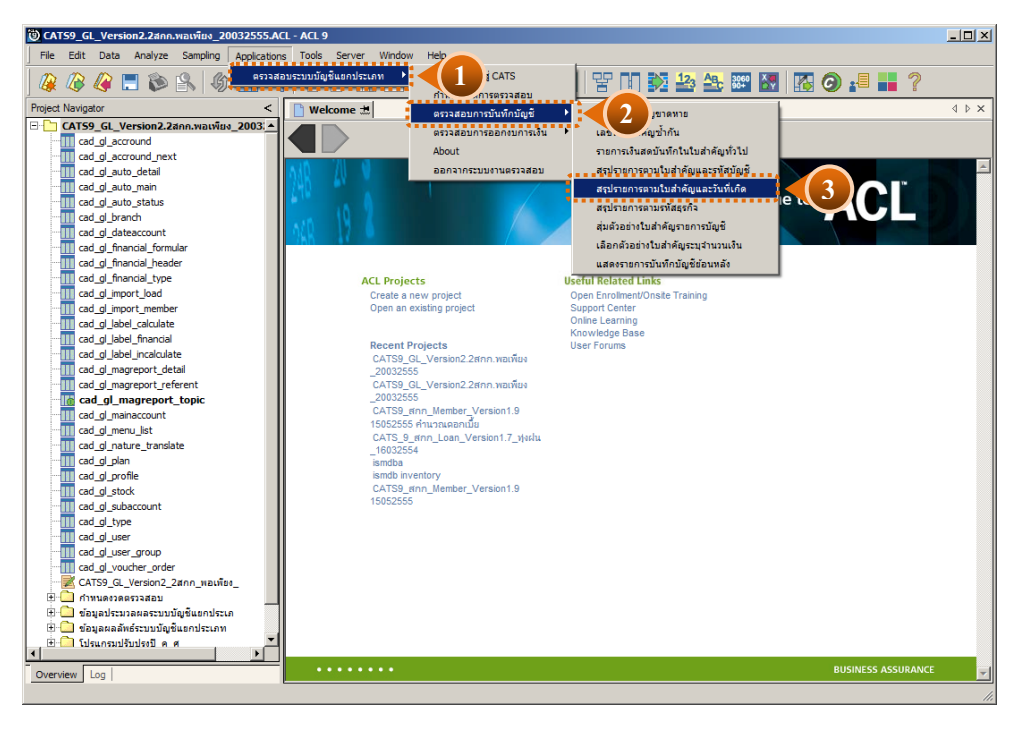

รูปที่3 - 17 เมนูสรุปรายการตามใบสําคัญและวันที่เกิด

เลือกแบบในการตรวจสอบ แบบรวมสาขาหรือแบบแยกสาขา ดังรูปที่ 3 - 18

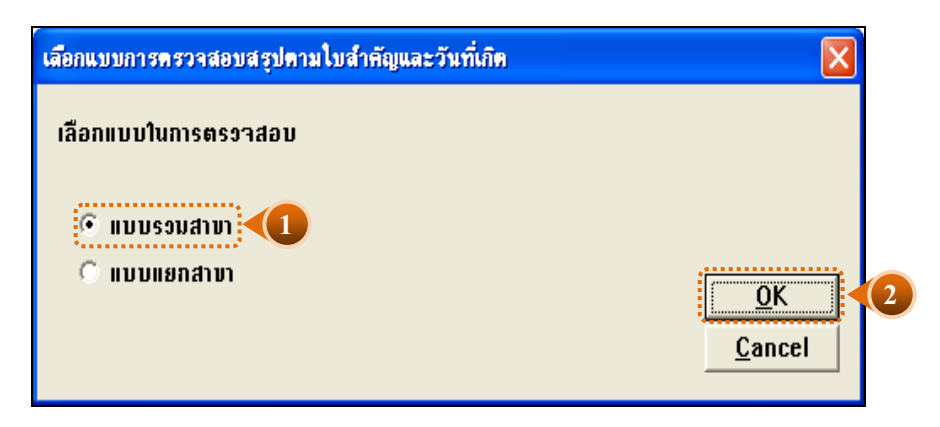

รูปที่3 - 18 หน้าจอในการเลือกแบบในการตรวจสอบ แบบรวมสาขา

ในกรณีที่เลือกแบบในการตรวจสอบ แบบแยกสาขา จะต้องระบุรหัสสาขาดังรูปที่ 3 – 19

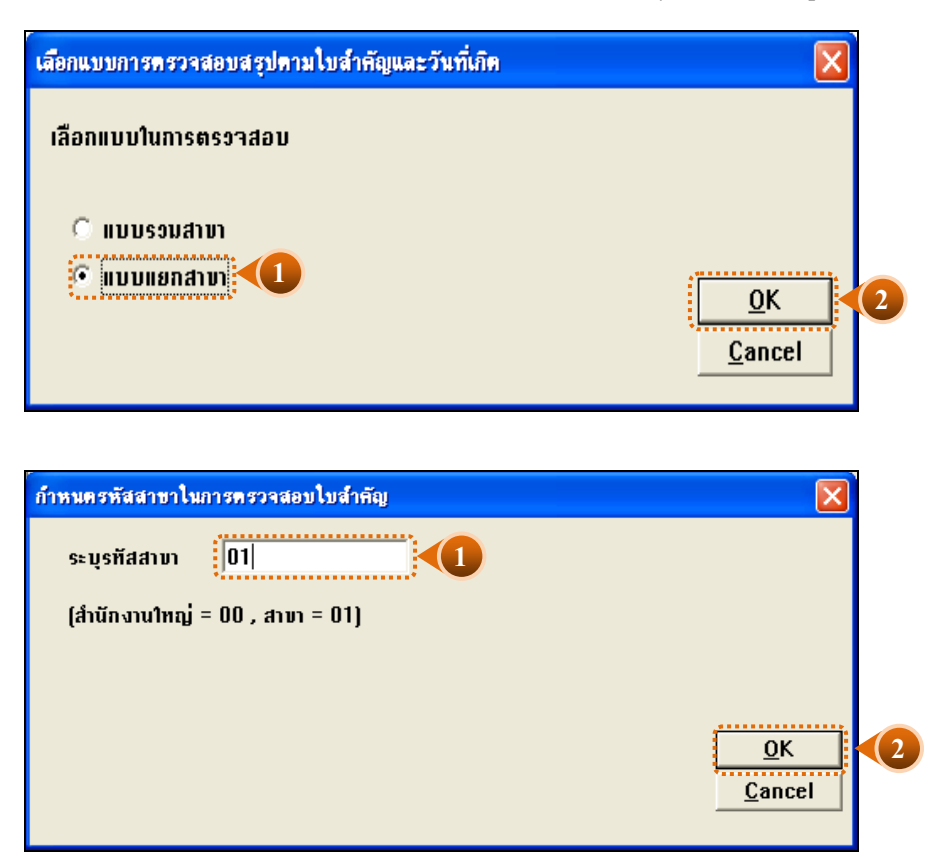

รูปที่3 - 19 ระบุรหัสสาขา

# **ผลลัพธ์จากการประมวลผล**

# **ก. วิธีการดูผลลัพธ์**

ผลลัพธ์สรุปรายการตามใบสําคัญและวันที่เกิด แสดงที่ตาราง FA1012\_02 โดยแสดง รายละเอียดประกอบด้วย รหัสธุรกิจ ชื่อธุรกิจ ชื่อสาขา ประเภทใบสําคัญ เลขที่ใบสําคัญ วันที่ผ่าน รายการ รหัสบัญชี ชื่อบัญชี คําอธิบายรายการ ยอดรวมด้านเดบิตและยอดรวมด้านเครดิต โดยเรียง ตามวันที่เกิดรายการ ดังรูปที่ 3 - 20

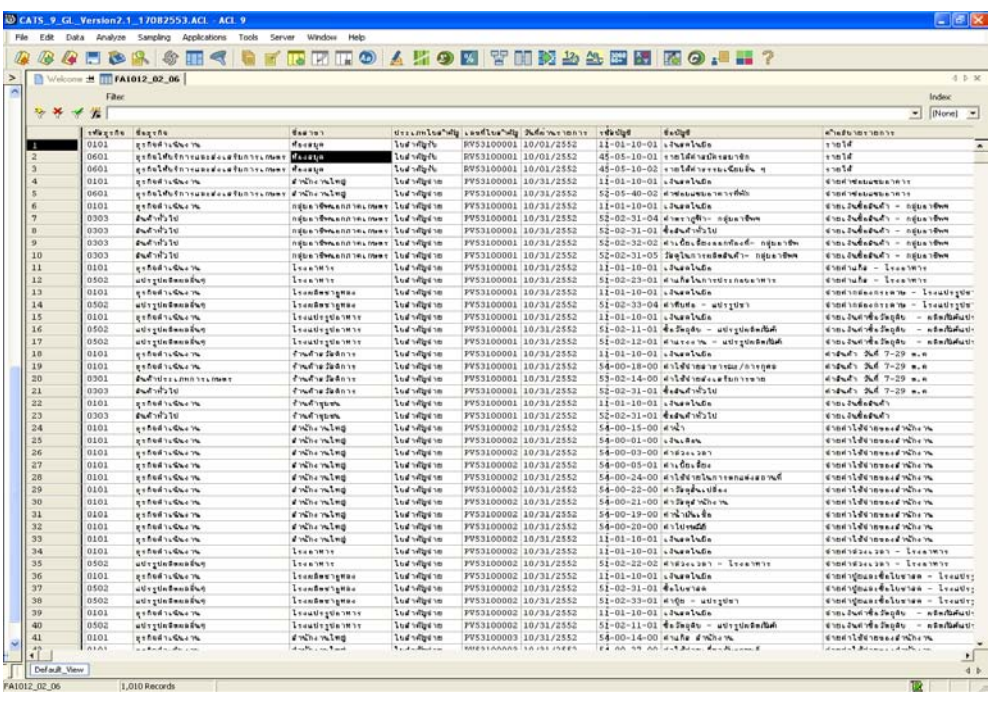

รูปที่3 - 20 แสดงผลลัพธ์สรุปรายการตามใบสําคัญและวันที่เกิด

#### **ข. การแสดงผลลัพธ์**

- 1. กรณีต้องการดูผลสรุปให้เลือก TAB log เพื่อดูดังรูปที่ 3 21
- 2. Double Click ที่คําสั่ง Summarize ดังรูปที่ 3 21
- 3. สรุปรายการตามใบสําคัญและวันที่เกิด ตามช่วงเวลาที่ตรวจสอบ ดังรูปที่ 3 21

 การประมวลผลจะสรุปรายการการบันทึกบัญชีตามวันที่เกิดรายการ โดยเรียงตาม ประเภทใบสําคัญ และรหัสบัญชี ซึ่งสะดวกในการวิเคราะห์รายการสําหรับผู้ตรวจสอบ

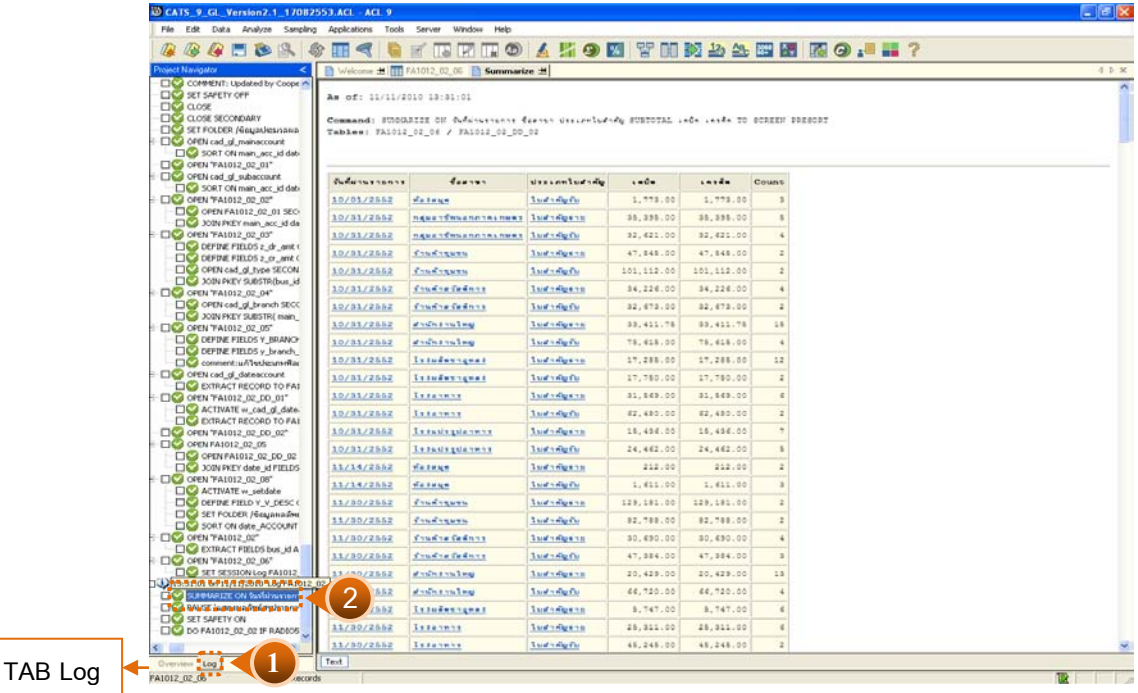

รูปที่3 - 21 แสดงสรุปตามใบสําคัญและวันที่เกิดรายการ แบบรวมสาขา

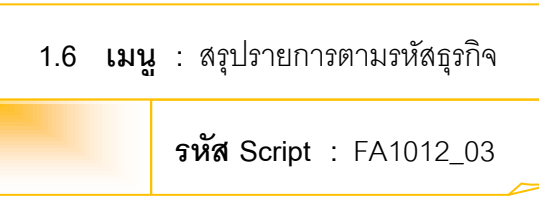

# **วัตถุประสงค์การตรวจสอบ**

เพื่อพิสูจน์มีการบันทึกข้อมูลตามรหัสธุรกิจที่ถูกต้อง ครบถ้วน หรือไม่

# **หลักฐานที่ใช้ในการตรวจสอบ**

รายงานการบันทึกรายการตามรหัสธุรกิจและแยกตามสาขา ตามช่วงเวลาที่ตรวจสอบ

| ลำดับ | Table              | Field Name           |
|-------|--------------------|----------------------|
|       | cad_gl_mainaccount | main_acc_id,date_id  |
| 2     | cad_gl_subaccount  | main acc id, date id |
| 3     | cad_gl_type        | bus id               |
| 4     | cad_gl_branch      | main acc id          |
| 5     | cad_gl_dateaccount | date id              |

**Table & Field ที่ใช้ในการตรวจสอบ**

## **วิธีการตรวจสอบ**

1. คำสั่ง EXTRACT เพื่อดึงข้อมูลรายการตามช่วงเวลาที่ตรวจสอบสอบ ยกเว้นรายก**า**ี่ฒี การยกเลิก

2. คําสั่ง SORT , SUMMARIZE จัดลําดับข้อมูล และสรุปรายการตามวันที่เกิด รายการ โดยจัดเรียงตามรหัสธุรกิจและรหัสบัญชี

3. คําสั่ง JOIN เพื่อเชื่อมโยงข้อมูลระหว่างตารางข้อมูล cad\_gl\_mainaccount และ cad\_gl\_subaccount โดยมี รหัสบัญชีเป็นตัวเชื่อม เพื่อสรุปรายการตามรหัสธุรกิจ และรหัสบัญชีในช่วงเวลาที่กําหนดตรวจสอบ

เลือกเมนู การตรวจสอบระบบบัญชีแยกประเภ $\grave{\mathscr{C}}$  การตรวจสอบการบันทึกบัญชี $\blacktriangleright$ สรุปรายการตามใบสําคัญและวันที่เกิด ดังรูปที่ 3 - 22

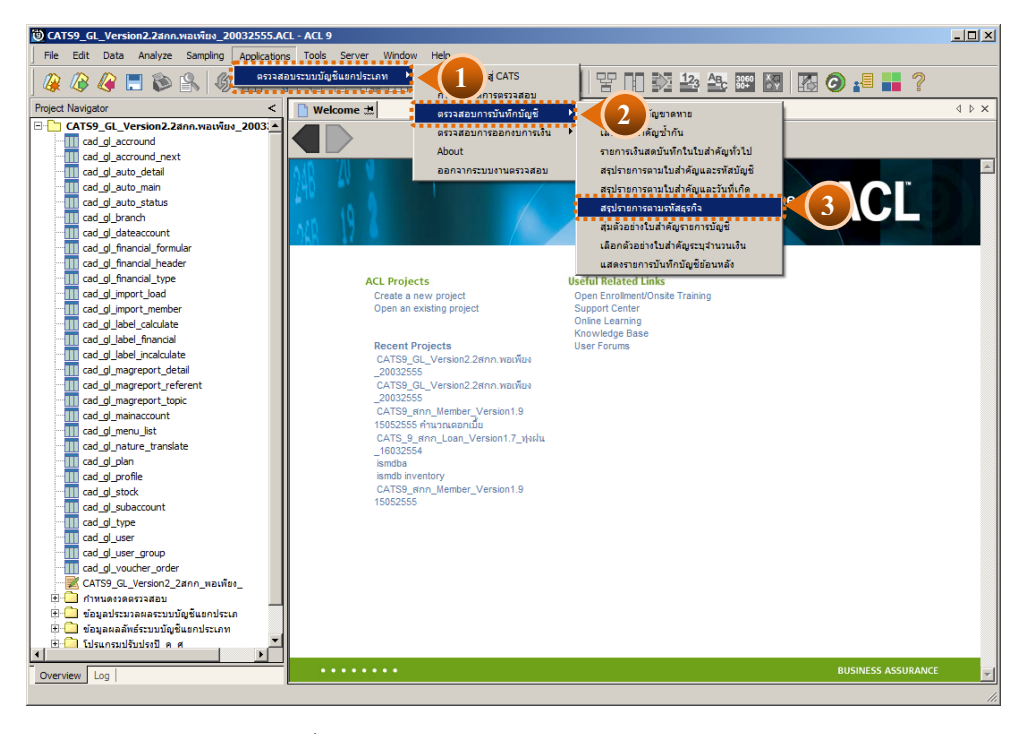

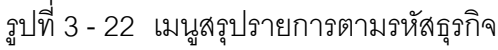

เลือกแบบในการตรวจสอบ แบบรวมสาขาหรือแบบแยกสาขา ดังรูปที่ 3-23

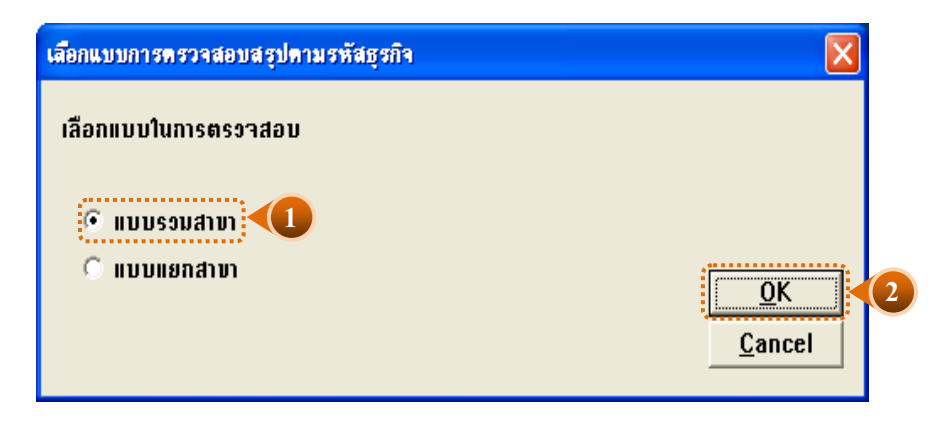

รูปที่3 - 23 หน้าจอในการเลือกแบบในการตรวจสอบ แบบรวมสาขา

ในกรณีที่เลือกแบบในการตรวจสอบ แบบแยกสาขา จะต้องระบุรหัสสาขาดังรูปที่ 3 - 24

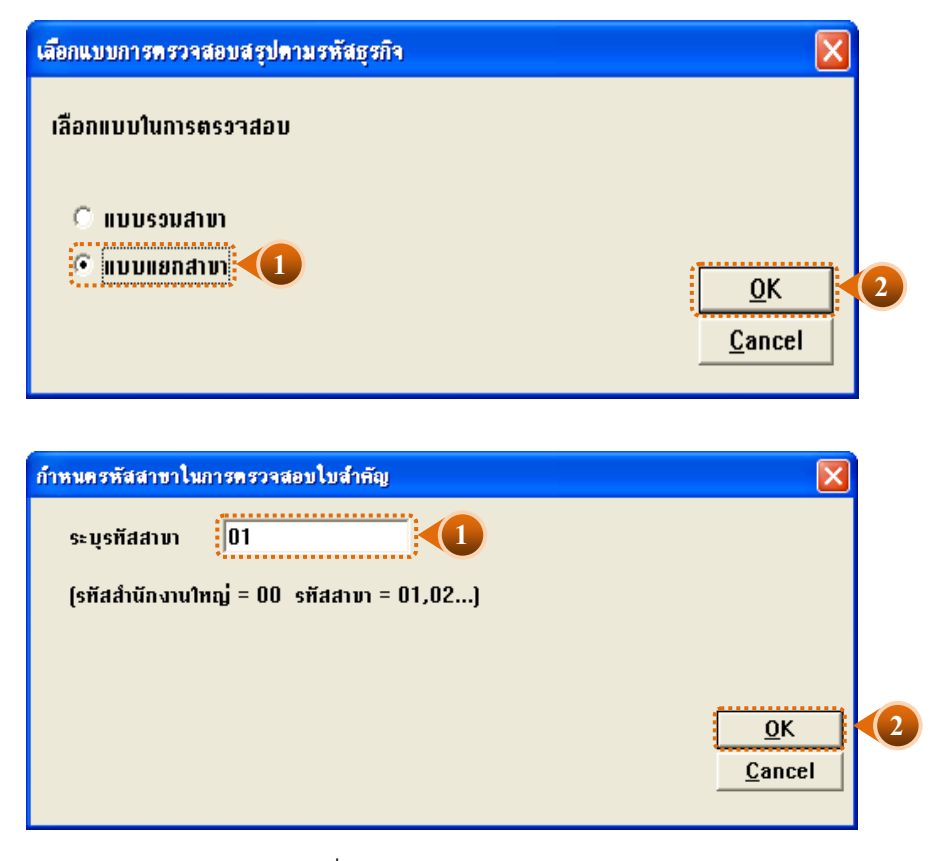

รูปที่3 - 24 ระบุรหัสสาขา

# **ผลลัพธ์จากการประมวลผล**

#### **ก. วิธีการดูผลลัพธ์**

ผลลัพธ์แสดงรายการบัญชีตามรหัสธุรกิจและสาขา แสดงที่ตาราง FA1012\_03\_06 โดย แสดงรายละเอียดประกอบด้วย รหัสธุรกิจ ชื่อธุรกิจ ชื่อสาขา ประเภทใบสําคัญ เลขที่ใบสําคัญ วันที่ ผ่านรายการ รหัสบัญชี ชื่อบัญชี คําอธิบายรายการ ยอดรวมด้านเดบิต และยอดรวมด้านเครดิต โดย เรียงตามรหัสธุรกิจและสาขา ดังรูปที่ 3 - 26

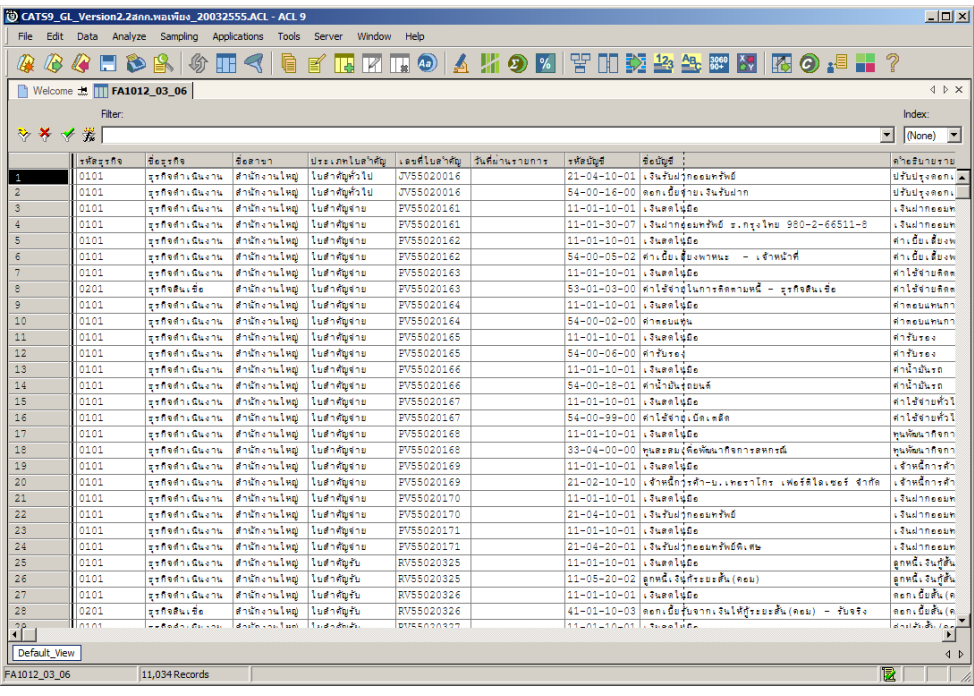

รูปที่3 - 25 แสดงผลลัพธ์รายการบัญชีตามรหัสธุรกิจและสาขา

#### **ข. การแสดงผลลัพธ์**

- 1. กรณีต้องการดูผลสรุปให้เลือกTAB log เพื่อดูดังรูปที่ 3 26
- 2. Double Click ที่คําสั่ง Summarize ดังรูปที่ 3 26
- 3. สรุปรายการตามรหัสธุรกิจและสาขา ตามช่วงเวลาที่ตรวจสอบ ดังรูปที่ 3 26
	- 3.1 การประมวลผลจะสรุปรายการการบันทึกบัญชีตามรหัสธุรกิจสาขา ซึ่งสะดวกในการ

#### วิเคราะห์รายการสําหรับผู้ตรวจสอบ

- 3.2 การประมวลผลสรุปยอดเงินรวมด้านเดบิต และด้านเครดิต จํานวนรายการที่เกิด ตามรหัสธุรกิจต่าง ๆ ดังนี ้
	- $\blacktriangleright$ ธุรกิจดำเนินงาน
	- $\blacktriangleright$ ธุรกิจรวบรวมผลิตผล
	- $\blacktriangleright$  กุรกิจสินเชื่อ
	- $\triangleright$  สินค้าทั่วไป
	- $\triangleright$ สินค้าประเภทการเกษตร

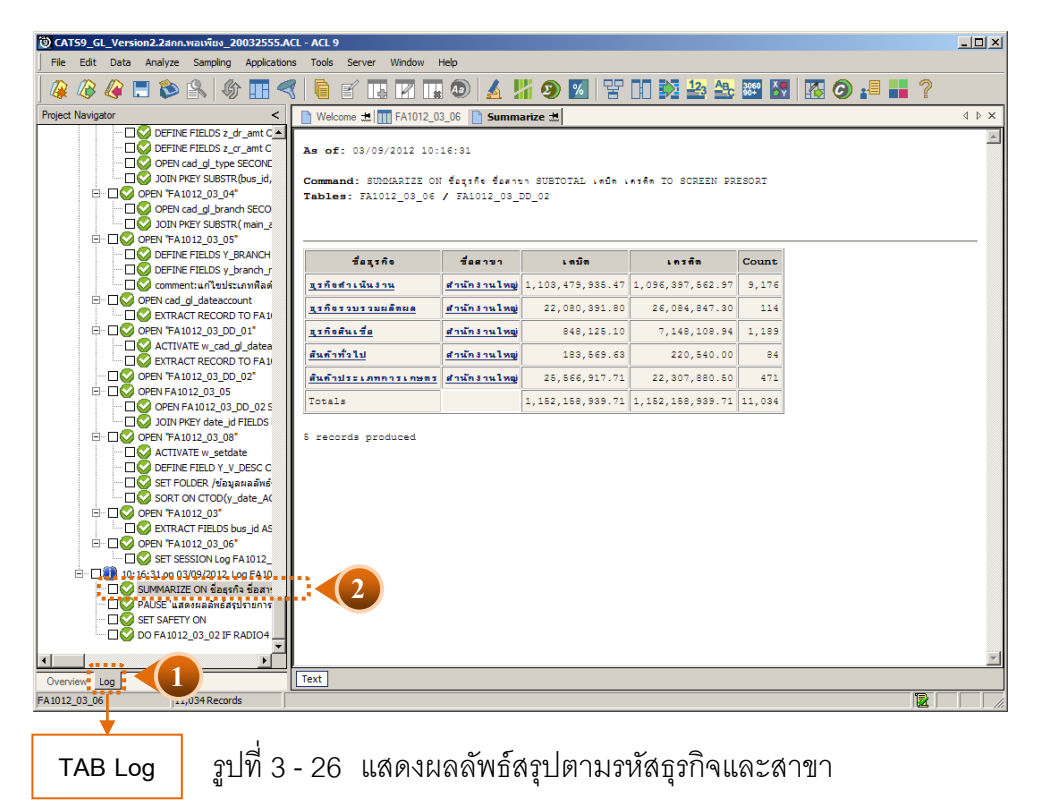

#### **1.7 เมนู :** สุ่มตัวอย่างใบสําคัญรายการบัญชี

**รหัส Script :** FA1013\_01 และ FA1013\_02

#### **วัตถุประสงค์การตรวจสอบ** f

เพื่อยืนยันความมีอยู่จริง ของแต่ละรายการ ตามประเภทใบสําคัญ การอนุมัติรายการ รวมทั ้งสอบทานความถูกต้องและครบถ้วนของเอกสารประกอบการบันทึกบัญชี

# **หลักฐานที่ใช้ในการตรวจสอบ**

1. รายงานสรุปการบันทึกบัญชีตามประเภทใบสําคัญที่สุ่มตัวอย่างของงวดการตรวจสอบ เพื่อทราบให้ทราบจำนวนประชากร จำนวนเงินของรายการบัญชีแต่ละใบสำคัญ เพื่อใช้เป็น ้ แนวทางในการกำหนดระดับความเชื่อมั่น และค่านัยสำคัญ ซึ่งเป็นตัวแปรที่สำคัญในการสุ่ม ตัวอย่าง

2. แบบฟอร์มการบันทึกใบสําคัญ เข้าสู่ระบบบัญชีแยกประเภทตามรายการที่ถูกสุ่ม ตัวอย่างและเอกสารประกอบการบันทึกรายการบัญชี ที่ได้รับการสอบทานและอนุมัติอย่าง เหมาะสม

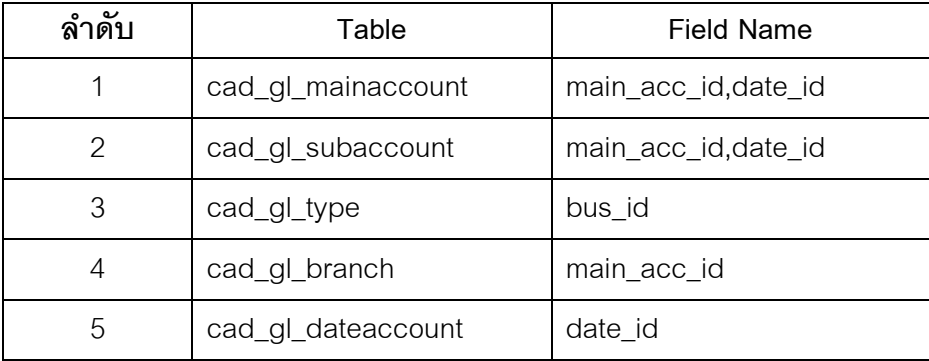

#### **Table & Field ที่ใช้ในการตรวจสอบ**

### **วิธีการตรวจสอบ**

- 1. ระบุเงื่อนไขการสุ่ม แบ่งเป็น
	- ระบุค่านัยสําคัญ ได้แก่ ระดับความเชื่อมั่น และค่านัยสําคัญ
	- ระบุจํานวนรายการที่ต้องการสุ่ม
- 2. เลือกสาขาที่ต้องการสุ่ม แ**ล\ร**ะเภทของการสุ่มตัวอย่างให้ระบุประเภทใบสำคัญ แบ่งเป็น
	- ใบสําคัญรับ
	- ใบสําคัญจ่าย
	- ใบสำคัญทั่วไป
	- ใบสําคัญขาย
	- ใบลำคัญชื้อ
	- ใบสําคัญอื่น ๆ

3. คําสั่ง EXTRACT เพื่อดึงข้อมูลรายการตามที่ต้องการและตามช่วงเวลาที่ตรวจสอบ สอบ ยกเว้นรายการที่มีการยกเลิก

4. คำสั่ง JOIN เพื่อรวมข้อมูลระหว่างตารางข้อมู**ล**ad\_gl\_mainaccount, cad\_gl\_subaccount,cad\_gl\_type,cad\_gl\_branchและcad\_gl\_dateaccount โดยมี main\_acc\_id และ date\_id เป็ นตัวเชื่อม เพื่อให้ได้ข้อมูลตามรายละเอียดที่ต้องการ ในช่วงเวลาที่กําหนด ตรวจสอบ

5. คําสั่ง STATISTICS วิเคราะห์ค่าตัวเลขเชิงสถิติของข้อมูล เพื่อหาค่าสูงสุด ตํ่าสุด ค่าเฉลี่ย และค่าเบี่ยงเบนมาตรฐาน ที่จะนําไปใช้ประกอบการสุ่มตัวอย่าง

6. คําสั่ง PROFILE วิเคราะห์ค่าตัวเลขของข้อมูล เพื่อกําหนดช่วงของข้อมูล (Interval)ในการนําไปกําหนดจุด Cut-off ของประชากร

7. คําสั่ง Sampling สุ่มตัวอย่างของสมาชิก ซึ่งโปรแกรมจะนําค่าตัวเลขเชิงสถิติมาใช้ เป็ นค่าตัวแปรในการสุ่มตัวอย่าง

8. จัดทำรายงานสรุปเกี่ยวกับรายการใบเสร็จรับเงินที่สุ่มตัวอย่าง เพื่อใช้เป็นข้อมูลสำหรับ การสุ่มตัวอย่างในงวดถัดไป

เลือกเมนูการตรวจสอบระบบบัญชีแยกประเภท การตรวจสอบการบันทึกบัญชี  $\blacktriangleright$  สุ่มตัวอย่างใบสำคัญรายการบัญชี ดังรูปที่ 3 - 27

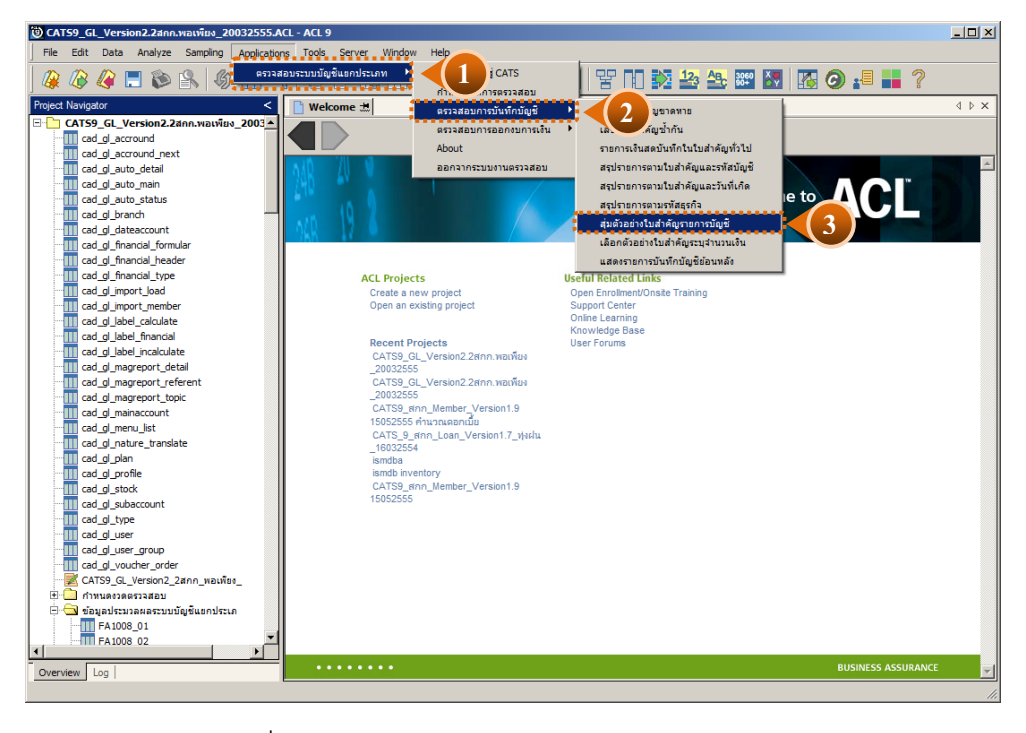

รูปที่3 - 27 เมนูสุ่มตัวอย่างใบสําคัญรายการบัญชี

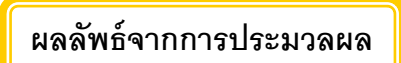

# **ก. วิธีการดูผลลัพธ์**

กรณีระบุวิธีการสุ่มตัวอย่าง ดังรูปที่ 3 – 28 ซึ่งแบ่งการสุ่มตัวอย่าง ดังนี ้

- o กําหนดระดับความเชื่อมั่น
- o ระบุจํานวนตัวอย่าง

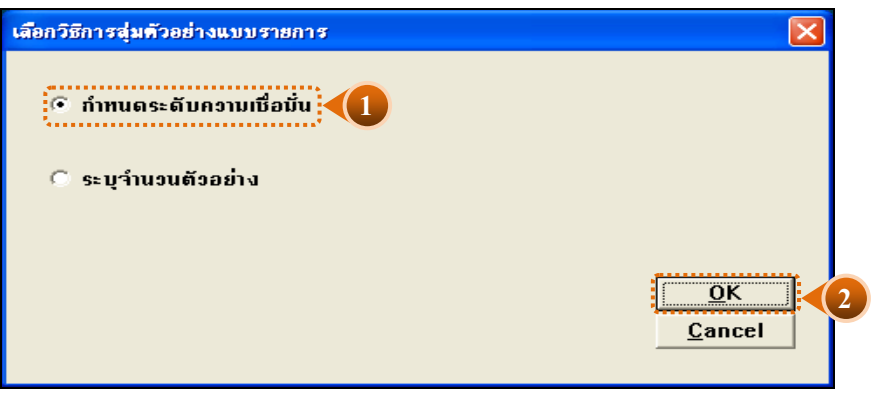

รูปที่3 - 28 แสดงวิธีการสุ่มตัวอย่างใบสําคัญรายการบัญชี

เลือกแบบในการตรวจสอบ แบบรวมสาขาหรือแบบแยกสาขา ดังรูปที่ 3 - 29

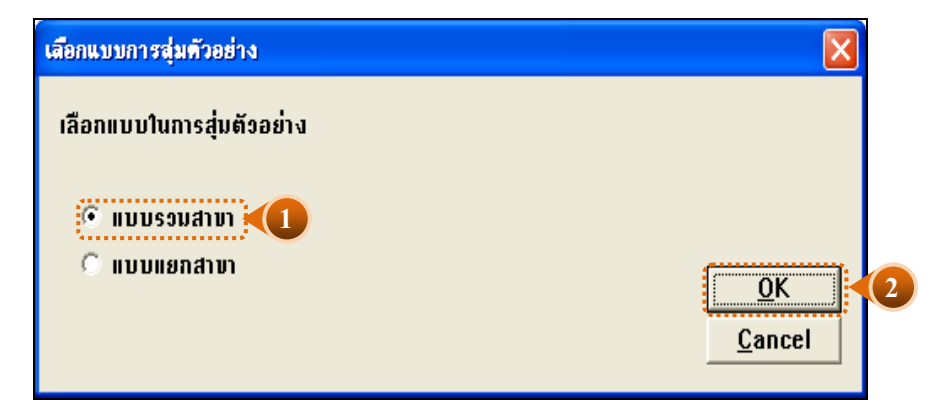

รูปที่3 - 29 หน้าจอในการเลือกแบบในการตรวจสอบ แบบรวมสาขา

ในกรณีที่เลือกแบบในการตรวจสอบ แบบแยกสาขาจะต้องระบุรหัสสาขาดังรูปที่ 3 - 30

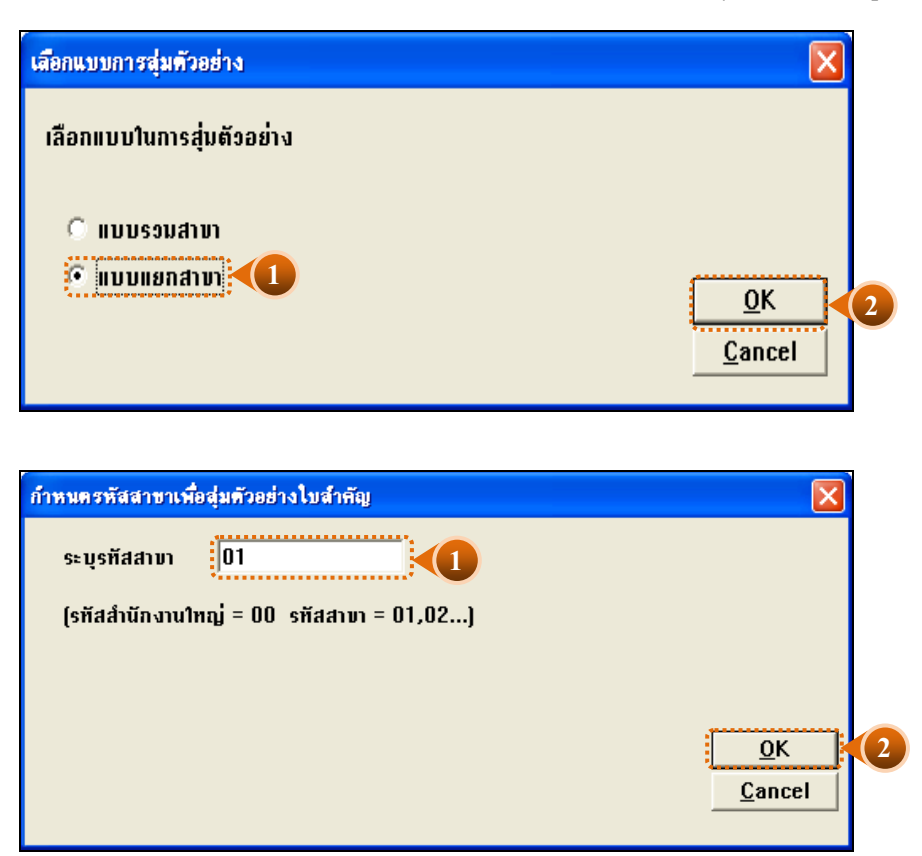

รูปที่3 - 30 ระบุรหัสสาขา

- o กําหนดระดับความเชื่อมั่น
	- ระบุประเภทใบสําคัญที่ต้องการสุ่ม ได้แก่ ใบสําคัญรับ ใบสําคัญจ่าย ใบสําคัญ ทั่วไป ใบสำคัญขาย ใบสำคัญซื้อและใบสำคัญอื่น ๆ
	- $\blacktriangleright$  ระบุค่าความเชื่อมั่น และค่านัยสำคัญ ซึ่ง ค่ $\mathtt{D}$ efault เท่ากับ 95และ 5 ตามลำดับ
	- $\blacktriangleright$  ตัวอย่างเช่น สุ่มตัวอย่างใบสำคัญ รับ โดยกำหนดระดับความเชื่อมั่น  $:$  95 และ ค่านัยสําคัญ : 5 ดังรูปที่ 3 - 31

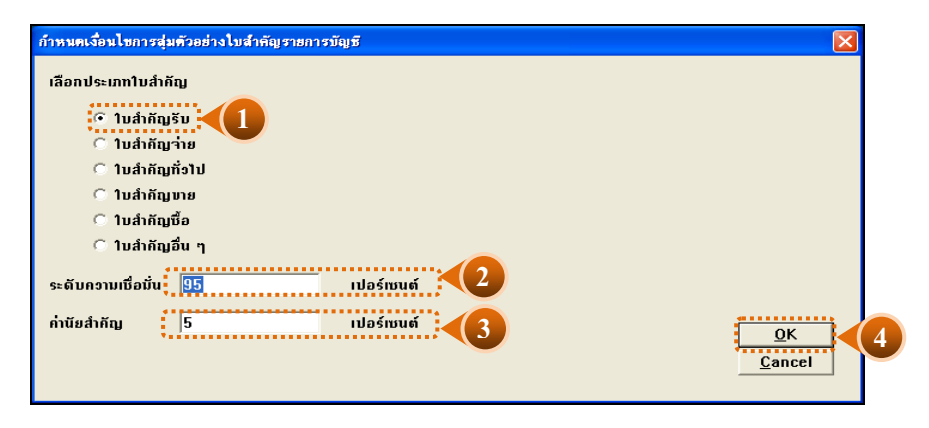

รูปที่3 - 31 แสดงเงื่อนไขการสุ่มตัวอย่างแบบกําหนดระดับความเชื่อมั่น

# **ข. วิธีการดูผลลัพธ์**

- 1. ผลลัพธ์แสดงที่หน้าต่างLog FA1013\_01 แสดงผลการสุ่มตัวอย่างรายการใบสำคัญ ตามเงื่อนไขที่ระบุ
- 2. เลือกTAB log เพื่อดูผลลัพธ์สรุปรายการใบสำคัญที่สุ่มตัวอย่าง แสดงที่ A1013\_01
- 3. Double Click ที่คําสั่ง Summarize ดังรูปที่ 3 32

|                        |                          | CATS9 GL Version2.2ann.watway 20032555.ACL - ACL 9                        |        |   |                   |                                                                  |                               |             |                      |                  |                                              |                      |
|------------------------|--------------------------|---------------------------------------------------------------------------|--------|---|-------------------|------------------------------------------------------------------|-------------------------------|-------------|----------------------|------------------|----------------------------------------------|----------------------|
|                        |                          |                                                                           |        |   |                   | File Edit Data Analyze Sampling Applications Tools Server Window | Help                          |             |                      |                  |                                              |                      |
|                        | $\mathbb{R}$             | <b>BAHSAI</b>                                                             | 纷<br>H |   | g<br>昌            | 围                                                                |                               |             |                      |                  |                                              |                      |
|                        | <b>Project Navigator</b> |                                                                           |        | ≺ |                   | ■ Welcome #   <b>  FA1013_01</b>                                 |                               |             |                      |                  |                                              |                      |
|                        |                          | DOIN PKEY date id FIELDS                                                  |        |   |                   |                                                                  |                               |             |                      |                  |                                              |                      |
|                        |                          | DO OPEN "FA1013_01_08"                                                    |        |   |                   | Fiter:                                                           |                               |             |                      |                  |                                              |                      |
|                        |                          | ACTIVATE w setdate                                                        |        |   | ****              |                                                                  |                               |             |                      |                  |                                              | $\blacktriangledown$ |
|                        |                          | <b>EXTRACT FIELDS bus_id AS</b>                                           |        |   |                   | เลขที่ไบสำคัญ                                                    | Beann                         | ប្រពៃជប់ពីម | Boarns               | วันที่ผ่านรายการ | <b><i>, កំពៃ</i> ប័</b> លទី                  | ชื่อมันซึ            |
|                        |                          | DO OPEN TA1013 01 R 01"                                                   |        |   |                   | RV55010007                                                       | สำนักงานใหญ่                  | 0101        | ธรกิจต่าเนินงาน      | 04/01/2555       | $11 - 01 - 10 - 01$ , tweelufe               |                      |
|                        |                          | SET FOLDER / DIAMAGNE                                                     |        |   | $\overline{2}$    | RV55010007                                                       | สำนักงานไหญ่                  | 0101        | syngdhiduanu         | 04/01/2555       | 11-05-30-02 ลูกหนึ่งงินกัระยะปานกลา          |                      |
|                        |                          | · □ SUMMARIZE ON Spanning                                                 |        |   | $\overline{3}$    | RV55010051                                                       | สำนักงานไหล่                  | 0101        | syngdhi@uanu         | 09/01/2555       | 11-01-10-01 : SummluSe                       |                      |
|                        |                          | <b>E-CO OPEN "FA1013 01"</b>                                              |        |   |                   | RV55010051                                                       | สำนักงานใหญ่                  | 0201        | synaku, de           | 09/01/2555       | 46-01-00-02 รายใต้ตำปรับอุกหนึ่งจินกั        |                      |
|                        |                          | DIALOG (DIALOG TITLE "n<br>$\Box$ ASSIGN RADIO2=1                         |        |   | 5                 | RV55010095                                                       | สำนักงานใหญ่                  | 0101        | ธรกิจด้างนั้นงาน     | 11/01/2555       | 11-01-10-01   Jussiuss                       |                      |
|                        |                          | ASSIGN EDIT1="95"                                                         |        |   |                   | RV55010095                                                       | สำนักงานใหญ่                  | 0101        | ธรกิจด้างนั้นงาน     | 11/01/2555       | 11-05-10-01 เงินให้กับกลหกรณ์ไม้น้ำส         |                      |
|                        |                          | <b>NO ASSIGN EDIT2="5"</b>                                                |        |   |                   | RV55010139                                                       | สำนักงานใหญ่                  | 0101        | ธรกิจด้างนั้นงาน     | 16/01/2555       | 11-01-10-01 เงินลดในมือ                      |                      |
|                        |                          | DEFINE FIELD v vou type                                                   |        |   |                   | RV55010139                                                       | สำนักงานใหญ่                  | 0101        | ธรกิจต่างนั้นงาน     | 16/01/2555       | 21-04-10-01 เงินวันฝากออมพรัพย์              |                      |
|                        |                          | <b>EXTRACT RECORD IF SUBS</b>                                             |        |   | $\mathbf{q}$      | RV55010183                                                       | สำนักงานใหญ่                  | 0101        | ธรกิจต่าเนินงาน      | 19/01/2555       | $11 - 01 - 10 - 01$ . Tueslufe               |                      |
|                        |                          | D-C OPEN FA1013 01 P 00 01"                                               |        |   | 10                | RV55010183                                                       | สำนักงานไหญ่                  | і озо1      | สนค้าประเภทการเกษตร  | 19/01/2555       | 42-01-10-01 ขายปีย - ขายลด                   |                      |
|                        |                          | STATISTICS ON LASA LASA                                                   |        |   | 11                | RV55010227                                                       | ตำนักงานไหญ่                  | 10101       | <b>ETRORICUSTU</b>   | 24/01/2555       | 11-01-10-01   Jussiuse                       |                      |
|                        |                          | <b>TIME SIZE RECORD CONFIDENCE</b>                                        |        |   | 12                | RV55010227                                                       | สำนักงานใหญ่                  | 0101        | <b>EVROPH LOVEIN</b> | 24/01/2555       | $21-04-20-01$ , sufud incountwants           |                      |
|                        |                          | SAMPLE ON RECORD INTER                                                    |        |   | 13                | RV55010271                                                       | สำนักงานใหญ่                  | 0101        | ธรกิจด้างนั้นงาน     | 30/01/2555       | 11-01-10-01 <i>Laugelube</i>                 |                      |
|                        |                          | DO OPEN FA1013 01 P 07"                                                   |        |   | 14                | RV55010271                                                       | สำนักงานใหญ่                  | 0201        | prilatus de          | 30/01/2555       | $41 - 01 - 20 - 03$ ดอกเบี้ยรับจากเงินให้กัง |                      |
|                        |                          | comment:SAMPLE ON RECO                                                    |        |   | 15                | RV55020016                                                       | สำนักงานใหญ่                  | 0101        | ธรกิจด้างนั้นงาน     | 02/02/2555       | 11-01-10-01 เงินลดในมือ                      |                      |
|                        |                          | DO OPEN FA1013 01 R 01                                                    |        |   | 16                | RV55020016                                                       | สำนักงานใหญ่                  | 0101        | ธรกิจต่างนั้นงาน     | 02/02/2555       | 11-07-10-02 ดอกเบี้ยเงินให้กังะปะตั้น        |                      |
|                        |                          | OPEN FA1013 01 P 07 SE                                                    |        |   | 17                | RV55020060                                                       | สำนักงานใหญ่                  | 0101        | syngdhiguanu         | 07/02/2555       | 11-01-10-01 : 3usslufe                       |                      |
|                        |                          | — □● JOIN PKEY เลขที่ใบสำคัญ F!                                           |        |   | 18                | RV55020060                                                       | สำนักงานใหญ่                  | 10101       | syngdhi@uanu         | 07/02/2555       | 11-05-30-02 ลูกหนึ่งงินกระยะปานกลา           |                      |
|                        |                          | E-TIC OPEN TA1013 01 R 02"                                                |        |   | 19                | RV55020104                                                       | สำนักงานใหญ่                  | 0101        | <b>TIMBOL GLAN</b>   | 10/02/2555       | 11-01-10-01 : JuanluSe                       |                      |
|                        |                          | SET FOLDER /ช่อมลผลลัพธ์                                                  |        |   | 20                | RV55020104                                                       | สำนักงานใหญ่                  | 0101        | ธรกิจด้างนั้นงาน     | 10/02/2555       | 21-99-30-02 ดอกเบี้ยเงินให้กัระอะปา          |                      |
|                        |                          | — □ SORT ON เลขที่ใบสำคัญ TO                                              |        |   | 21                | RV55020148                                                       | สำนักงานใหญ่                  | 0101        | สุรทิจด้างนั้นงาน    | 14/02/2555       | 11-01-10-01   Jussius:                       |                      |
|                        |                          | <b>E-CO OPEN TA1013 01"</b>                                               |        |   | 22                | RV55020148                                                       | สำนักงานใหญ่                  | 0201        | prilatus de          | 14/02/2555       | 41-01-10-01 ดอกเบี้ยรับจากเงินให้กับ         |                      |
|                        |                          | <b>TIME SET SESSION Log FA1013</b>                                        |        |   | 2 <sup>3</sup>    | RV55020192                                                       | สำนักงานใหญ่                  | 10101       | ธรกิจด้างนั้นงาน     | 17/02/2555       | ปี 11-01-10-01 เงินลดในมือ                   |                      |
|                        |                          | E - CLAR 10:37:11 on 03/09/2912-Log EA19                                  |        |   |                   | RV55020192                                                       | สำนักงานใหญ่                  | 0101        | ganadhiguanu         | 17/02/2555       | 11-05-20-02 ลกหนึ่งงินก้ระยะสั้นไดอม         |                      |
|                        |                          | - O SUMMARIZE ON เลขที่ใบสำคัญ<br><b>DIVI PAUSE "แสดงผลการสมคัวอย่างใ</b> |        |   | 25                | RV55020236                                                       | สานักงานใหญ่                  | 10101       | <b>TINGALGUAN</b>    | 21/02/2555       | 11-01-10-01 : 3usslufe                       |                      |
|                        |                          | <b>NO SET SAFETY ON</b>                                                   |        |   | 26                | RV55020236                                                       | สำนักงานไหญ                   | 10101       | <b>TINGGILGUAN</b>   | 21/02/2555       | $21 - 04 - 10 - 01$ , 3ufudanceunfud         |                      |
|                        |                          | DO FA1013 01 02 IF RADIO3                                                 |        |   | 27                | RV55020280                                                       | สำนักงานใหญ่                  | 10101       | Estados Guanu        | 24/02/2555       | 11-01-10-01 <i>Liumnluge</i>                 |                      |
|                        |                          | $\Box$ O DO FA1013_02_00 IF RADIO1                                        |        |   | 28                | RV55020280                                                       | สำนักงานใหญ่                  | 0101        | ธรกิจด้างนั้นงาน     | 24/02/2555       | 48-99-00-00 รายได้เนื่อเคลื่อ                |                      |
|                        |                          |                                                                           |        |   |                   |                                                                  | DV/SS020324 dealersailum 0101 |             | $$ Bodni Guisni      | 28/02/2555       | 11-01-10-01 - Supple Ca                      |                      |
| $\left  \cdot \right $ |                          |                                                                           |        |   | $\hat{f}^{\circ}$ |                                                                  |                               |             |                      |                  |                                              |                      |
|                        | Overview Log             |                                                                           |        |   | Default View      |                                                                  |                               |             |                      |                  |                                              |                      |
|                        | FA1013 01                | a Records                                                                 |        |   |                   |                                                                  |                               |             |                      |                  |                                              | 圜                    |

รูปที่3 - 32 แสดงวิธีดูผลลัพธ์การสุ่มตัวอย่างแบบกําหนดระดับความเชื่อมั่น

#### **ก. การแสดงผลลัพธ์**

# ตัวอย่างผลลัพธ์ตามเงื่อนไขที่กําหนด

แสดงข้อมูลใบสําคัญจ่ายจากการสุ่มตัวอย่างตามเงื่อนไขที่กําหนด ที่ตาราง FA1013\_01โดยประกอบด้วยรายละเอียด ได้แก่ เลขที่ใบสําคัญ ชื่อสาขา รหัสธุรกิจ วันที่ผ่าน รายการ รหัสบัญชี ชื่อบัญชี จํานวนเงินด้าน เดบิต และจํานวนเงินด้านเครดิต ดังรูปที่ 3 - 33

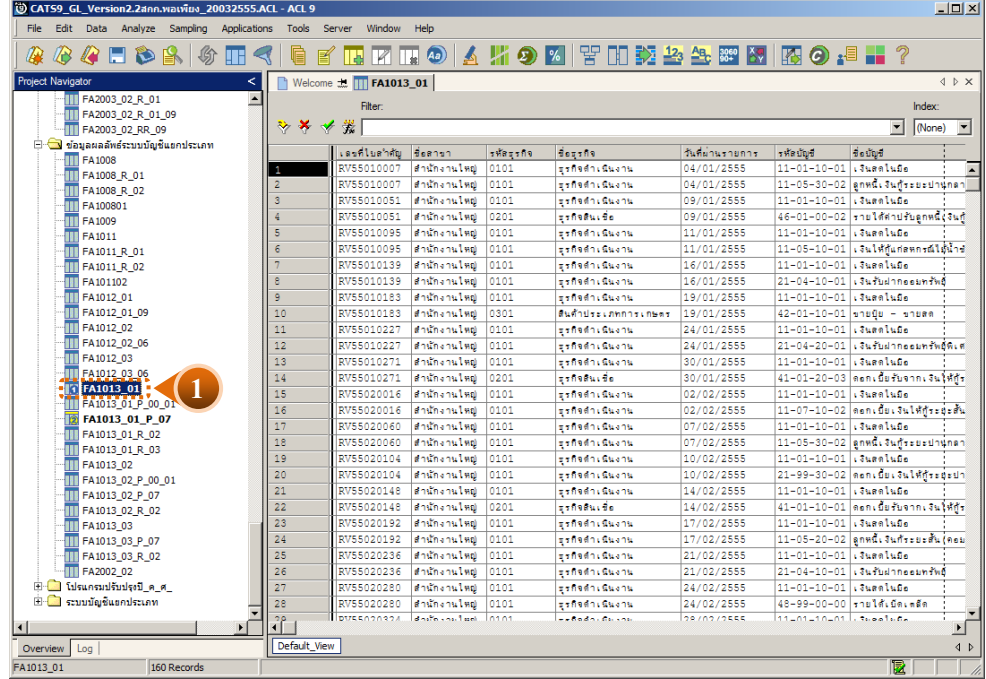

รูปที่3 - 33 ผลลัพธ์การสุ่มตัวอย่างแบบกําหนดระดับความเชื่อมั่น

การประมวลผลที่หน้าต่าง Log สรุปผลลัพธ์ตามจํานวนใบสําคัญรับ ที่สุ่มตัวอย่างได้ ดังรูปที่ 3 – 34 กรณีต้องการทราบรายละเอียดของใบสําคัญ ให้นําเมาส์ Double Click ที่ตัวอักษร สีนํ ้าเงินของเลขที่ใบสําคัญที่ต้องการทราบข้อมูล

|         | CATS9 GL Version2.2ann.watway 20032555.ACL - ACL 9                                                                                                    |                                                                  |                                                              |              |              |                         |                                                                              |                                                                  | $\Box$ |
|---------|----------------------------------------------------------------------------------------------------|------------------------------------------------------------------|--------------------------------------------------------------|--------------|--------------|-------------------------|------------------------------------------------------------------------------|------------------------------------------------------------------|--------|
|         | File Edit Data Analyze Sampling Applications Tools Server                                                                                                    |                                                                  | Window Help                                                  |              |              |                         |                                                                              |                                                                  |        |
|         | & & & E & & M {                                                                                                    | g                                                                | $\mathbb{E}[\mathbf{H} \mathbf{K} \mathbf{H} \mathbf{\Phi}]$ |              |              |                         |                                                                              | A    1 の M    5    1    交 23 25 85    7    7    6    5    7    2 |        |
|         | <b>Project Navigator</b>                                                                                                    | Nelcome 出   TT FA1013_01   Summarize 出                           |                                                              |              |              |                         |                                                                              |                                                                  | 4 b X  |
|         | DOIN PKEY date id FIELDS<br>DO OPEN "FA1013_01_08"<br>ACTIVATE w setdate<br>EXTRACT FIELDS bus id AS<br>D- OPEN TA1013_01_R_01"<br>SET FOLDER / ช้อมูลผลลัพธ์<br>· □ SUMMARIZE ON Baanship<br>OPEN "FA1013_01" | As of: 03/09/2012 10:27:11<br>Tables: FA1013 01 / FA1013 01 P 07 |                                                              |              |              |                         | Command: SUMMAIZE ON Lasfludong forous SUBIOIAL Lein Lasfe IO SCREEN PRESORI |                                                                  |        |
|         | DIALOG (DIALOG TITLE "n"<br>$\Box$ ASSIGN RADIO2=1                                                                                                    | เลขที่ไบสำคัญ                                                    | forma                                                        | នទាបិតា      | Linzan       | Count                   |                                                                              |                                                                  |        |
|         | ASSIGN EDIT1="95"                                                                                                    | <b>RV55010007</b>                                                | สำนักงานใหญ่                                                 | 93,090.73    | 93,090.73    | $\overline{2}$          |                                                                              |                                                                  |        |
|         | ASSIGN EDIT2="5"<br>DEFINE FIELD y_vou_type                                                                                                    | RV55010051 สำนักงานใหญ่                                          |                                                              | 1,738.45     | 1,738.45     | $\overline{2}$          |                                                                              |                                                                  |        |
|         | <b>EXTRACT RECORD IF SUBS</b>                                                                                                    | <b>RV55010095</b>                                                | สำนักงานไหม่                                                 | 1.000.000.00 | 1,000,000.00 | $\overline{2}$          |                                                                              |                                                                  |        |
|         | E-CO OPEN FA1013 01 P 00 01<br>STATISTICS ON LADA LASA                                                                                                    | RV55010139 สำนักงานไหญ่                                          |                                                              | 377,700.00   | 377,700.00   | $\bar{z}$               |                                                                              |                                                                  |        |
|         | SIZE RECORD CONFIDENCE                                                                                                    |                                                                  | RV55010183 สำนักงานใหญ่                                      | 37,560.00    | 37,560.00    | $\overline{2}$          |                                                                              |                                                                  |        |
|         | SAMPLE ON RECORD INTER<br>D- C OPEN "FA1013_01_P_07"                                                                                                    |                                                                  | RV55010227 สำนักงานใหญ่                                      | 100,000.00   | 100,000.00   | $\bar{z}$               |                                                                              |                                                                  |        |
|         | comment: SAMPLE ON RECO                                                                                                    | RV55010271                                                       | สำนักงานไหญ่                                                 | 4,912.59     | 4,912.59     | $\overline{2}$          |                                                                              |                                                                  |        |
|         | OPEN FA1013_01_R_01<br>$\neg$ OPEN FA1013 01 P 07 SE                                                                                                    |                                                                  | RV55020016 สำนักงานใหญ่                                      | 3,380.88     | 3,380.88     | $\bar{z}$               |                                                                              |                                                                  |        |
|         | ··· □● JOIN PKEY เลขที่ใบสำคัญ F:                                                                                                    | RV55020060 สำนักงานใหญ่                                          |                                                              | 49,033.96    | 49,033.96    | $\overline{2}$          |                                                                              |                                                                  |        |
|         | DO OPEN TA1013 01 R 02"<br>- □ SET FOLDER / ข้อมูลผลลัพธ์                                                                                                    | RV55020104 สำนักงานใหญ่                                          |                                                              | 4.398.91     | 4,398.91     | $\overline{\mathbf{2}}$ |                                                                              |                                                                  |        |
|         | — □ SORT ON เลขที่ใบสำคัญ TO                                                                                                    | RV55020148                                                       | สำนักงานใหญ่                                                 | 100.00       | 100.00       | $\overline{2}$          |                                                                              |                                                                  |        |
|         | OPEN TA1013_01"<br>SET SESSION Log FA1013                                                                                                    | RV55020192                                                       | สำนักงานใหญ่                                                 | 69.540.89    | 69,540.89    | $\overline{z}$          |                                                                              |                                                                  |        |
|         | 白一口单孔 10:27:11 on 03/09/2012_Log EA10                                                                                                    |                                                                  | 1236 สำนักงานไหญ่                                            | 58,100.00    | 58,100.00    | $\overline{2}$          |                                                                              |                                                                  |        |
|         | - SUMMARIZE ON เลขที่ใบสำคัญ<br>"I"I "PAOSE" dalalam saharan it                                                                                                    |                                                                  | J280 สำนักงานใหญ่                                            | 100.00       | 100.00       | $\overline{2}$          |                                                                              |                                                                  |        |
|         | <b>TIC</b> SET SAFETY ON                                                                                                    | RV55020324                                                       | สำนักงานใหญ่                                                 | 500.00       | 500.00       | $\bar{z}$               |                                                                              |                                                                  |        |
|         | DO FA1013 01 02 IF RADIO3<br>DO FA1013 02 00 IF RADIO1                                                                                                    | RV55030027                                                       |                                                              | 230.59       | 230.59       | $\overline{2}$          |                                                                              |                                                                  |        |
|         |                                                                                                    | RV55030071 สำนักงานไหญ่                                          | สำนักงานไหญ่                                                 | 7.539.79     | 7.539.79     | $\overline{\mathbf{2}}$ |                                                                              |                                                                  |        |
|         | $\left  \cdot \right $                                                                                                    |                                                                  |                                                              |              |              |                         |                                                                              |                                                                  |        |
| Tab Log | Overview Log 3<br>FA1013 01<br>a Records                                                                                                    | Text                                                             |                                                              |              |              |                         |                                                                              |                                                                  | 厦      |
|         |                                                                                                    |                                                                  |                                                              |              |              |                         |                                                                              |                                                                  |        |

รูปที่3 - 34 ผลลัพธ์การสุ่มตัวอย่างแบบกําหนดระดับความเชื่อมั่น

# **ก. วิธีการดูผลลัพธ์**

# o ระบุจํานวนรายการตัวอย่าง

ระบุประเภทใบสําคัญที่ต้องการสุ่มตัวอย่าง ได้แก่ ประเภท ใบสําคัญรับ ใบสําคัญจ่าย ใบสําคัญทั่วไป และใบสําคัญอื่น ๆ ตัวอย่างเช่น ระบุประเภท ใบสําคัญจ่าย โดยระบุจํานวน ตัวอย่างที่ต้องการเลือก : 10รายการ ดังรูปที่ 3 - 35

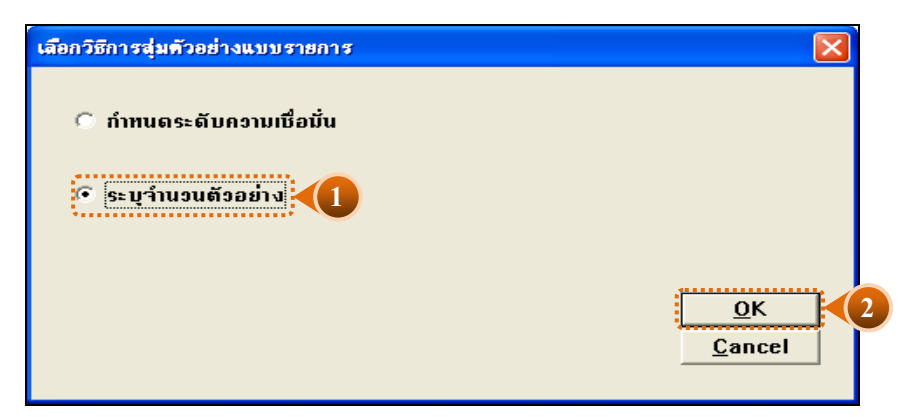

รูปที่3 - 35 แสดงเงื่อนไขการสุ่มตัวอย่างแบบระบุจํานวนรายการตัวอย่าง

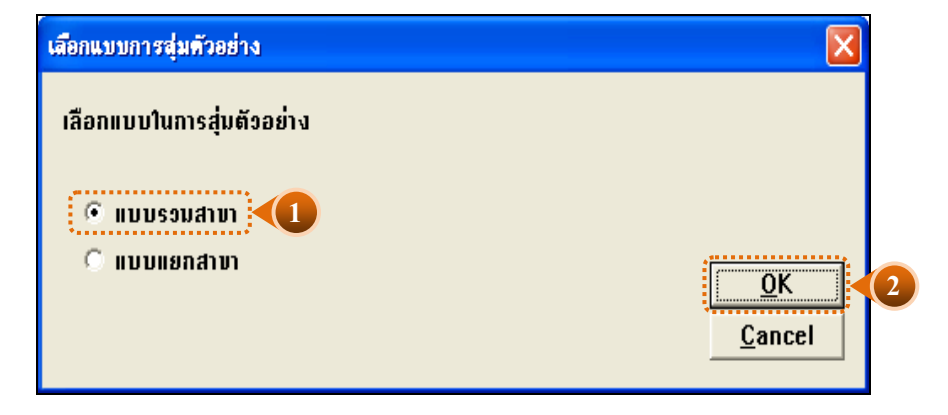

เลือกแบบในการตรวจสอบ แบบรวมสาขาหรือแบบแยกสาขา ดังรูปที่ 3 - 36

รูปที่3 - 36 หน้าจอในการเลือกแบบในการตรวจสอบ แบบรวมสาขา

ในกรณีที่เลือกแบบในการตรวจสอบ แบบแยกสาขา (01 = สาขาเมือง) จะต้องระบุรหัส สาขาดังรูปที่ 3 – 37

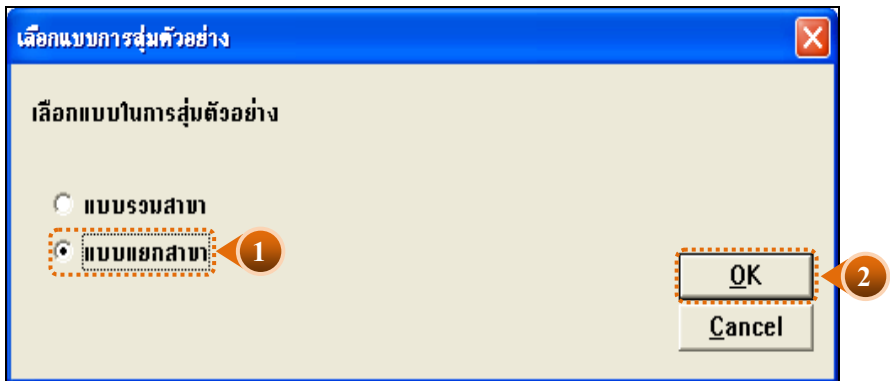

รูปที่3 - 37 เลือกแบบแยกสาขา

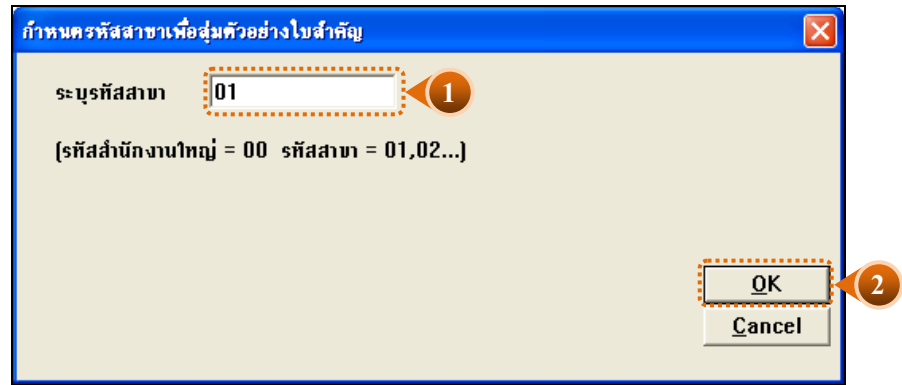

รูปที่3 - 38 ระบุรหัสสาขา

# o ระบุจํานวนตัวอย่าง

- $\blacktriangleright$  ระบุประเภทใบสำคัญที่ต้องการสุ่ม ได้แก่ ใบสำคัญรับ ใบสำคัญจ่าย ใบสำคัญทั่วไป ่ ใบสำคัญขาย ใบสำคัญซื้อและใบสำคัญอื่น ๆ
- $\blacktriangleright$ กำหนดจำนวนตัวอย่าง เท่ากับ 10 รายการ ดังรูปที่ 3 39

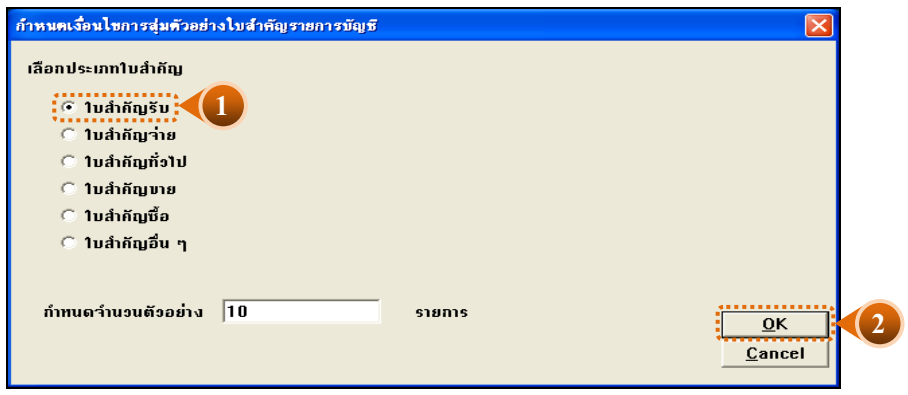

รูปที่3 - 39 แสดงเงื่อนไขการสุ่มตัวอย่างแบบระบุจํานวนตัวอย่าง

- 1. ผลลัพธ์แสดงที่ตาราง FA1013\_02 และที่หน้าต่าง Log FA1013\_02 แสดงผลการ สุ่มตัวอย่างตามรายการแบบระบุจํานวนตัวอย่าง
- 2. เลือก TAB log เพื่อดูสรุปผลลัพธ์การสุ่มตัวอย่างแบบรายการ แสดงที่ FA1013\_02
- 3. Double Click ที่คําสั่ง Summarize ดังรูปที่ 3 40

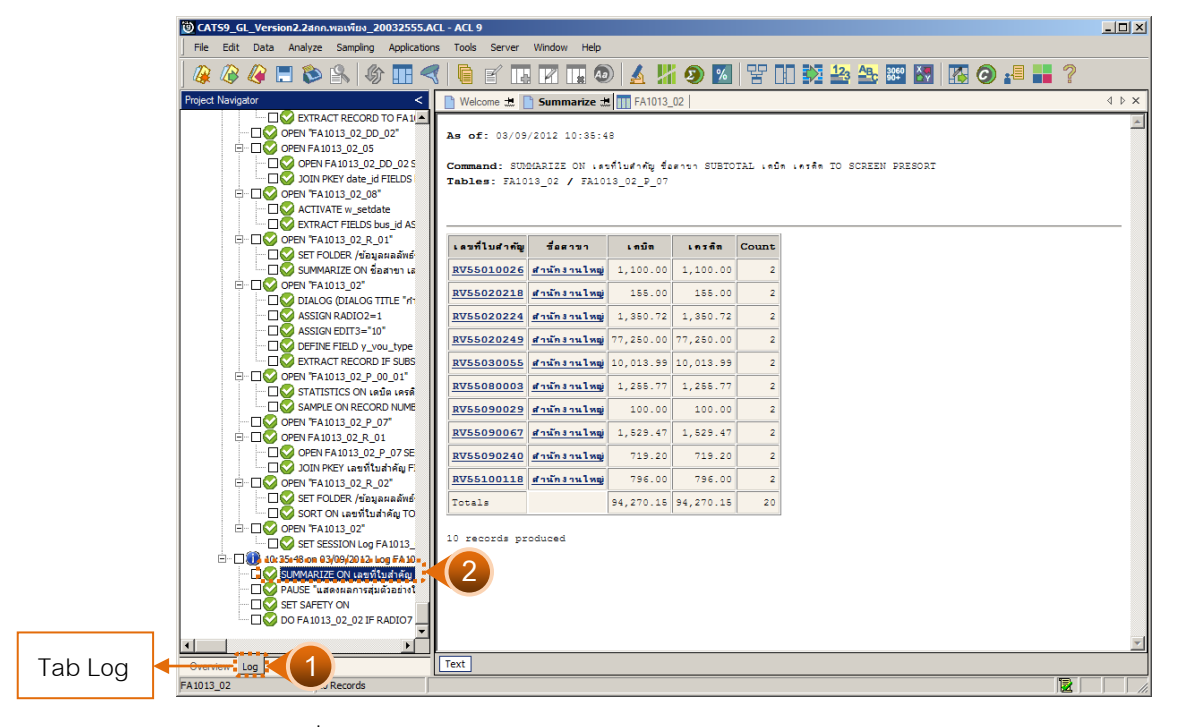

รูปที่3 - 40 วิธีการดูผลลัพธ์การสุ่มตัวอย่างแบบระบุรายการตัวอย่าง
# **ข. การแสดงผลลัพธ์**

แสดงข้อมูลใบสําคัญ รับที่ได้จากการสุ่มตัวอย่างตามเงื่อนไขที่กําหนด ที่ตาราง FA1013\_02 ประกอบด้วยรายละเอียด ได้แก่เลขที่ใบสําคัญ ชื่อสาขา รหัสธุรกิจ ชื่อธุรกิจ วันที่ผ่าน รายการ รหัสบัญชี ชื่อบัญชี คําอธิบายรายการ จํานวนเงินด้านเดบิต และจํานวนเงินด้านเครดิต ดังรูปที่ 3 - 41

| $-12x$<br>CATS9 GL Version2.2ann.wawino 20032555.ACL - ACL 9                      |                |                                       |              |                |                                 |                  |                              |                                       |  |
|-----------------------------------------------------------------------------------|----------------|---------------------------------------|--------------|----------------|---------------------------------|------------------|------------------------------|---------------------------------------|--|
| Window<br>File Edit Data Analyze Sampling Applications<br>Tools<br>Server<br>Help |                |                                       |              |                |                                 |                  |                              |                                       |  |
| 心々口も良物田々<br>⋒                                                                     |                | <b>GEERHOAK9X THE ERMERIE OF H</b> ?  |              |                |                                 |                  |                              |                                       |  |
| <b>Project Navigator</b>                                                          |                | Welcome #   Summarize #     FA1013_02 |              |                |                                 |                  |                              | 4 D X                                 |  |
| $\blacktriangle$<br>TTT FA2003 02 R 01                                            |                | Filter:                               |              |                |                                 |                  |                              | Index:                                |  |
| TT FA2003_02_R_01_09                                                              |                |                                       |              |                |                                 |                  |                              |                                       |  |
| TI FA2003 02 RR 09                                                                | ** * *         |                                       |              |                |                                 |                  |                              | $\overline{\phantom{a}}$<br>(None) -  |  |
| □ ข้อมลผลลัพธ์ระบบบัญชีแยกประเภท                                                  |                | ้เล∍ที่ไบส <sup>ร</sup> ากับ          | Beann        | <b>THRETHS</b> | dozyna                          | วันที่ผ่านรายการ | <b>v ห้อ นั</b> นเชี         | <b>Bound</b>                          |  |
| <b>TT</b> FA1008                                                                  |                | RV55010026                            | สำนักงานใหญ่ | 0101           | ธรกิจด้าเนินงาน                 | 05/01/2555       | 11-01-10-01   Juseluse       |                                       |  |
| TT FA1008 R 01                                                                    | $\overline{2}$ | RV55010026                            | สำนักงานใหญ่ | 0101           | ธรกิจคำเนินงาน                  | 05/01/2555       |                              | 31-01-00-01 mustoushulne              |  |
| <b>TE</b> FA1008 R 02                                                             | $\mathbf{3}$   | RV55020218                            | สำนักงานใหญ่ | 0101           | ธรกิจคำเนินงาน                  | 20/02/2555       | 11-01-10-01   Juselufa       |                                       |  |
| <b>TT</b> FA100801<br><b>TT</b> FA1009                                            | 4              | RV55020218                            | สำนักงานไหญ่ | 0201           | syngebi de                      | 20/02/2555       |                              | 41-01-10-06 ดอกเบี้ยรับจากเงินไ       |  |
| <b>TIL FA1011</b>                                                                 | 5              | RV55020224                            | สำนักงานไหญ่ | 0101           | ##Medniffuant 21/02/2555        |                  | 11-01-10-01 (SummiuSe        |                                       |  |
| <b>TTI FA1011 R 01</b>                                                            | $\epsilon$     | RV55020224                            | สำนักงานไหญ่ | 01.01          | Erfisen (Guanu                  | 21/02/2555       |                              | 11-07-10-02 ean time authorities      |  |
| TT FA1011 R 02                                                                    |                | RV55020249                            | สำนักงานไหญ่ | 0101           | Estiman Lubenu                  | 23/02/2555       | 11-01-10-01 <i>(Supplude</i> |                                       |  |
| <b>TTT</b> FA101102                                                               | 8              | RV55020249                            | สำนักงานใหญ่ | 0101           | Estimant Guany                  | 23/02/2555       |                              | $11 - 05 - 20 - 02$ annu tuffreundu ( |  |
| TT FA1012 01                                                                      | $\overline{9}$ | RV55030055                            | สำนักงานใหญ่ | 0101           | ##Redniguenu 06/03/2555         |                  | 11-01-10-01 <i>(Supplude</i> |                                       |  |
| FA1012_01_09                                                                      | 10             | RV55030055                            | สำนักงานใหญ่ | 0101           | ธรกิจตำเนินงาน 06/03/2555       |                  |                              | 21-99-30-02 ดอกเนี้ยเงินให้กระย       |  |
| <b>TTT</b> FA1012 02                                                              | 11             | <b>RV55080003</b>                     | สำนักงานใหญ่ | 0101           | ธุรกิจต่างนินงาน 01/08/2554     |                  | 11-01-10-01   Juseluse       |                                       |  |
| FA1012 02 06                                                                      | 12             | <b>RV55080003</b>                     | สำนักงานใหญ่ | 0101           | ##M941.94414 01/08/2554         |                  |                              | 11-07-10-02 ดอกเขียเงินให้กระย        |  |
| TT FA1012 03                                                                      | 13             | RV55090029                            | สำนักงานไหญ่ | 0101           | ganadhidushu.                   | 02/09/2554       | 11-01-10-01 :3ueslufe        |                                       |  |
| TT FA1012 03 06                                                                   | 14             | RV55090029                            | สำนักงานไหญ่ | 01.01          | ##M941.94414 02/09/2554         |                  |                              | 21-04-30-01 (36 Nidonas energy        |  |
| TT FA1013 01                                                                      | 15             | RV55090067                            | สำนักงานไหญ่ | 0101           | <b>TIMBAN GUANA</b>             | 08/09/2554       | 11-01-10-01 (JussiuSe        |                                       |  |
| TT FA1013_01_P_00_01                                                              | 16             | RV55090067                            | สำนักงานไหญ่ | 0201           | s sheku i do                    | 08/09/2554       |                              | 41-01-10-03 ตอกเนี้ยรับจากเงินไ       |  |
| TT FA1013 01 P 07                                                                 | 17             | RV55090240                            | สำนักงานไหญ่ | 0101           |                                 | 27/09/2554       | 11-01-10-01 <i>(SuppluDe</i> |                                       |  |
| TT FA1013 01 R 02                                                                 | 18             | RV55090240                            | สำนักงานใหญ่ | 0201           | ธรกิจต่าเนินงาน<br>pyfinenus de |                  |                              | 46-01-00-03 รายได้ค่าปรับลอหนึ่ง      |  |
| TT FA1013 01 R 03                                                                 | 19             | RV55100118                            | สำนักงานใหญ่ |                |                                 | 27/09/2554       | 11-01-10-01 (Juseluse        |                                       |  |
| <b>TO FA1013 02</b>                                                               |                |                                       |              | 0101           | ธรกิจตำเนินงาน 12/10/2554       |                  |                              |                                       |  |
| FA1013 02 P 00 01                                                                 | 20             | RV55100118                            | สำนักงานใหญ่ | 0201           | politician de                   | 12/10/2554       |                              | 41-01-10-07 ดอกเนี้ยรับจากเงินใ       |  |
| <b>EX FA1013 02 P 07</b>                                                          |                | << End of File >>                     |              |                |                                 |                  |                              |                                       |  |
| FA1013_02_R_02                                                                    |                |                                       |              |                |                                 |                  |                              |                                       |  |
| TT FA1013_03                                                                      |                |                                       |              |                |                                 |                  |                              |                                       |  |
| TTT FA1013_03_P_07                                                                |                |                                       |              |                |                                 |                  |                              |                                       |  |
| TT FA1013 03 R 02                                                                 |                |                                       |              |                |                                 |                  |                              |                                       |  |
| <b>TTI FA2002 02</b>                                                              |                |                                       |              |                |                                 |                  |                              |                                       |  |
| ⊞ <mark>เปิรแกรมปรับปรุงปี ค.ศ.</mark>                                            |                |                                       |              |                |                                 |                  |                              |                                       |  |
| ⊞ - <mark>Call</mark> ระบบบัญชีแยกประเภท                                          |                |                                       |              |                |                                 |                  |                              |                                       |  |
| $\blacksquare$                                                                    | $\blacksquare$ |                                       |              |                |                                 |                  |                              |                                       |  |
| Log<br>Overview                                                                   | Default_View   |                                       |              |                |                                 |                  |                              | 4 <sub>b</sub>                        |  |
| FA1013 02<br>20 Records                                                           |                |                                       |              |                |                                 |                  |                              |                                       |  |

รูปที่3 - 41 แสดงวิธีดูผลลัพธ์การสุ่มตัวอย่างแบบระบุรายการ

การประมวลผลที่หน้าต่าง Log แสดงผลลัพธ์ใบสําคัญจ่าย จํานวน 10 รายการ ดังรูปที่ 3 - 42 กรณีต้องการทราบรายละเอียดของใบสำคัญ ให้นำเมาส์ Double Click ที่ตัวอักษรสีน้ำเงิน ของเลขที่ใบสําคัญที่ต้องการทราบข้อมูล

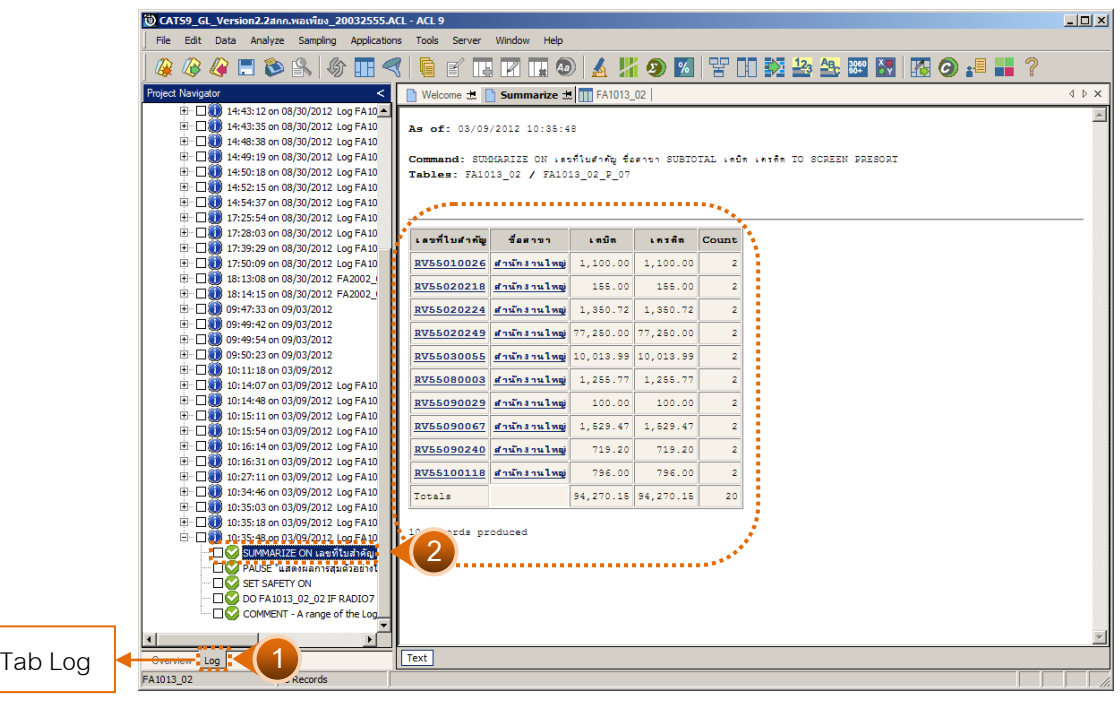

รูปที่3 - 42 ผลลัพธ์การสุ่มตัวอย่างใบสําคัญจ่ายแบบรายการ

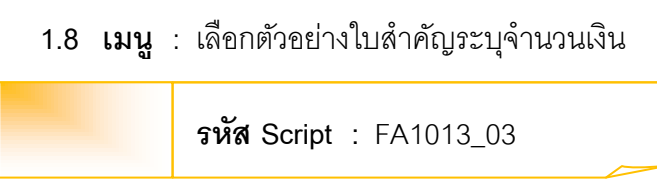

# **วัตถุประสงค์การตรวจสอบ**

เพื่อยืนยันความมีอยู่จริงของแต่ละรายการตามประเภทใบสําคัญ การอนุมัติ รายการรวมทั ้งสอบทานความถูกต้องและครบถ้วนของเอกสารประกอบการบันทึกบัญชีโดย สนใจจํานวนเงินของใบสําคัญแต่ละฉบับ

# **หลักฐานที่ใช้ในการตรวจสอบ**

1. รายงานสรุปการบันทึกบัญชีตามประเภทใบสําคัญที่สุ่มตัวอย่างของงวดการตรวจสอบ เพื่อทราบให้ทราบจํานวนประชากรจํานวนเงินของรายการบัญชีแต่ละใบสําคัญเพื่อใช้เป็ นแนวทาง ในการกําหนดจํานวนเงินเพื่อสุ่มตัวอย่าง

2. แบบฟอร์มการบันทึกใบสําคัญ เข้าสู่ระบบบัญชีแยกประเภทตามรายการที่ ถูกสุ่ม ตัวอย่าง และเอกสารประกอบการบันทึกรายการบัญชี ที่ได้รับการสอบทานและอนุมัติ อย่าง เหมาะสม

| ลำดับ         | Table              | Field Name           |  |  |
|---------------|--------------------|----------------------|--|--|
|               | cad_gl_mainaccount | main acc id, date id |  |  |
| $\mathcal{P}$ | cad_gl_subaccount  | main acc id, date id |  |  |
| 3             | cad_gl_type        | bus id               |  |  |
| 4             | cad_gl_branch      | main acc id          |  |  |
| 5             | cad_gl_dateaccount | date id              |  |  |

**Table & Field ที่ใช้ในการตรวจสอบ** 

#### **วิธีการตรวจสอบ**

ระบุเงื่อนไขประเภทใบสำคัญ แบ่งเป็น

- $\triangleright$  ใบสำคัญรับ
- $\triangleright$  ใบสำคัญจ่าย
- $\triangleright$  ใบลำคัญทั่วไป
- $\triangleright$  ใบสำคัญขาย
- $\triangleright$  ใบลำคัญชื่อ
- $\triangleright$  ใบลำคัญอื่น ๆ

ระบุจํานวนเงินรวมของใบสําคัญที่เลือก เพื่อเลือกข้อมูล ตามจํานวนเงินที่กําหนด

- 1. คําสั่ง EXTRACT เพื่อดึงข้อมูลรายการตามที่ต้องการและตามช่วงเวลาที่ตรวจสอบสอบ ยกเว้นรายการที่มีการยกเลิก
- 2. คําสั่งJOINเพื่อรวมข้อมูลระหว่างตารางข้อมูล cad gl mainaccountcad gl subaccount, cad gl type, cad gl branch และ cad\_gl\_dateaccount โดยมี main\_acc\_id และ date\_id เป็ นตัวเชื่อม เพื่อให้ได้ข้อมูล ตามรายละเอียดที่ต้องการ ในช่วงเวลาที่กําหนดตรวจสอบ
- 3. คําสั่ง STATISTICS วิเคราะห์ค่าตัวเลขเชิงสถิติของข้อมูล เพื่อหาค่าสูงสุด ตํ่าสุดค่าเฉลี่ย และค่าเบี่ยงเบนมาตรฐาน ที่จะนําไปใช้ประกอบการสุ่มตัวอย่าง
- 4. คําสั่ง PROFILE วิเคราะห์ค่าตัวเลขของข้อมูล เพื่อกําหนดช่วงของข้อมูล ( Interval) ใน การนําไปกําหนดจุด Cut-off ของประชากร
- 5. คำสั่ง Sampling สุ่มตัวอย่างของสมาชิก ซึ่งโปรแกรมจะนำค่าตัวเลขเชิงสถิติมาใช้เป็น ค่าตัวแปรในการสุ่มตัวอย่าง
- 6. จัดทํารายงานสรุปเกี่ยวกับรายการใบสําคัญ ตามจํานวนเงินที่กําหนดเพื่อเลือกรายการ และใช้เป็ นข้อมูล สําหรับการเลือกตัวอย่างในงวดถัดไป

เลือกเมนูการตรวจสอบระบบบัญชีแยกประเภท  $\blacktriangleright$  การตรวจสอบการบันทึกบัญชี เลือกตัวอย่างใบสําคัญระบุจํานวนเงิน ดังรูปที่ 3 - 43

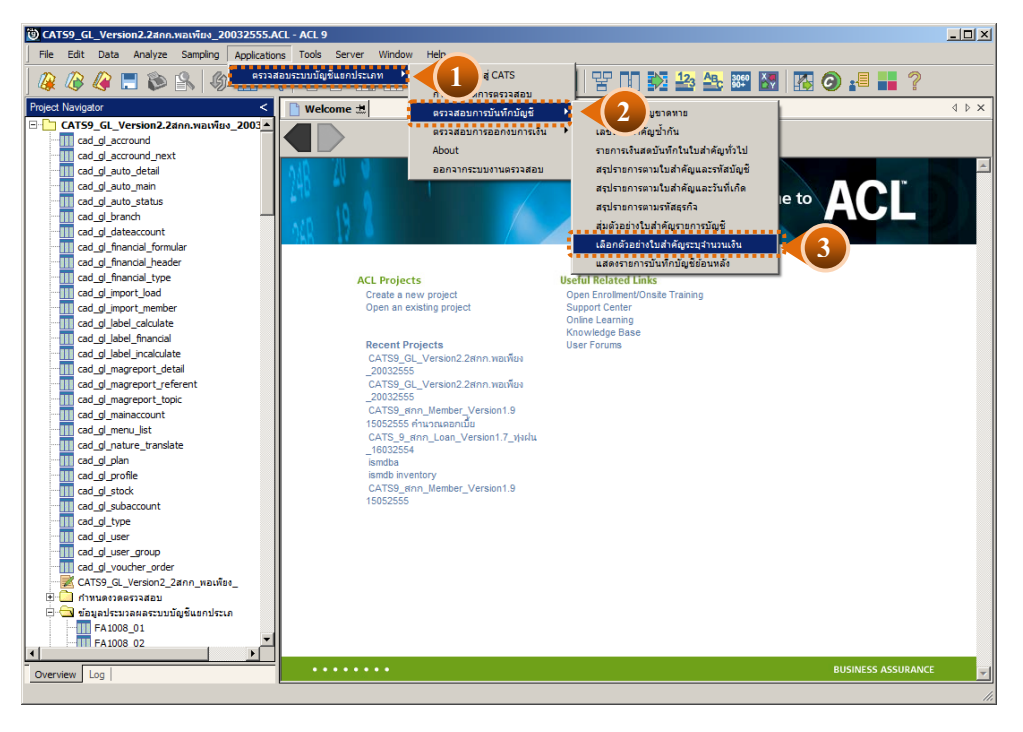

รูปที่3 - 43 เมนูเลือกตัวอย่างใบสําคัญระบุจํานวนเงิน

เลือกแบบในการสุ่มตัวอย่าง แบบรวมสาขาหรือแบบแยกสาขา ดังรูปที่ 3-43

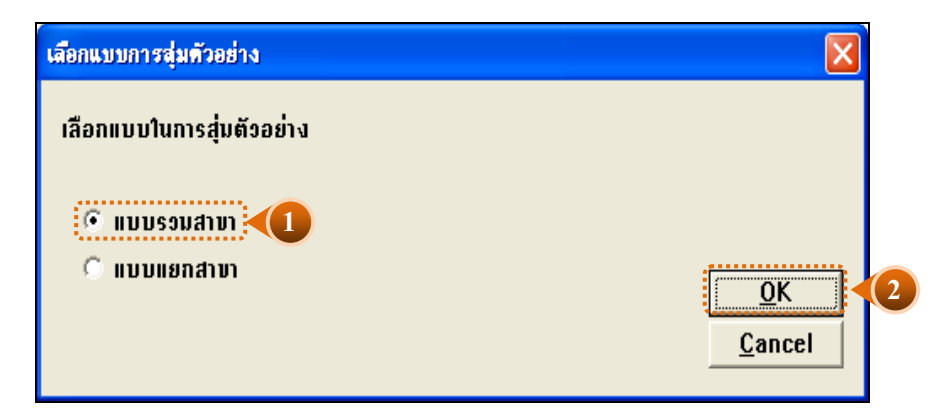

รูปที่3 - 44 หน้าจอในการเลือกแบบในการสุ่มตัวอย่าง แบบรวมสาขา

ในกรณีที่เลือกแบบในการสุ่มตัวอย่าง แบบแยกสาขา จะต้องระบุรหัสสาขาดังรูปที่ 3 - 45

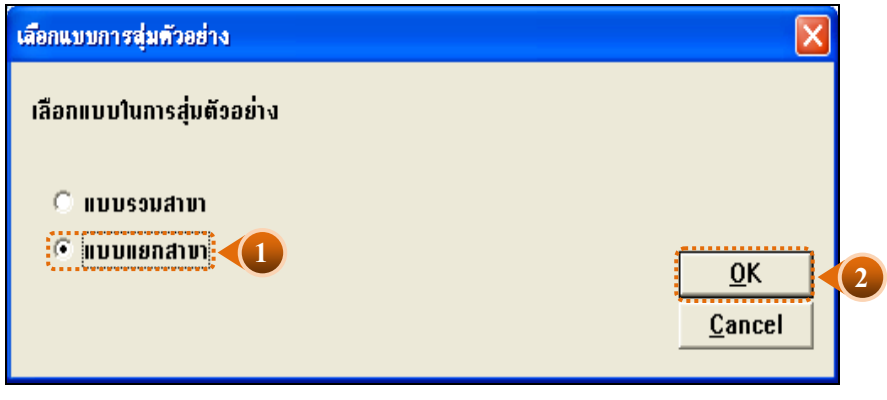

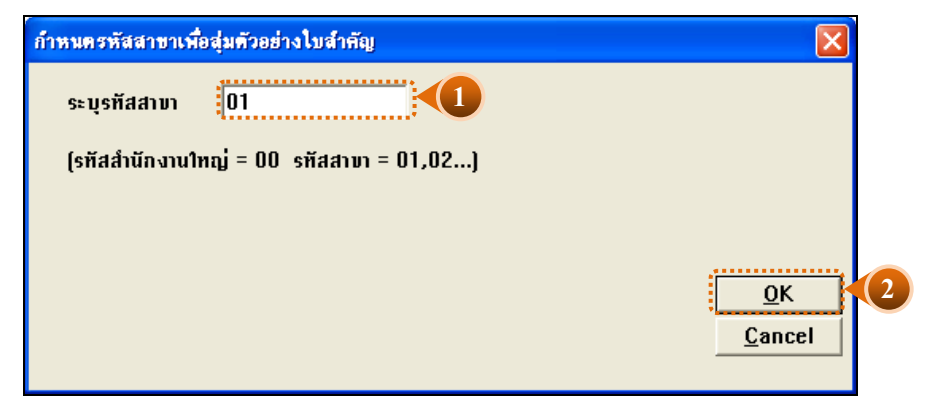

รูปที่3 - 45 ระบุรหัสสาขา

# **ผลลัพธ์จากการประมวลผล**

# **ก. วิธีการดูผลลัพธ์**

กรณีเลือกตัวอย่างโดยระบุจํานวนเงินของประเภทใบสําคัญที่ต้องการสุ่ม

ระบุประเภทใบสําคัญที่ต้องการเลือก ได้แก่ ประเภทใบสําคัญรับ ใบสําคัญจ่าย ่ ใบสำคัญทั่วไป ใบสำคัญขาย ใบสำคัญซื้อ และใบสำคัญอื่น ๆ ตัวอย่างเช่น ระบุประเภทใบสำคัญ จ่าย โดยระบุจํานวนเงินที่ต้องการเลือกเท่ากับ 200,000 บาท ดังรูปที่ 3 - 46

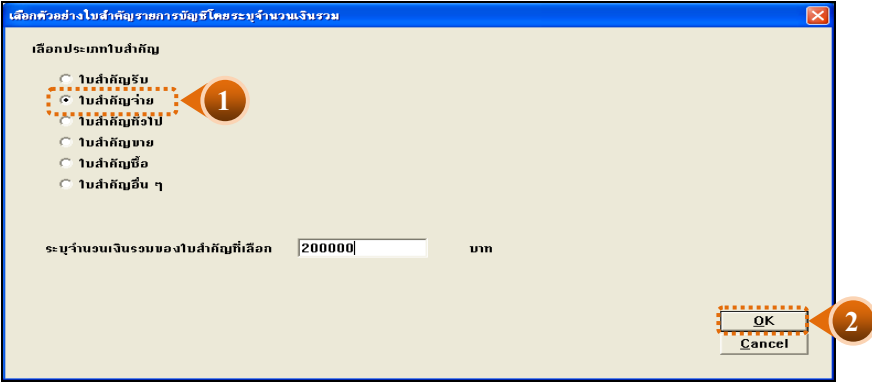

รูปที่3 - 46 แสดงเงื่อนไขการเลือกตัวอย่างแบบระบุจํานวนเงิน

- 1. ผลลัพธ์แสดงที่ตาราง FA1013\_03 และที่หน้าต่าง Log FA1013\_03 แสดงผลการเลือก ตัวอย่างใบสําคัญตามจํานวนเงินรวมของแต่ละใบสําคัญ ดังรูปที่ 3 - 47
- 2. เลือก TAB log เพื่อดูสรุปผลลัพธ์การสุ่มตัวอย่างแบบรายการ แสดงที่ FA1013\_03
- 3. Double Click ที่คําสั่ง Summarize

| (0) CATS9 GL Version2.2สกค.พอเพียง 20032555.ACL - ACL 9                |                           |                                |              |            |                                  |                  |                               |                                          | $-12x$                        |
|------------------------------------------------------------------------|---------------------------|--------------------------------|--------------|------------|----------------------------------|------------------|-------------------------------|------------------------------------------|-------------------------------|
| File Edit Data Analyze Sampling                                        | Applications Tools Server | Window                         | Help         |            |                                  |                  |                               |                                          |                               |
| ななな口や良い田々                                                              |                           |                                |              |            | G FREED A HOM THE ESSENT G . H ? |                  |                               |                                          |                               |
| <b>Project Navigator</b>                                               |                           | Nelcome <b>± III FA1013_03</b> |              |            |                                  |                  |                               |                                          | 4 D X                         |
| EXTRACT RECORD TO FA1                                                  |                           |                                |              |            |                                  |                  |                               |                                          |                               |
| D- OPEN "FA1013 03 DD 01"                                              |                           | <b>Filter:</b>                 |              |            |                                  |                  |                               | Index:                                   |                               |
| ACTIVATE w cad gl datea                                                | ****                      |                                |              |            |                                  |                  |                               | न                                        | $(None)$ $\blacktriangledown$ |
| <b>DIVERTRACT RECORD TO FA1</b>                                        |                           | ่เลขที่ไมสำคัญ ซื้อสาขา        |              | ប្រពៃធនពីម | Boustin                          | วันที่ผ่านรายการ | รพัดบัญชี                     | <b>Russian</b>                           |                               |
| OPEN "FA1013_03_DD_02"                                                 | -1                        | RV55010001                     | สำนักงานใหญ่ | 0101       | ธรกิจตำเนินงาน                   | 04/01/2555       | 11-01-10-01 เงินลดในมือ       |                                          |                               |
| D-C OPEN FA1013 03 05                                                  | $\overline{2}$            | RV55010001                     | สำนักงานใหญ่ | 0101       | ธุรกิจต่าเนินงาน                 | 04/01/2555       | $11 - 01 - 30 - 07$           | Laudineeunive r.n.l                      |                               |
| OPEN FA1013_03_DD_02.5                                                 | 3                         | RV55010014                     | สำนักงานใหญ่ | 0101       | ธรกิจต่าเนินงาน                  | 04/01/2555       | 11-01-10-01 เงินลดในมือ       |                                          |                               |
| DIV JOIN PKEY date id FIELDS                                           |                           | RV55010014                     | สำนักงานใหญ่ | 0301       | สินค้าประเภทการเกษตร             | 04/01/2555       |                               | 42-01-10-01 ขายปีย - ขายลด               |                               |
| DO OPEN "FA1013_03_08"                                                 | 5                         | RV55010016                     | สำนักงานไหญ่ | 0101       | ธรกิจค้าเนินงาน                  | 04/01/2555       | 11-01-10-01 เงินลดในมือ       |                                          |                               |
| · □ ACTIVATE w setdate<br>EXTRACT FIELDS bus id AS                     | 6                         | RV55010016                     | สำนักงานใหญ่ | 0101       | ธรกิจต่าเนินงาน                  | 04/01/2555       |                               | $21 - 04 - 10 - 01$ (34 fud 1000 in find |                               |
| D- OPEN "FA1013 03 R 01"                                               |                           | RV55010019                     | สำนักงานไหญ่ | 0101       | ธรกิจต่าเนินงาน                  | 05/01/2555       | 11-01-10-01 เงินลดในมือ       |                                          |                               |
| ·· □ → SET FOLDER /ข้อมูลผลลัพธ์                                       | g.                        | RV55010019                     | สำนักงานไหญ่ | 0101       | ธรกิจด้าเนินงาน                  | 05/01/2555       |                               | 11-01-30-07 เงินฝากออมทรัพย์ ธ.กร        |                               |
| <sup></sup> □ <mark>◇ SUMMARIZE ON ชื่อสาขา เส</mark>                  | 9                         | RV55010042                     | สำนักงานใหญ่ | 0101       | ธรกิจต่าเนินงาน                  | 06/01/2555       | 11-01-10-01 เงินลดในมือ       |                                          |                               |
| <b>E-CO OPEN "FA1013 03"</b>                                           | 10                        | RV55010042                     | สำนักงานใหญ่ | 0301       | สินค้าประเภทการเกษตร             | 06/01/2555       |                               | $42 - 01 - 10 - 01$ shall - shawn        |                               |
| DIALOG (DIALOG TITLE "La                                               | 11                        | RV55010043                     | สำนักงานใหญ่ | 0101       | ธรกิจต่าเนินงาน                  | 06/01/2555       | 11-01-10-01 เงินลดในบอ        |                                          |                               |
| $\Box$ ASSIGN RADIO2=1                                                 | 12                        | RV55010043                     | สำนักงานใหญ่ | 0101       | ธรกิจดำเนินงาน                   | 06/01/2555       |                               | 21-04-10-01 เงินรับฝากออมทรัพย์          |                               |
| $\Box$ ASSIGN EDIT4="200000"                                           | 13                        | RV55010046                     | สำนักงานใหญ่ | 0101       | Exflorations                     | 09/01/2555       | 11-01-10-01 เงินลดในมือ       |                                          |                               |
| DEFINE FIELD y vou type                                                | 14                        | RV55010046                     | สำนักงานใหญ่ | 0101       | ธรกิจต่าเนินงาน                  | 09/01/2555       |                               | 11-01-30-01 เงินฝาก ธกล. 408-2-          |                               |
| <b>TIME EXTRACT RECORD IF SUBS</b>                                     | 15                        | RV55010052                     | สำนักงานใหญ่ | 0101       | synadricksvins                   | 09/01/2555       | 11-01-10-01 เงินลดในมือ       |                                          |                               |
| OPEN "FA1013 03 P 07"                                                  | 16                        | RV55010052                     | สำนักงานใหญ่ | 0101       | ธรกิจค้าเนินงาน                  | 09/01/2555       |                               | 11-05-30-02 ลกหนึ่งงินกระยะปานกลา        |                               |
| D- OPEN FA1013 03 R 01                                                 | 17                        | RV55010062                     | สำนักงานใหญ่ | 0101       | ธุรกิจต่าเนินงาน                 | 09/01/2555       | 11-01-10-01 เงินลดในมือ       |                                          |                               |
| OPEN FA1013_03_P_07 SE                                                 | 18                        | RV55010062                     | สำนักงานใหญ่ | 0101       | ธรกิจต่าเนินงาน                  | 09/01/2555       |                               | 21-04-10-01 เงินรับฝากออมพรัพย์          |                               |
| <sup></sup> □ <mark>↓ ว</mark> ว0IN PKEY เลขที่ใบสำคัญ F!              | 19                        | RV55010063                     | สำนักงานใหญ่ | 0101       | synadricksvins                   | 09/01/2555       | $11 - 01 - 10 - 01$ , Sussign |                                          |                               |
| D- OPEN "FA1013 03 R 02"                                               | 20                        | RV55010063                     | สำนักงานใหญ่ | 0101       | ธรกิจค้าเนินงาน                  | 09/01/2555       |                               | 21-04-20-01 เงินรับฝากออมทรัพย์พิเศ      |                               |
| — □ SET FOLDER /ข้อมูลผลลัพธ์                                          | 21                        | RV55010066                     | สำนักงานไหญ่ | 0101       | ธรกิจต่าเนินงาน                  | 10/01/2555       | 11-01-10-01   Jussiuse        |                                          |                               |
| <sup></sup> □ SORT ON เลขที่ใบสำคัญ TO                                 | 22                        | RV55010066                     | สำนักงานไหญ่ | 0101       | ธรกิจด้าเนินงาน                  | 10/01/2555       |                               | 11-01-30-07 เงินฝากออมทรัพย์ ธ.กร        |                               |
| DO OPEN "FA1013 03"                                                    | 23                        | RV55010083                     | สำนักงานใหญ่ | 0101       | syngdricksvins                   | 11/01/2555       | $11 - 01 - 10 - 01$ , Sussign |                                          |                               |
| SET SESSION Log FA1013                                                 | $\mathcal{U}$             | RV55010083                     | สำนักงานไหญ่ | 0101       | ธรกิจค้าเนินงาน                  | 11/01/2555       |                               | $11-01-30-01$ (Sudin rns. 408-2-         |                               |
| □ □ 10:53:49 on 03/09/2012, Log FA10<br>ื่∃ SUMMARIZE ON เลขที่ใบสำคัญ |                           | RV55010084                     | สำนักงานใหญ่ | 0101       | ธรกิจต่าเนินงาน                  | 11/01/2555       | 11-01-10-01 เงินลดในมือ       |                                          |                               |
| MY PAUSE แสดงผลการสมตัวอย่างใ                                          | 2c                        | RV55010084                     | สำนักงานใหญ่ | 0101       | ธรกิจต่าเนินงาน                  | 11/01/2555       |                               | 11-01-30-07 เงินฝากออมพรัพย์ ธ.กร        |                               |
| <b>ON SET SAFETY ON</b>                                                | 27                        | RV55010095                     | สำนักงานไหญ่ | 0101       | Esflagh (Stunt                   | 11/01/2555       | 11-01-10-01 เงินลดในมือ       |                                          |                               |
| DO FA1013 03 02 IF RADIO8                                              | 28                        | RV55010095                     | สำนักงานใหญ่ | 0101       | ธรกิจค้าเนินงาน                  | 11/01/2555       |                               | 11-05-10-01 เงินให้กับก่อนกรณ์ไม้น้ำช่   |                               |
|                                                                        |                           | DUSS010000 daily automatical   |              |            | $- - 6 - 6 - 6 - 6$              | 11/01/2555       | 11-01-10-01 - Readeds         |                                          |                               |
| $\blacksquare$                                                         | $\hat{f}$                 |                                |              |            |                                  |                  |                               |                                          | $\blacktriangleright$         |
| Overview Log<br>Tab Log                                                | Default_View              |                                |              |            |                                  |                  |                               |                                          | $\triangleleft$               |
| FA1013_03<br>2.010 Records                                             |                           |                                |              |            |                                  |                  |                               | r.                                       |                               |

รูปที่3 - 47 วิธีการดูผลลัพธ์การเลือกตัวอย่างแบบระบุจํานวนเงิน

## **ข. การแสดงผลลัพธ์**

แสดงข้อมูล ใบสําคัญจ่ายที่ได้จาก การเลือกตัวอย่างตามเงื่อนไขที่กําหนดที่ตาราง FA1013\_03 ประกอบด้วยรายละเอียด ได้แก่ เลขที่ใบสําคัญ ชื่อสาขา รหัสธุรกิจ ชื่อธุรกิจ วันที่ผ่าน รายการ รหัสบัญชี ชื่อบัญชี คำอธิบายรายการ จำนวนเงินเดบิต จำนวนเงินเครดิต สถานะใบสำคัญ ดังรูปที่ 3 - 48

| CATS9 GL Version2.2ann.wawino 20032555.ACL - ACL 9 |                 |                                 |                 |         |                                              |                  |                                | $  n $ $\times$                                      |
|----------------------------------------------------|-----------------|---------------------------------|-----------------|---------|----------------------------------------------|------------------|--------------------------------|------------------------------------------------------|
| Data Analyze Sampling<br>Applications<br>File Edit | Tools           | Server<br>Window                | Help            |         |                                              |                  |                                |                                                      |
| <b>BALDA</b>                                       |                 |                                 |                 |         | <b>FEREO A 7 9 2 7 8 2 3 3 6 7 8 9 8 1 7</b> |                  |                                |                                                      |
| $\mathcal{N} \times \mathbb{R}$<br>₩               | g               |                                 |                 |         |                                              |                  |                                |                                                      |
| <b>Project Navigator</b>                           |                 | Welcome <b>to TTI FA1013_03</b> |                 |         |                                              |                  |                                | <b>4</b> ▷ ×                                         |
| EXTRACT RECORD TO FA1                              |                 | <b>Filter:</b>                  |                 |         |                                              |                  |                                | Index:                                               |
| D- C OPEN TA1013_03_DD_01"                         |                 |                                 |                 |         |                                              |                  |                                |                                                      |
| ACTIVATE w cad gl datea                            | ** * *          |                                 |                 |         |                                              |                  |                                | $\overline{ }$<br>(None)<br>$\overline{\phantom{a}}$ |
| <b>TIC EXTRACT RECORD TO FA1</b>                   |                 | เลขที่ไมลให้ผ                   | desaun          | 7987700 | Souths                                       | วันที่ผ่านรายการ | <b>7 พิษ นักเขี</b>            | ชื่อมันซึ                                            |
| DO OPEN "FA1013_03_DD_02"<br>DO OPEN FA1013_03_05  | 1               | RV55010001                      | สำนักงานใหญ่    | 0101    | syngdhiguanu                                 | 04/01/2555       | $11 - 01 - 10 - 01$ , 3ueeluse |                                                      |
| OPEN FA1013 03 DD 025                              | $\overline{2}$  | RV55010001                      | สำนักงานใหญ่    | 0101    | ธรกิจต่าเนินงาน                              | 04/01/2555       | $11 - 01 - 30 - 07$            | เงินฝากออมทรัพย์ ธ.กร                                |
| JOIN PKEY date id FIELDS                           | $\mathbf{3}$    | RV55010014                      | สำนักงานไหญ่    | 0101    | syfiedhyduanu                                | 04/01/2555       | $11 - 01 - 10 - 01$ , Isaalufa |                                                      |
| D-C OPEN "FA1013 03 08"                            |                 | RV55010014                      | สำนักงานไหย่    | 0301    | สินค้าประเภทการเกษตร                         | 04/01/2555       |                                | 42-01-10-01 ขายปีย - ขายลด                           |
| ACTIVATE w setdate                                 | 5               | RV55010016                      | สำนักงานไหญ่    | 0101    | syngdhidushu                                 | 04/01/2555       | 11-01-10-01 เงินลดในมือ        |                                                      |
| <b>EXTRACT FIELDS bus id AS</b>                    | 6               | RV55010016                      | สำนักงานไหล่    | 0101    | syngdhiguanu                                 | 04/01/2555       |                                | 21-04-10-01 เงินรับฝากออมทรัพย์                      |
| E-CO OPEN "FA1013 03 R 01"                         |                 | RV55010019                      | สำนักงานใหญ่    | 0101    | syngdhiguanu                                 | 05/01/2555       | 11-01-10-01 เงินตกในมือ        |                                                      |
| SET FOLDER / BRAND AND THE                         | 8               | RV55010019                      | สำนักงานใหญ่    | 0101    | syngdhiguanu                                 | 05/01/2555       |                                | 11-01-30-07 เงินฝากออมพรัพย์ ร.กร                    |
| - □○ SUMMARIZE ON Baanshua                         | $\overline{9}$  | RV55010042                      | สำนักงานใหญ่    | 0101    | syngdhiaushu                                 | 06/01/2555       | 11-01-10-01 <i>(Supplude</i>   |                                                      |
| <b>E-CO OPEN "FA1013 03"</b>                       | 10              | RV55010042                      | สำนักงานไหญ่    | 0301    | สินค้าประเภทการเกษตร                         | 06/01/2555       |                                | 42-01-10-01 ขายปีย - ขายลด                           |
| DIALOG (DIALOG TITLE "LA                           | 11              | RV55010043                      | สำนักงานไหญ่    | 0101    | ธรกิจต่าเนินงาน                              | 06/01/2555       | $11 - 01 - 10 - 01$ , Isaalufa |                                                      |
| $\Box$ ASSIGN RADIO2=1                             | 12              | RV55010043                      | สำนักงานไหญ่    | 0101    | syfiedhyduanu                                | 06/01/2555       |                                | $21 - 04 - 10 - 01$ , $34 + 14 - 06$ sunthe          |
| ASSIGN EDIT4="200000"                              | $\overline{13}$ | RV55010046                      | สำนักงานไหญ่    | 0101    | syfiedhyduanu                                | 09/01/2555       | $11 - 01 - 10 - 01$ , tweelufe |                                                      |
| DEFINE FIELD y_vou_type                            | 14              | RV55010046                      | สำนักงานไหย่    | 0101    | syngdhiguanu                                 | 09/01/2555       |                                | 11-01-30-01 (364nm sna, 408-2-                       |
| <b>EXTRACT RECORD IF SUBS</b>                      | 15              | RV55010052                      | สำนักงานไหญ่    | 0101    | syngdhiguanu                                 | 09/01/2555       | 11-01-10-01 <i>(Summittin</i>  |                                                      |
| OPEN TA1013_03_P_07"                               | 16              | RV55010052                      | สำนักงานไหญ่    | 0101    | syngdhiguanu                                 | 09/01/2555       |                                | 11-05-30-02 ลูกหนึ่งจินกระยะปานกลา                   |
| DO OPEN FA1013 03 R 01<br>OPEN FA1013 03 P 07 SE   | 17              | RV55010062                      | สำนักงานไหญ่    | 0101    | syngdhiguanu                                 | 09/01/2555       | 11-01-10-01 เงินตกในมือ        |                                                      |
| - □ OIN PKEY เลขที่ใบสำคัญ FI                      | 18              | RV55010062                      | สำนักงานไหม่    | 0101    | ธรกิจต่าเนินงาน                              | 09/01/2555       |                                | $21 - 04 - 10 - 01$ $\sqrt{3}u$ fud 1000 univer      |
| DO OPEN TA1013 03 R 02                             | 19              | RV55010063                      | สำนักงานใหญ่    | 0101    | syngdhiaushu                                 | 09/01/2555       | 11-01-10-01 เงินลดในยิง        |                                                      |
| SET FOLDER / ช้อมลผลลัพธ์                          | 20              | RV55010063                      | สำนักงานไหญ่    | 0101    | ธรกิจต่าเนินงาน                              | 09/01/2555       |                                | $21 - 04 - 20 - 01$ (3ufud ากออมพรัพย์พิเศ           |
| ∩M SORT ON เลขที่ใบสำคัญ TO                        | 21              | RV55010066                      | สำนักงานไหญ่    | 0101    | syfiedhyduanu                                | 10/01/2555       | 11-01-10-01 เงินลดไนมือ        |                                                      |
| <b>E-CO OPEN "FA1013 03"</b>                       | 22              | RV55010066                      | สำนักงานใหญ่    | 0101    | syngdhiguinu                                 | 10/01/2555       |                                | 11-01-30-07 เงินฝากออมทรัพย์ ธ.กร                    |
| SET SESSION Log FA1013                             | 23              | RV55010083                      | สำนักงานไหย่    | 0101    | ganadhi Suanu                                | 11/01/2555       | 11-01-10-01 <i>(Iwanlufie</i>  |                                                      |
| 白 图 10:53:49 on 03/09/2012 Log FA10                | 24              | RV55010083                      | andhanulwg      | 0101    | syngdhiguanu                                 | 11/01/2555       |                                | 11-01-30-01 (364nm snm, 408-2-                       |
| □● SUMMARIZE ON เลขที่ใบสำคัญ                      | 25              | RV55010084                      | สำนักงานไหล่    | 0101    | syngdhiguanu                                 | 11/01/2555       | $11 - 01 - 10 - 01$ , JugaluSe |                                                      |
| ∩M PAUSE "แสดงผลการส่มตัวอย่างใ                    | 26              | RV55010084                      | สำนักงานใหญ่    | 0101    | syngdhiguanu                                 | 11/01/2555       |                                | $11 - 01 - 30 - 07$ , sudanoountwee r.n.             |
| <b>TIC</b> SET SAFETY ON                           | 27              | RV55010095                      | สำนักงานไหญ่    | 0101    | syngdhiaushu                                 | 11/01/2555       | $11 - 01 - 10 - 01$ , Jussiuse |                                                      |
| DO FA1013 03 02 IF RADIO8                          | 28              | RV55010095                      | สำนักงานใหญ่    | 0101    | syngdriggery                                 | 11/01/2555       |                                | 11-05-10-01 เงินให้กับกลหกรณ์ไม้น้ำป                 |
|                                                    | 유               | <b>DUSS010000</b>               | distributed and | 0101    | <b>Code de Contra</b>                        | 11/01/2555       | $11 - 01 - 10 - 01$ , together | Þ                                                    |
| $\left  \cdot \right $                             | Default View    |                                 |                 |         |                                              |                  |                                |                                                      |
| Overview Log                                       |                 |                                 |                 |         |                                              |                  |                                | 4P                                                   |
| FA1013 03<br>2.010 Records                         |                 |                                 |                 |         |                                              |                  |                                | 屋                                                    |

รูปที่3 - 48 แสดงวิธีดูผลลัพธ์การเลือกตัวอย่างแบบระบุจํานวนเงิน

การประมวลผลแสดงผลลัพธ์ใบสำคัญจ่ายแต่ละใบที่มีจำนวนเงินตั้งแต่ 200,000.00 บาทดังรูปที่ 3 – 49

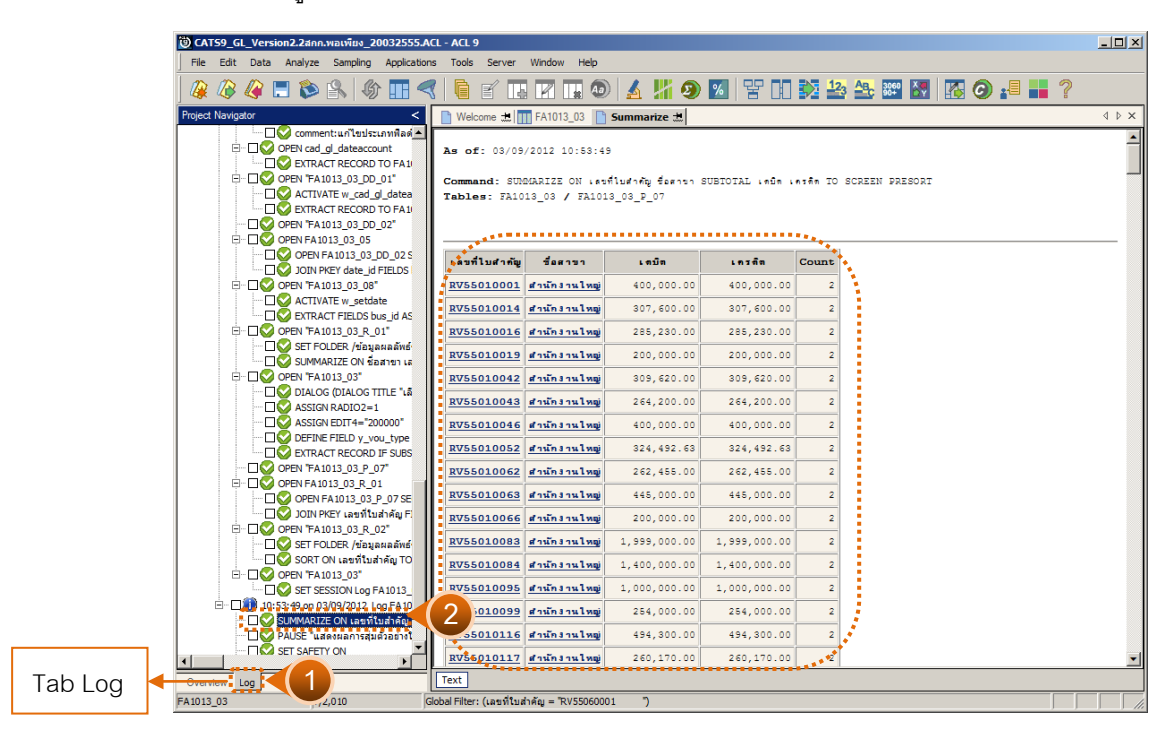

รูปที่3 - 49 ผลลัพธ์การเลือกตัวอย่างใบสําคัญจ่ายแบบระบุจํานวนเงิน

กรณีต้องการทราบรายละเอียดของใบสำคัญ ให้นำเมาส์ Double Click ที่ตัวอักษรสีน้ำ เงินของเลขที่ใบสําคัญที่ต้องการทราบข้อมูล เช่น ใบสําคัญจ่ายเลขที่ RV55060001 มีรายการที่ บันทึกบัญชี 24 รายการ ดังรูปที่ 3 - 50

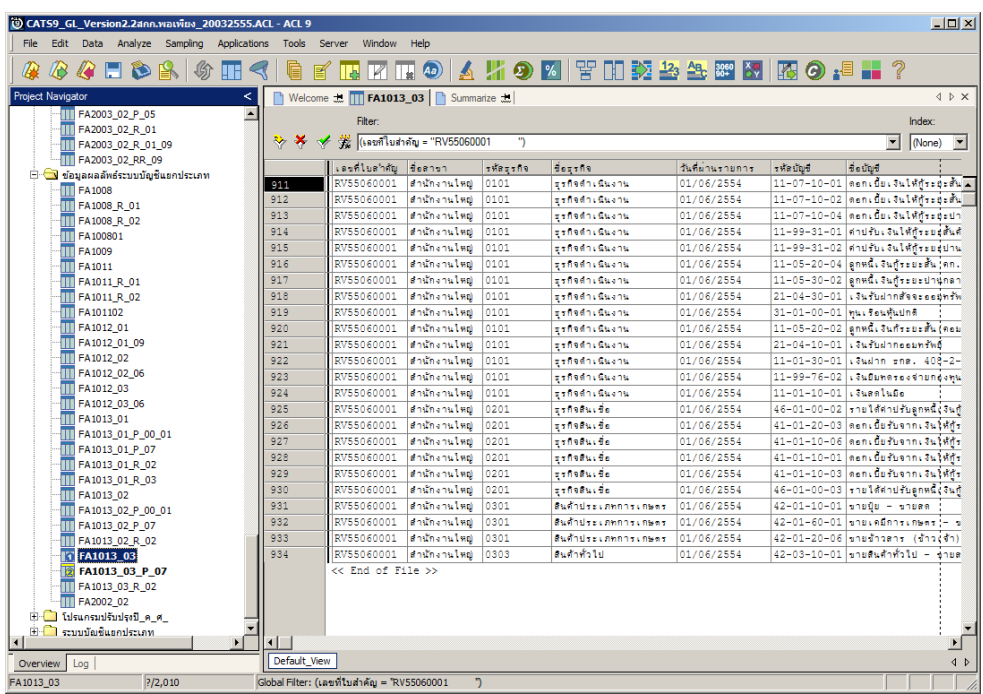

รูปที่3 - 50 แสดงรายละเอียดข้อมูลของใบสําคัญจ่าย

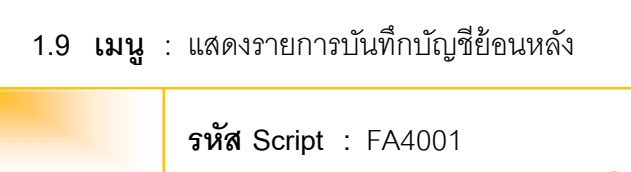

# **วัตถุประสงค์การตรวจสอบ**

เพื่อวิเคราะห์ความผิดปกติของรายการบันทึกบัญชีที่ถูกบันทึกและผ่านรายการไป ยังวันที่ทํารายการย้อนหลังจากวันที่ปัจจุบัน

# **หลักฐานที่ใช้ในการตรวจสอบ**

แบบฟอร์มการบันทึกใบสําคัญ เข้าสู่ระบบบัญชีแยกประเภทตามรายการที่ถูกสุ่ม ตัวอย่างและเอกสารประกอบการบันทึกรายการบัญชี ที่ได้รับการสอบทานและอนุ<mark>มัติ</mark>าง เหมาะสม

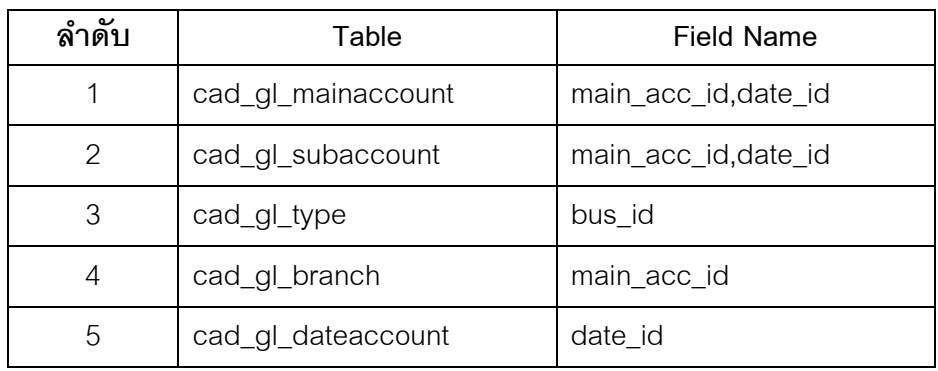

# **Table & Field ที่ใช้ในการตรวจสอบ**

#### **วิธีการตรวจสอบ**

- 1. คําสั่ง EXTRACT เพื่อดึงข้อมูลรายการตามที่ต้องการและตามช่วงเวลาที่ตรวจสอบ ยกเว้นรายการที่มีการยกเลิก
- 2. คําสั่งJOINเพื่อรวมข้อมูลระหว่างตารางข้อมูล cad\_gl\_mainaccountcad\_gl\_subaccount , cad\_gl\_type, cad\_gl\_branch และ cad\_gl\_dateaccount โดยมี main\_acc\_id และ date\_id เป็นตัวเชื่อม เพื่อให้ได้ข้อมูล ตามรายละเอียดที่ต้องการ ในช่วงเวลาที่กําหนดตรวจสอบ
- 3. สร้างฟิลด์ y\_age เพื่อคำนวณจำนวนวันจากวันที่บันทึกรายการไปยังวันที่ผ่านรายการ เข้าสู่ระบบบัญชีแยกประเภททั่วไป
- 4. คําสั่ง EXTRACT หารายการบัญชีที่บันทึกรายการบัญชีย้อนหลังไปยังวันที่ทําการที่ผ่าน มาเรียบร้อยแล้ว
- 5. จัดทํารายงานสรุปเกี่ยวกับรายการบัญชีที่บันทึกรายการย้อนหลัง

เลือกเมนการตรวจสอบระบบบัญชีแยกประเภท->การตรวจสอบการบันทึกบัญชี->แสดง รายการบันทึกบัญชีย้อนหลัง ดังรูปที่ 3 - 54 เมนูแสดงรายการบันทึกบัญชีย้อนหลัง

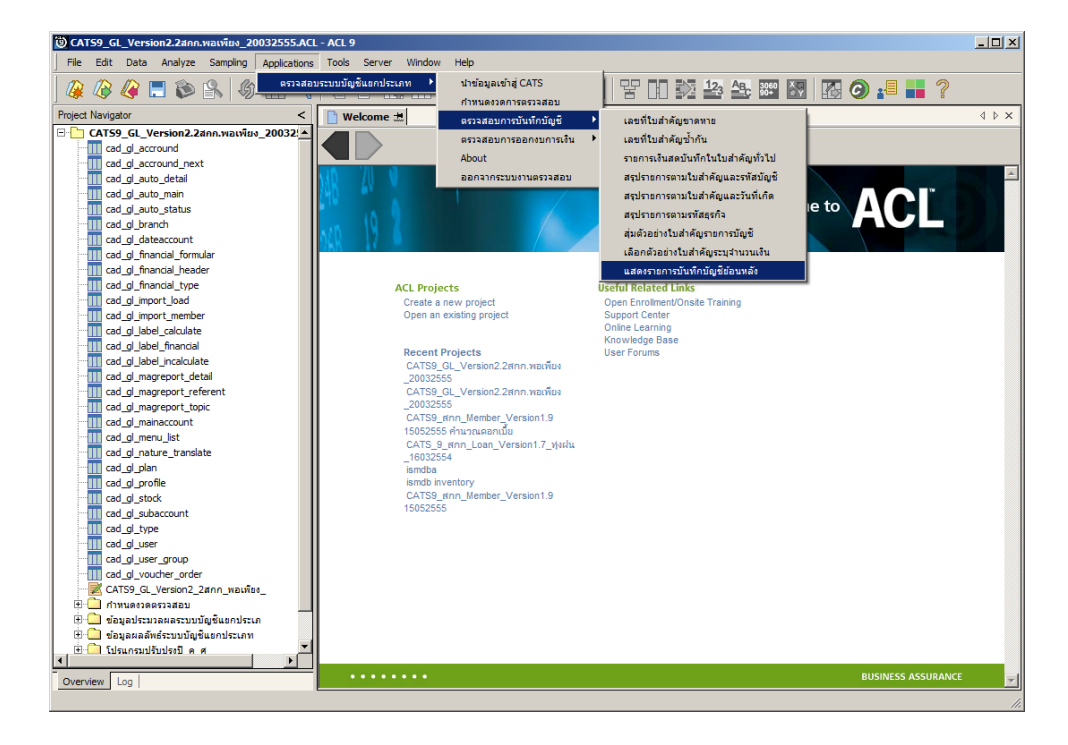

รูปที่3 - 51 เมนูแสดงรายการบันทึกบัญชีย้อนหลัง

ในกรณีตรวจสอบเป็ นแบบแยกสาขา จะต้องระบุรหัสสาขาดังรูปที่ 3 - 55 ระบุรหัสสาขา

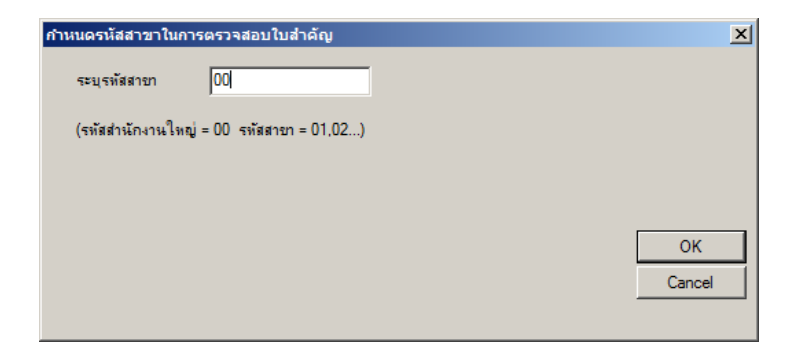

รูปที่3 - 52 ระบุรหัสสาขา

# **ผลลัพธ์จากการประมวลผล**

# **ก. วิธีการดูผลลัพธ์**

โปรแกรมจะแสดงภาพรวมของจำนวนวันที่มีการบันทึกบัญชีย้อนหลัง โดยแบ่งเป็น ช่วง ๆ ดังต่อไปนี้ 0 – 10 วัน, 11 -22 วัน, 21 – 30 วัน และมากกว่า 30 วัน โดยผลลัพธ์แสดงที่ ตาราง FA4001\_02 และที่หน้าต่าง Log FA4001\_02 แสดงผลภาพรวมของการบันทึกรายการบัญชี ย้อนหลัง ดังรูปที่ 3-53

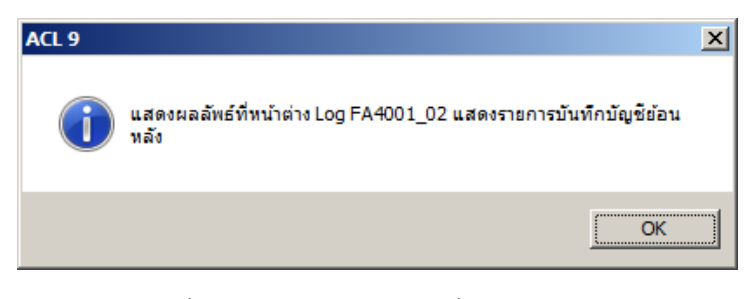

รูปที่3 - 53 แสดงผลลัพธ์ที่หน้าต่าง Log

4 เลือก TAB log เพื่อดูสรุปผลลัพธ์การบันทึกรายการบัญชีย้อนหลัง แสดงที่ FA4001\_01 5 Double Click ที่คําสั่ง Stratify

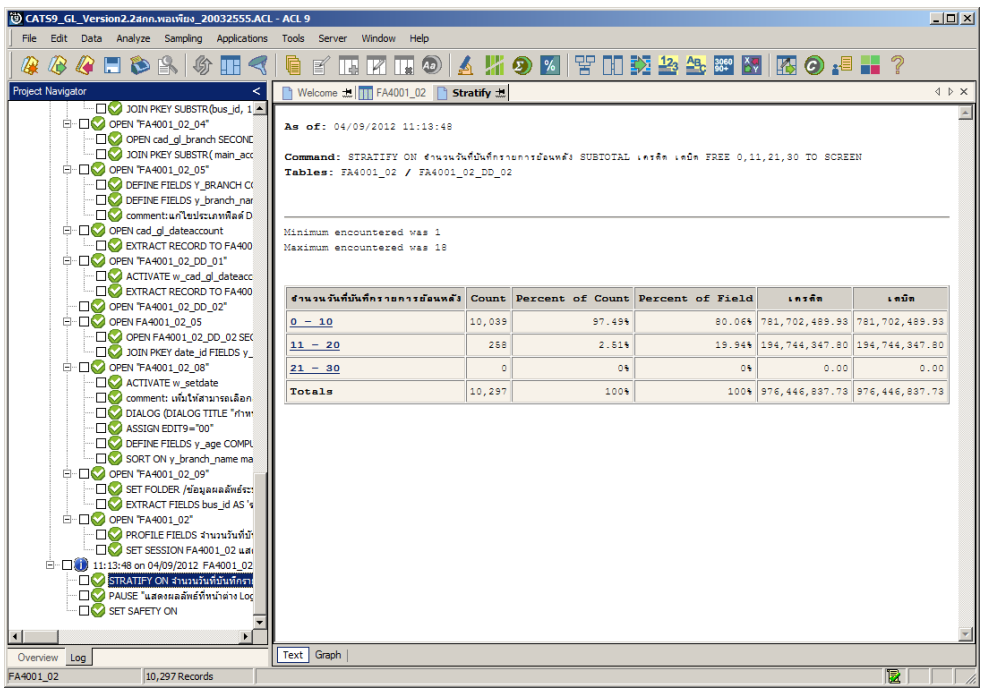

รูปที่3 - 54 วิธีการดูผลลัพธ์แสดงรายการบัญชีบันทึกย้อนหลัง

## **ข. การแสดงผลลัพธ์**

แสดงข้อมูลรายการบัญชีที่ถูกบันทึกย้อนหลัง ประกอบด้วยรายละเอียด ได้แก่ รหัส ธุรกิจ ชื่อธุรกิจ ชื่อสาขา เลขที่ใบสําคัญ วันที่เกิดรายกา ร วันที่ผ่านรายการ รหัสบัญชี ชื่อบัญชี คําอธิบายรายการ จํานวนเงินด้านเดบิต จํานวนเงินด้านเครดิตและจํานวนวันที่บันทึกย้อนหลัง ดังรูป ที่ 3 - 55

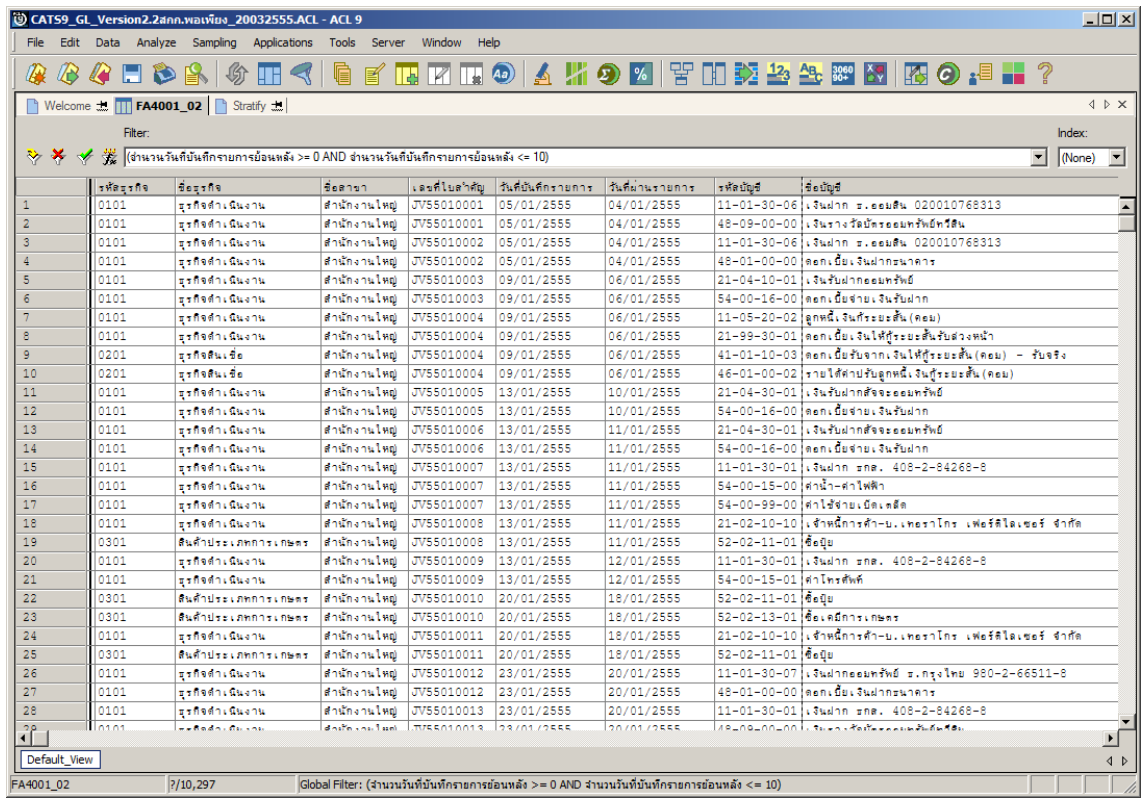

รูปที่3 - 55 แสดงวิธีดูผลลัพธ์แสดงรายการบัญชีบันทึกย้อนหลัง

#### **2. การตรวจสอบการออกงบการเงิน**

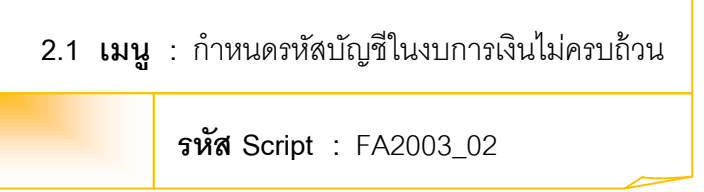

**วัตถุประสงค์การตรวจสอบ**<br>เพื่อพิสูจน์ว่ามีรหัสบัญชี เพื่อพิสูจน์ว่ามีรหัสบัญชี ถูกกําหนดในงบการเงินไม่ครบถ้วนหรือไม่

# **หลักฐานที่ใช้ในการตรวจสอบ**

รายการกําหนดรหัสบัญชีตามงบการเงิน

# **Table & Field ที่ใช้ในการตรวจสอบ**

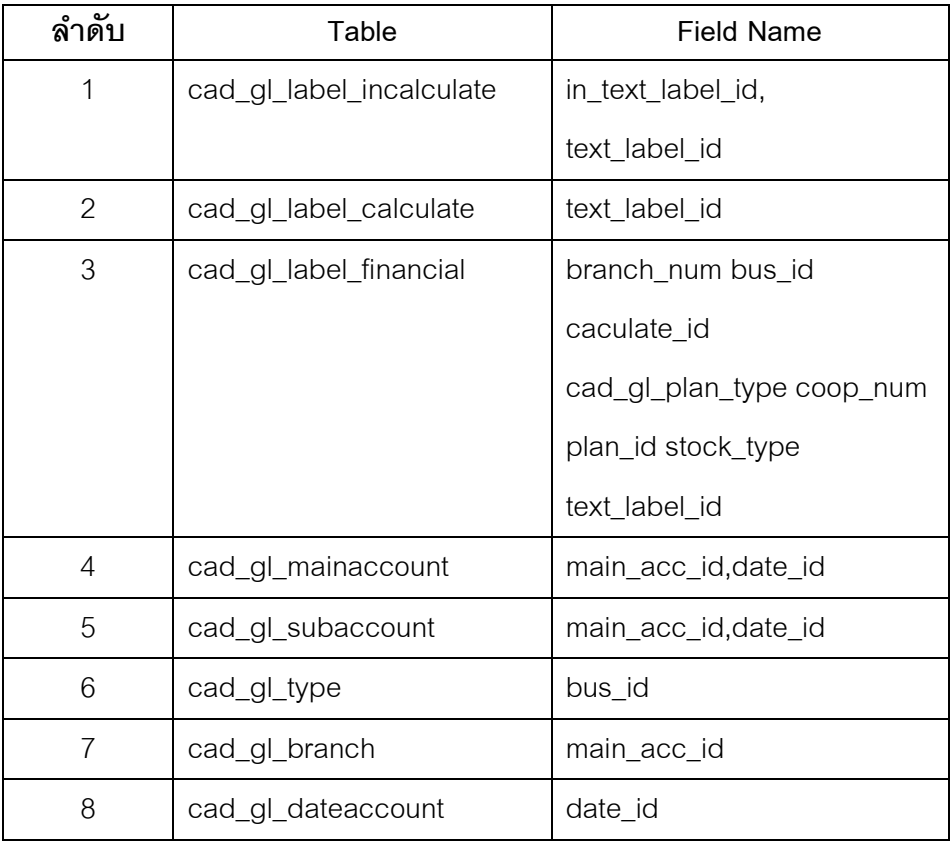

1. คําสั่ง JOIN ตารางข้อมูล cad\_gl\_label\_incalculate,cad\_gl\_label\_calculate ูและcad\_gl\_label\_financial โดยใช้ text\_label\_id เป็นตัวเชื่อม

2. คําสั่ง JOIN ตารางข้อมูลการกําหนดรหัสบัญชีในงบการเงินกับตารางข้อมูล การผ่านรายการบัญชี เพื่อตรวจสอบว่า รายการบัญชีที่มียอดคงเหลือแต่ไม่ได้กําหนดรหัส ในงบการเงินครบถ้วนมีเกิดขึ ้นหรือไม่

เลือกเมนูการตรวจสอบระบบบัญชีแยกประเภท  $\rightarrow$  การตรวจสอบการออกงบการเงิน  $\triangleright$ การกําหนดรหัสบัญชีในงบการเงินไม่ครบถ้วน ดังรูปที่ 3 - 56

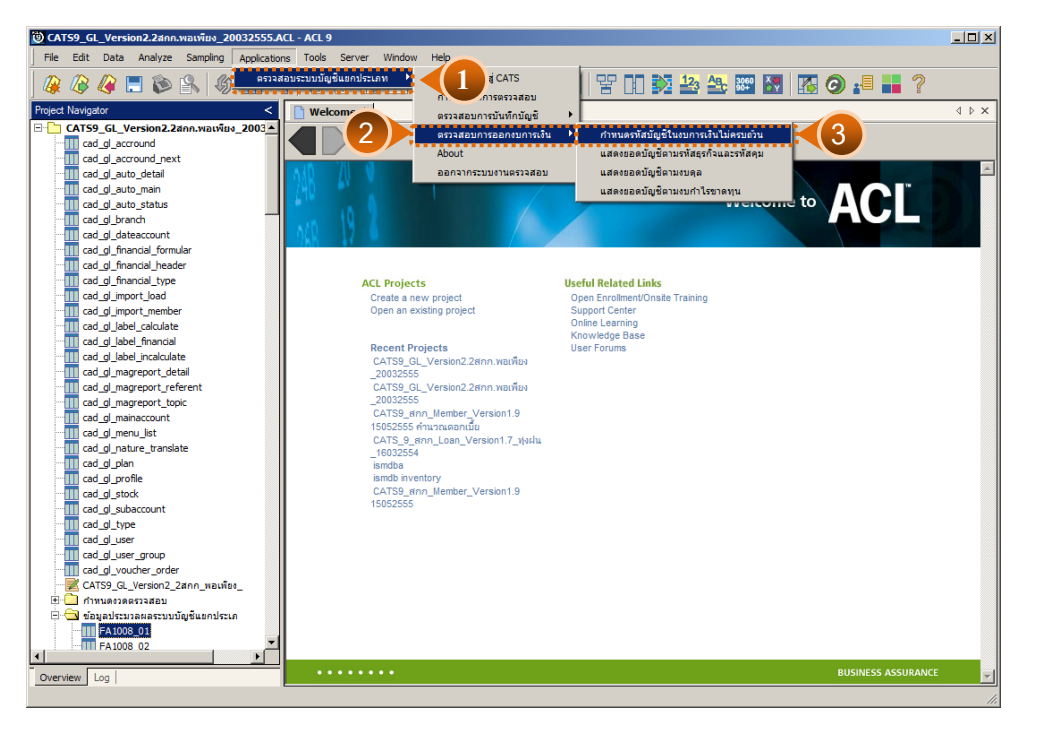

รูปที่3 - 56 เมนูการกําหนดรหัสบัญชีในงบการเงินไม่ครบถ้วน

# **ผลลัพธ์จากการประมวลผล**

## **ก. วิธีการดูผลลัพธ์**

1. ผลลัพธ์แสดงรหัสบัญชี ที่มียอดรายการบัญชี แต่ไม่ได้กำหนดรหัสบัญชีในงบการเงิน ครบถ้วน ดังแสดงในรูปที่ 3 - 57

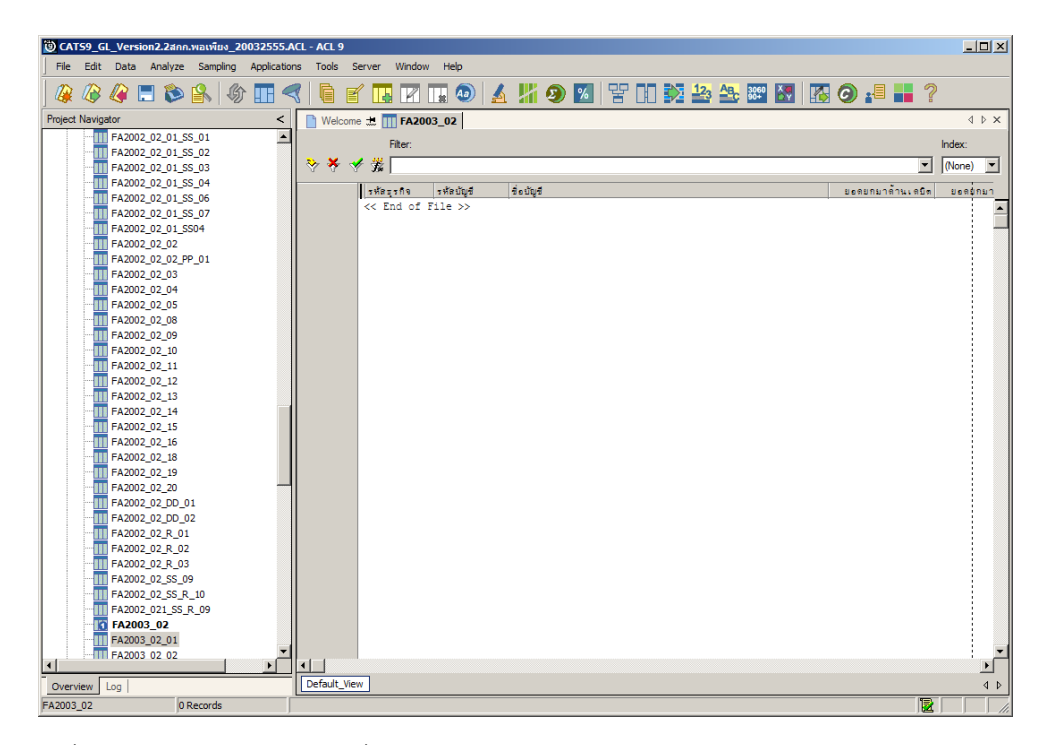

รูปที่3 - 57 แสดงรหัสบัญชีที่มียอดรายการบัญชีแต่ไม่ได้กําหนดรหัสบัญชีในงบการเงิน

# **การแสดงผลลัพธ์**

แสดงรายการรหัสบัญชีที่ไม่ถูกกําหนดในงบการเงินครบถ้วนที่ตาราง FA2003\_02

**2.2 เมนู :** แสดงยอดบัญชีตามรหัสธุรกิจและรหัสคุม **รหัส Script :** FA2002\_01

## **วัตถุประสงค์การตรวจสอบ**

 เพื่อพิสูจน์การแสดงยอดบัญชีตามรหัสธุรกิจ และรหัสคุมในงบทดลองถูกต้องและ ครบถ้วน ตรงตามงวดการตรวจสอบ

# **หลักฐานที่ใช้ในการตรวจสอบ**

รายงานงบทดลอง ณ วันที่ตรวจสอบ

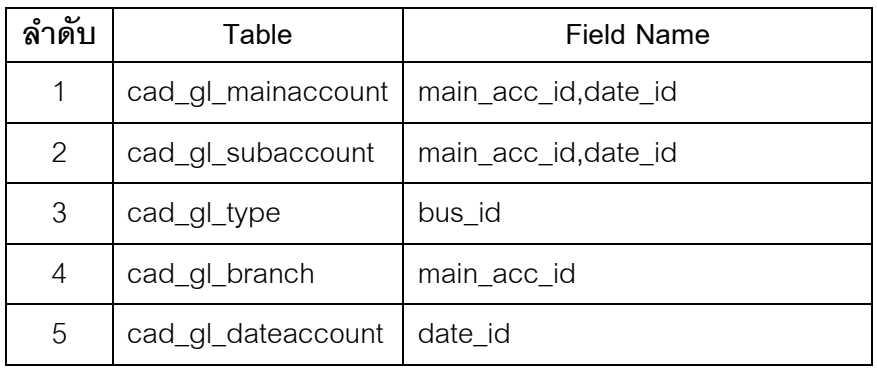

# **Table & Field ที่ใช้ในการตรวจสอบ**

#### **วิธีการตรวจสอบ**

- 1. คําสั่ง EXTRACT เพื่อดึงข้อมูลรายการตามที่ต้องการและตามช่วงเวลาที่ตรวจสอบ สอบ ยกเว้นรายการที่มีการยกเลิก
- 2. คําสั่ง SUMARIZE เพื่อรวมยอดยกมาด้านเดบิต/เครดิต ยอดระหว่างด้านเดบิต/ เครดิต และประมวลผลหายอดคงเหลือด้านเดบิต/เครดิต โดยแยกตามรหัสธุรกิจ และ

รหัสบัญชี ในช่วงเวลาที่กําหนดตรวจสอบ

3. คําสั่ง JOIN เพื่อรวมข้อมูลระหว่าง ตารางข้อมูล cad\_gl\_mainaccountcad\_ gl\_subaccount ,cad\_gl\_type, cad\_gl\_branch และcad\_gl\_dateaccount โดยมี main\_acc\_id และ date\_id เป็นตัวเชื่อม เพื่อให้ได้ข้อมูลตามรายละเอียดที่ ต้องการ ในช่วงเวลาที่กำหนดตรวจสอบ

เลือกเมนูการตรวจสอบระบบบัญชีแยกประเภท  $\triangleright$  การตรวจสอบการออกงบการเงิน  $\blacktriangleright$  แสดงยอดบัญชีตามรหัสธุรกิจและรหัสคุม ดังรูปที่ 3 - 58

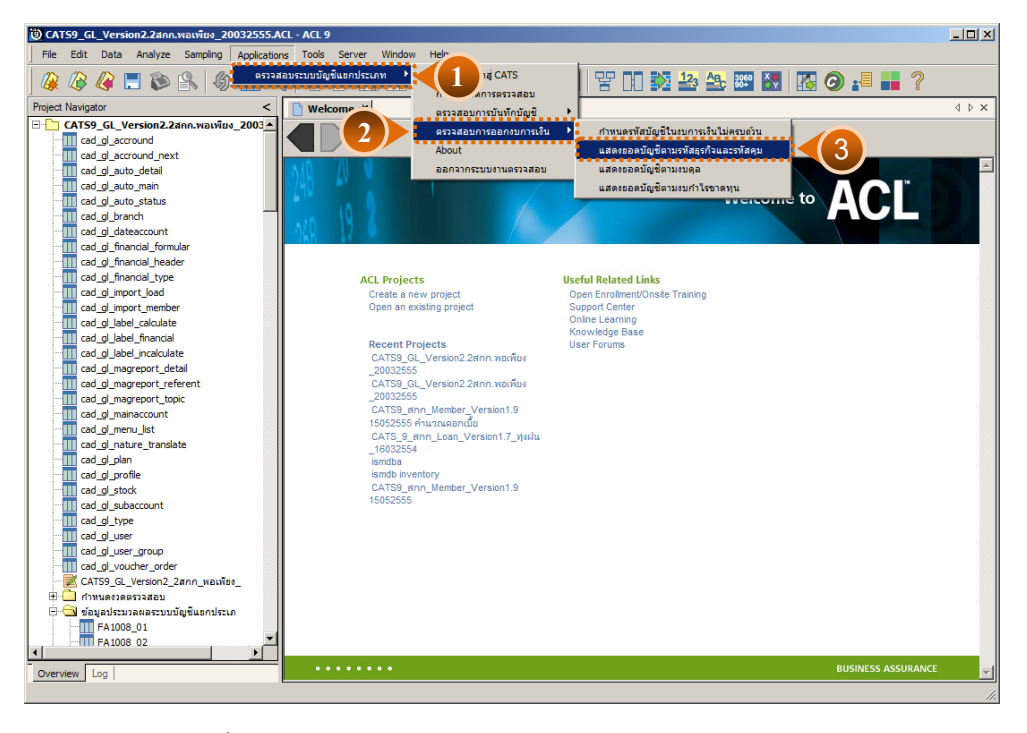

รูปที่3 - 58 เมนูแสดงยอดบัญชีตามรหัสธุรกิจและรหัสคุม

เลือกแบบแสดงยอดบัญชีตามรหัสธุรกิจและรหัสคุม แบบรวมสาขาหรือแบบแยกสาขา ดังรูปที่ 3-59

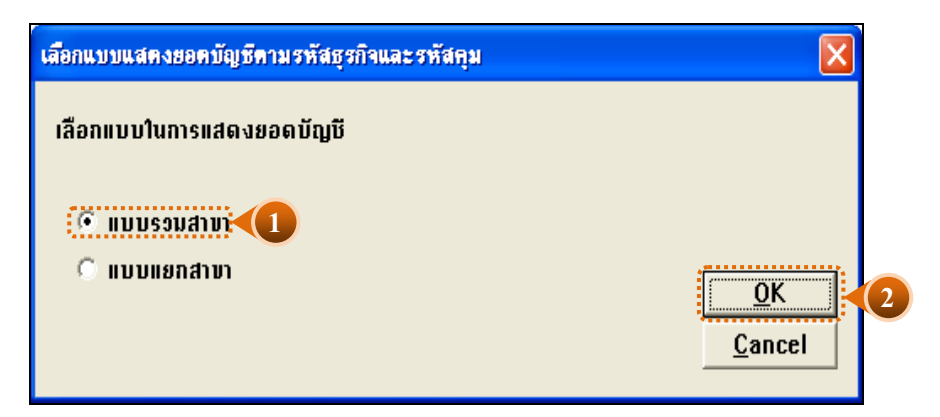

รูปที่3 - 59 หน้าจอในการเลือกแบบแสดงยอดบัญชีตามรหัสธุรกิจและรหัสคุม แบบรวมสาขา

 ในกรณีที่เลือกแบบแสดงยอดบัญชีตามรหัสธุรกิจและรหัสคุมแบบแยกสาขา (01 = สาขาเมือง)จะต้องระบุรหัสสาขาดังรูปที่ 3 - 60

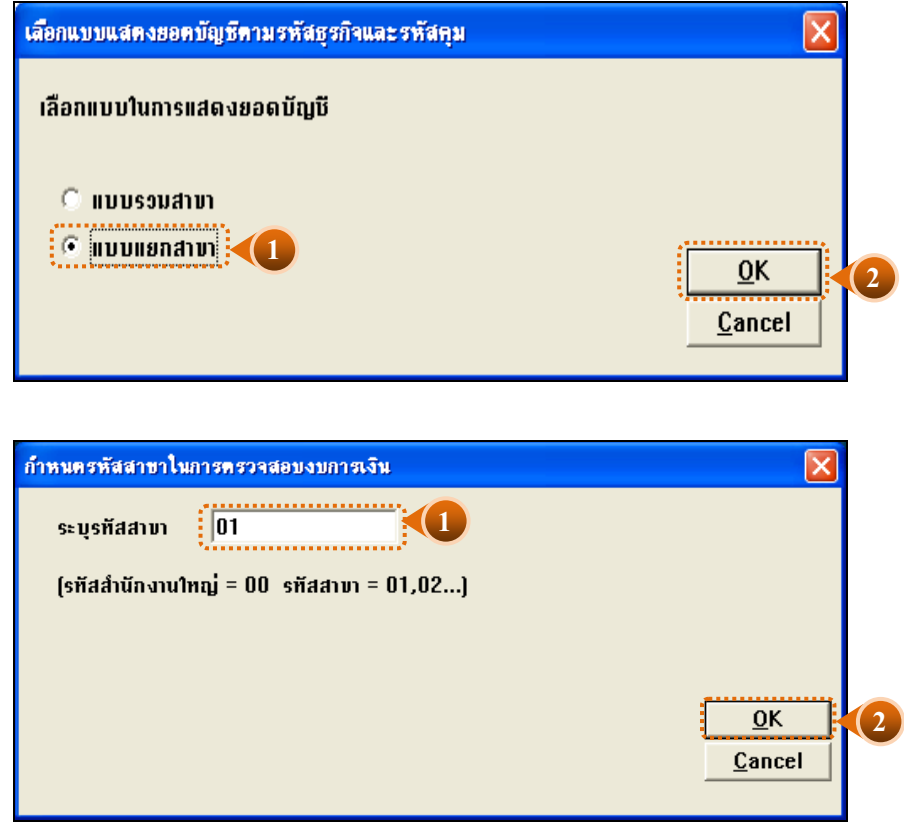

รูปที่3 - 60 ระบุรหัสสาขา

# **ผลลัพธ์จากการประมวลผล**

## **ก. วิธีการดูผลลัพธ์**

ผลลัพธ์แสดงยอดบัญชีตามรหัสธุรกิจและรหัสคุมที่ตาราง FA2002\_01 โดยแสดง รายละเอียดประกอบด้วย งบทดลองรวมสาขา ธุรกิจ รหัสบัญชี ชื่อบัญชี ยอดยกมาด้านเดบิต ยอด ยกมาด้านเครดิต รายการเคลื่อนไหวด้านเดบิต รายการ เคลื่อนไหวด้านเครดิต ยอดยกไปด้านเดบิต ยอดยกไปด้านเครดิต ดังรูปที่ 3 - 61

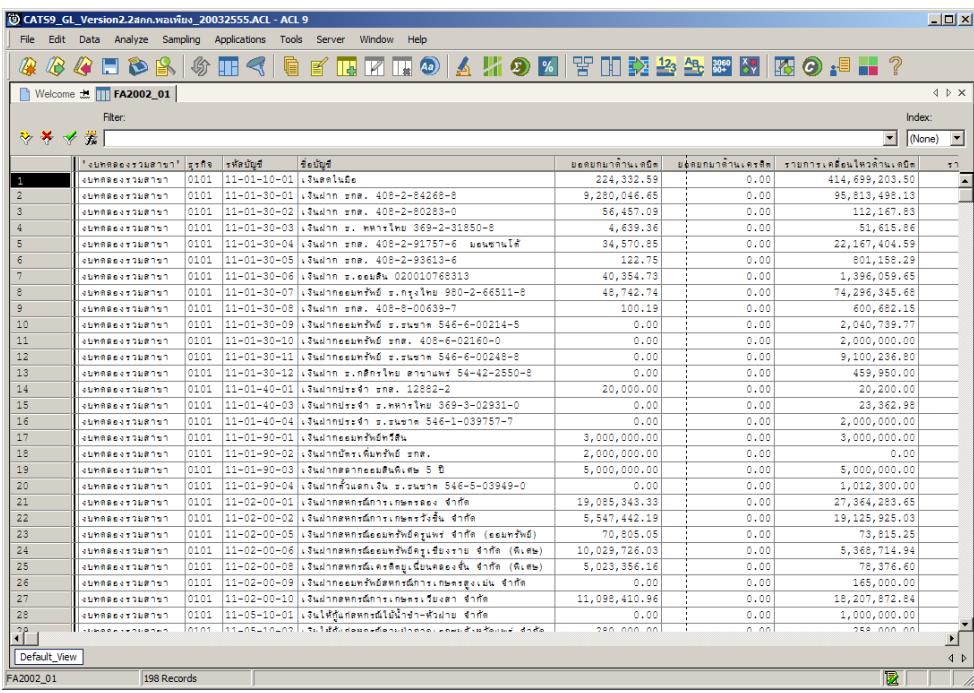

รูปที่3 - 61 แสดงยอดบัญชีตามรหัสธุรกิจและรหัสคุม

# **ข. การแสดงผลลัพธ์**

- การประมวลผล แสดงรายละเอียดบัญชีเรียงตามรหัสธุรกิจและรหัสคุม
- กรณีต้องการทราบยอดรวมทั ้งสิ ้นสําหรับแต่ละคอลัมน์ ได้แก่ยอดยกมา ยอดระหว่างปี ียอดคงเหลือสิ้นปี ทั้งด้านเดบิต และด้านเครดิต โดยใช้คำสั่ง TOTAL

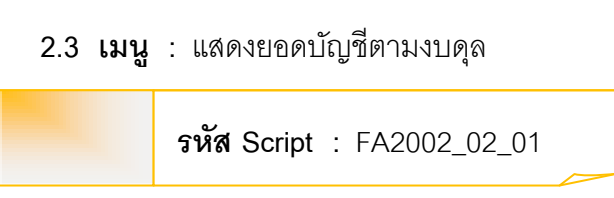

## **วัตถุประสงค์การตรวจสอบ**

เพื่อพิสูจน์การแสดงยอดบัญชีตามรหัสธุรกิจ และรหัสคุมในงบการเงินถูกต้อง ครบถ้วน

## **หลักฐานที่ใช้ในการตรวจสอบ**

รายงานงบการเงิน ณ วันที่ตรวจสอบ

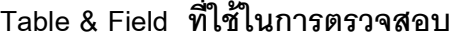

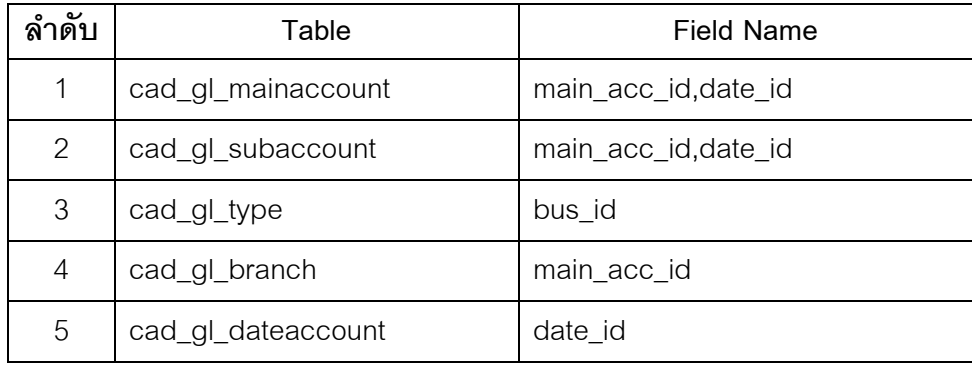

### **วิธีการตรวจสอบ**

- 1. คําสั่ง EXTRACT เพื่อดึงข้อมูลรายการตามที่ต้องการและตามช่วงเวลาที่ตรวจสอบ ยกเว้นรายการที่มีการยกเลิก
- 2. คำสั่ง SUMMARIZE เพื่อรวมยอดยกมาด้านเดบิตครดิต ยอดระหว่างด้านเดบิตครดิต และประมวลผลหายอดคงเหลือด้านเดบิตรดิตโดยแยกตามรหัสธุรกิจ และรหัสบัญชีใน ช่วงเวลาที่กําหนดตรวจสอบ
- 3. คําสั่ง JOIN เพื่อรวมข้อมูลระหว่างตารางข้อมูล cad\_gl\_mainaccount,cad\_gl\_type, cad\_gl\_subaccount, cad\_gl\_branch และ cad\_gl\_dateaccount โดยมีmain\_acc\_id และdate\_id เป็ นตัวเชื่อม เพื่อให้ได้ข้อมูลตามรายละเอียดที่ต้องการในช่วงเวลาที่กําหนด ตรวจสอบ
- 4. คําสั่ง SUMARIZE เพื่อจัดกลุ่มงบการเงิน ตามประเภทรหัสบัญชีคุม

เลือกเมนูการตรวจสอบระบบบัญชีแยกประเภท  $\triangleright$  การตรวจสอบการออกงบการเงิน  $\triangleright$ แสดงยอดบัญชีตามงบดุล ดังรูปที่ 3 - 62

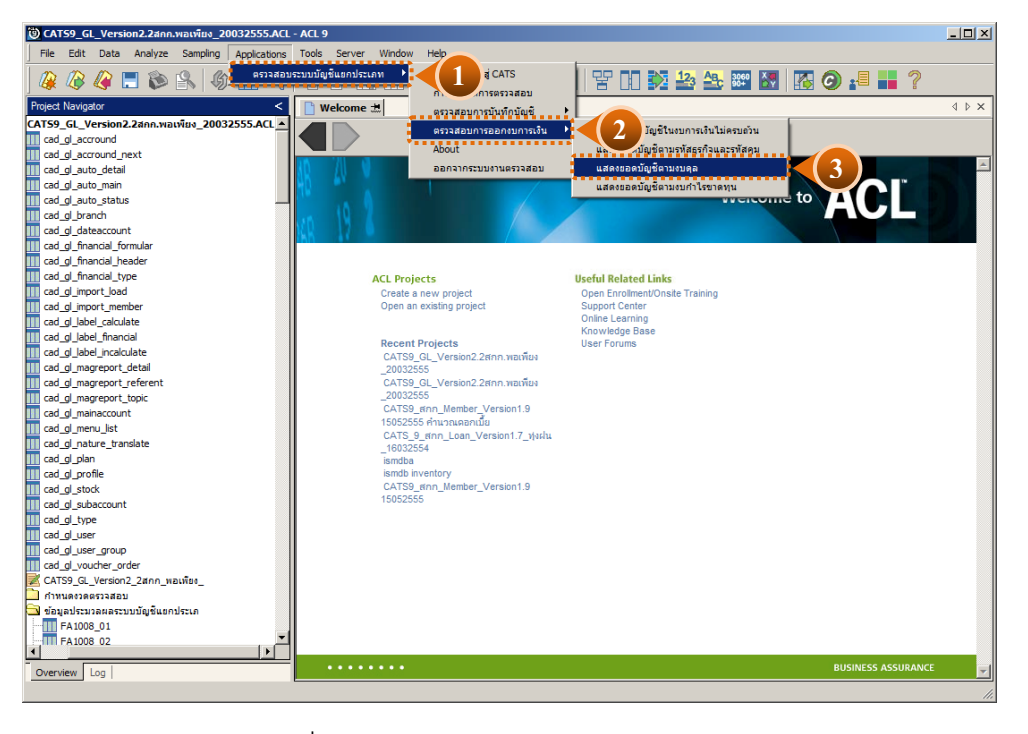

รูปที่3 - 62 เมนูแสดงยอดบัญชีตามงบดุล

เลือกแบบแสดงยอดบัญชีตามงบดุล แบบรวมสาขาหรือแบบแยกสาขา ดังรูปที่ 3 - 63

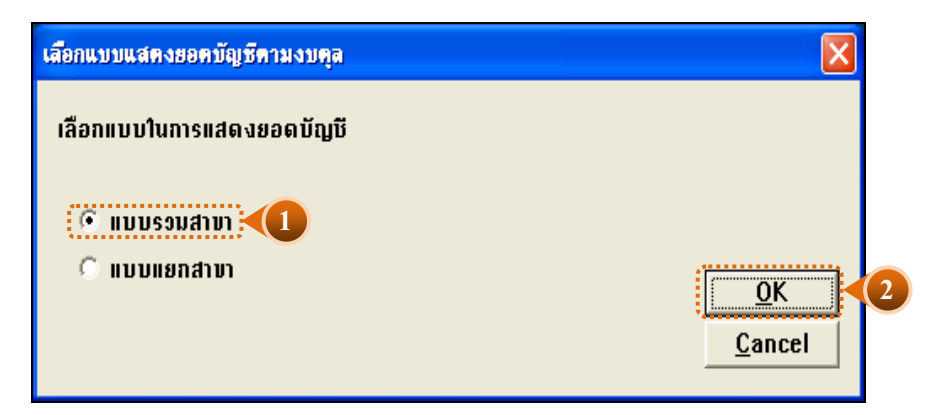

รูปที่3 - 63 หน้าจอในการเลือกแบบแสดงยอดบัญชีตามงบดุล แบบรวมสาขา

ในกรณีที่เลือกแบบแสดงยอดบัญชีตามงบดุล แบบแยกสาขา ( 02 = สาขาปักธงชัย)จะต้อง ระบุรหัสสาขาดังรูปที่ 3 - 64

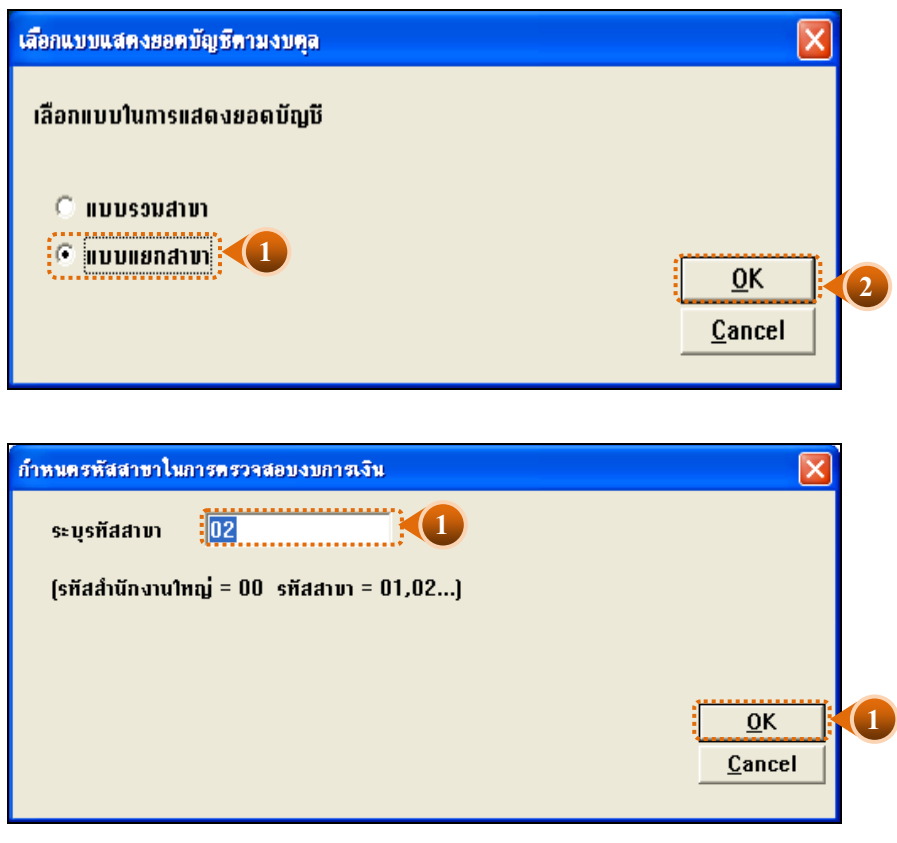

รูปที่3 - 64 ระบุรหัสสาขา

# **ผลลัพธ์จากการประมวลผล**

#### **ก. วิธีการดูผลลัพธ์**

- $\blacktriangleright$  ผลลัพธ์แสดงยอดบัญชีตามงบการเงิน ที่หน้าต่าง Log FA2002\_02
- เลือก TAB log เพื่อแสดงผลลัพธ์สรุปตามกลุ่มบัญชีตามงบดุล แสดงที่ FA2002\_02
- Double Click ที่คําสั่ง Summarize ดังรูปที่ 3 65

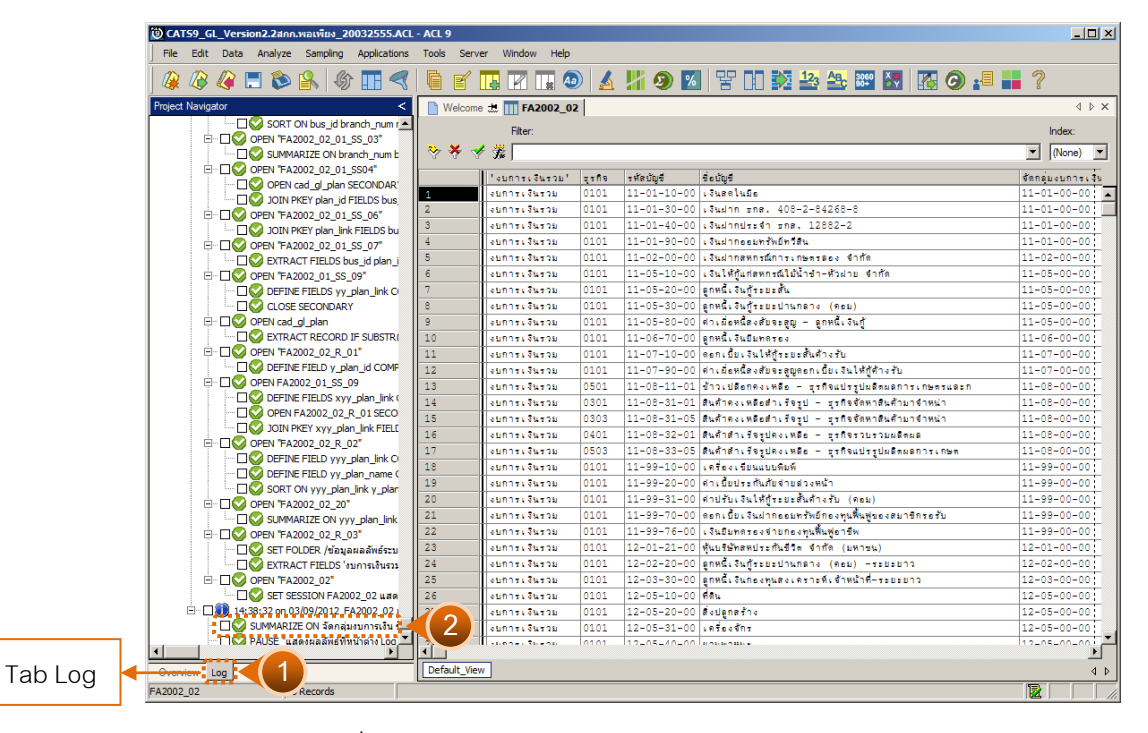

รูปที่3 - 65 แสดงวิธีดูผลลัพธ์ยอดบัญชีบัญชีตามงบดุล

# **ข. การแสดงผลลัพธ์**

ผลลัพธ์แสดงรายละเอียดบัญชีต่าง ๆ เรียงตามรหัสบัญชี ที่ตาราง FA2002\_02 โดย แสดงรายละเอียดประกอบด้วย งบการเงินรวม รหัสธุรกิจ รหัสบัญชี ชื่อบัญชี จัดกลุ่มงบการเงิน ชื่อ บัญชีคุม ยอดคงเหลือ ดังรูปที่ 3 - 66

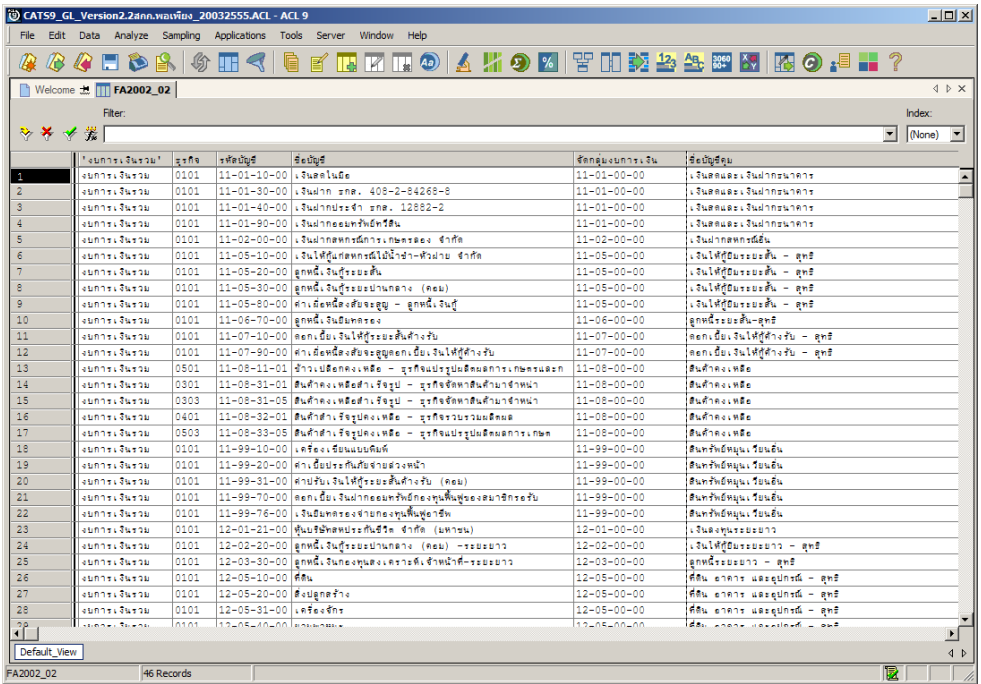

รูปที่3 - 66 แสดงผลลัพธ์ยอดบัญชีบัญชีตามงบดุล

## **ค. การแสดงผลลัพธ์**

- $\blacktriangleright$  สรุปข้อมูลแสดงยอดบัญชีตามงบดุล ตามช่วงเวลาที่กำหนดตรวจสอบ ดังรูปที่ 3 67
- $\triangleright$  การประมวลผล จัดกลุ่มบัญชีตามงบการเงิน จะแสดงตามกุล่มงบการเงิน เช่น
	- 1 หมายถึง สินทรัพย์
	- 2 หมายถึง หนี ้สิน
	- 3 หมายถึง ทุนเรือนหุ้น เป็นต้น

 $\blacktriangleright$  กรณีต้องการทราบรายละเอียดประกอบของกลุ่มบัญชี ใช้ouble click ที่ หมายเลขรหัสกลุ่ม ่ ที่เป็นตัวสีน้ำเงิน จะปรากฏรายละเอียดรหัสบัญชีที่สังกัดในกลุ่มรหัสบัญชีนั้น ๆ

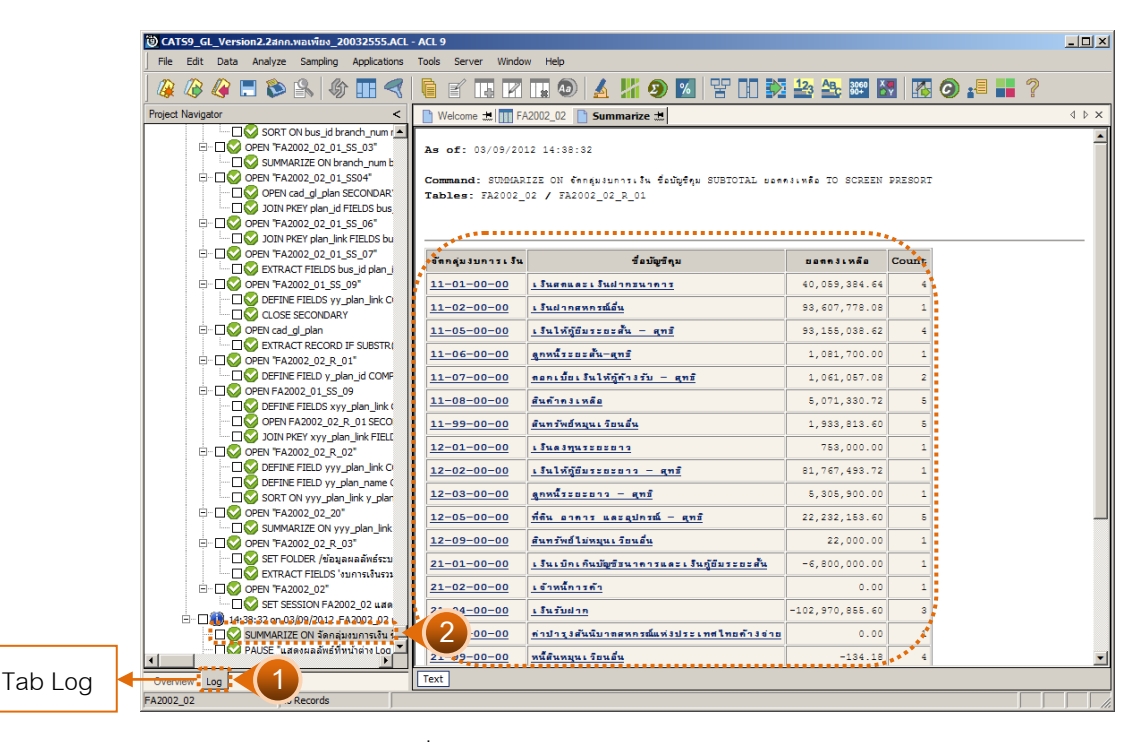

รูปที่3 - 67 แสดงสรุปกลุ่มบัญชีตามงบดุล

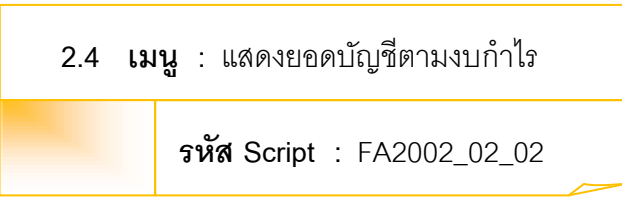

## **วัตถุประสงค์การตรวจสอบ**

เพื่อพิสูจน์การแสดงยอดบัญชีตามรหัสธุรกิจและรหัสคุมในงบการเงินถูกต้องครบถ้วน

# **หลักฐานที่ใช้ในการตรวจสอบ**

รายงานงบการเงิน ณ วันที่ตรวจสอบ

# **Table & Field ที่ใช้ในการตรวจสอบ**

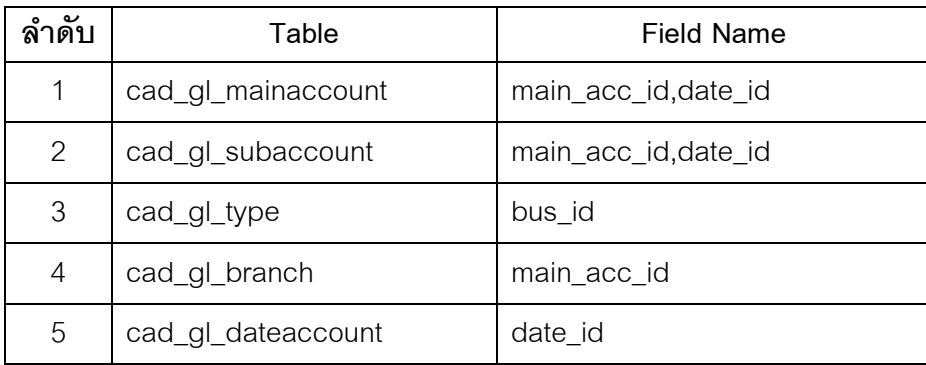

# **วิธีการตรวจสอบ**

- 1. คําสั่ง EXTRACT เพื่อดึงข้อมูลรายการตามที่ต้องการและตามช่วงเวลาที่ตรวจสอบสอบ ยกเว้นรายการที่มีการยกเลิก
- 2. คำสั่ง SUMARIZE เพื่อรวมยอดยกมาด้านเดบิตครดิต ยอดระหว่างด้านเดบิตครดิต และประมวลผลหายอดคงเหลือด้านเดบิตครดิต โดยแยกตามรหัสธุรกิจและรหัสบัญชี ในช่วงเวลาที่กําหนดตรวจสอบ
- 3. คําสั่ง JOIN เพื่อรวมข้อมูลระหว่างตารางข้อมูล cad\_gl\_mainaccount cad\_gl\_subaccount, cad\_gl\_type, cad\_gl\_branch และ cad\_gl\_dateaccount โดยมี main\_acc\_id และ date\_id เป็ นตัวเชื่อม เพื่อให้ได้ข้อมูลตามรายละเอียดที่ต้องการใน ช่วงเวลาที่กําหนดตรวจสอบ
- 4. คําสั่ง SUMMARIZE เพื่อจัดกลุ่มงบการเงิน ตามประเภทรหัสบัญชีคุม

เลือกเมนูการตรวจสอบระบบบัญชีแยกประเภท  $\blacktriangleright$  การตรวจสอบการออกงบการเงิน  $\blacktriangleright$  แสดงยอดบัญชีตามงบกำไรขาดทุน ดังรูปที่ 3 - 68

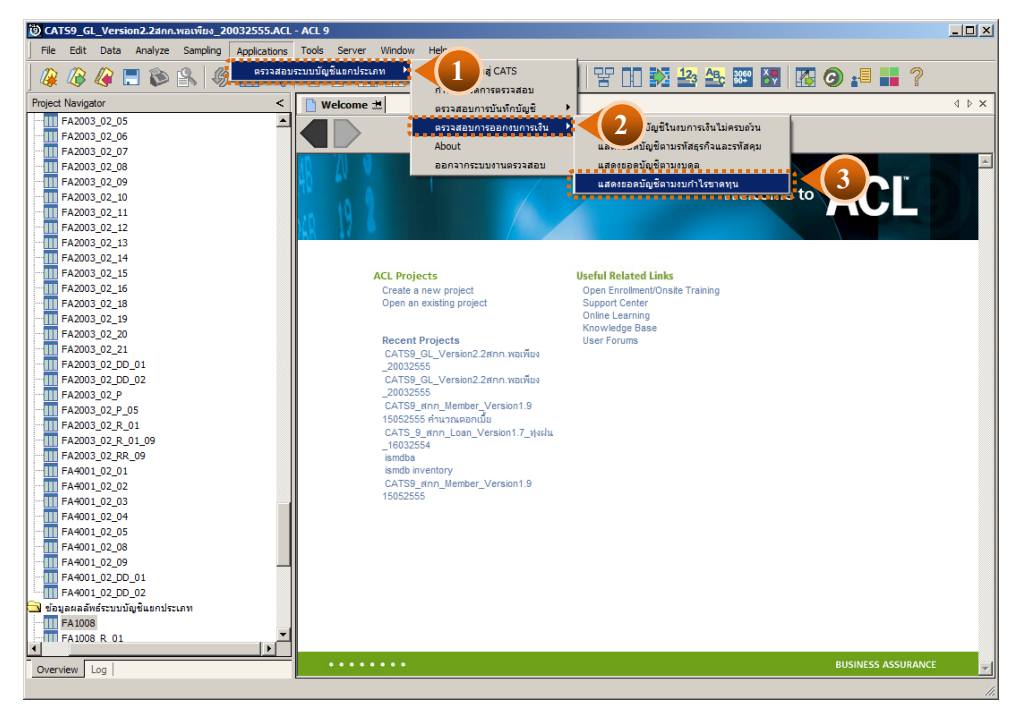

้ รูปที่ 3 - 68 เมนูแสดงยอดบัญชีตามงบกำไรขาดทุน

เลือกแบบแสดงยอดบัญชีตามงบกำไรขาดทุนแบบรวมสาขาหรือแบบแยกสาขา ดังรูปที่ 3 - 67

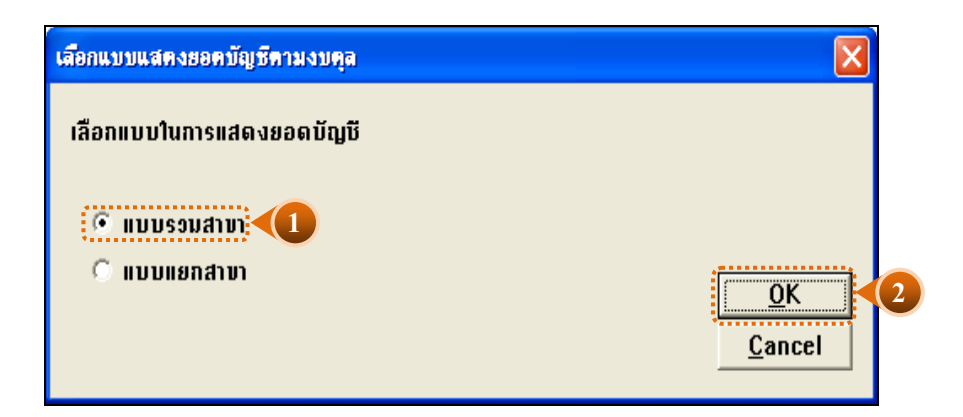

รูปที่3 - 69 เลือกแบบแสดงยอดบัญชีตามงบกําไรขาดทุนแบบรวมสาขาหรือแบบแยกสาขา

ในกรณีที่เลือกแบบแสดงยอดบัญชีตามงบกำไรขาดทุน แบบแยกสาขา ะต้องระบุรหัสสาขาดัง รูปที่ 3 - 70

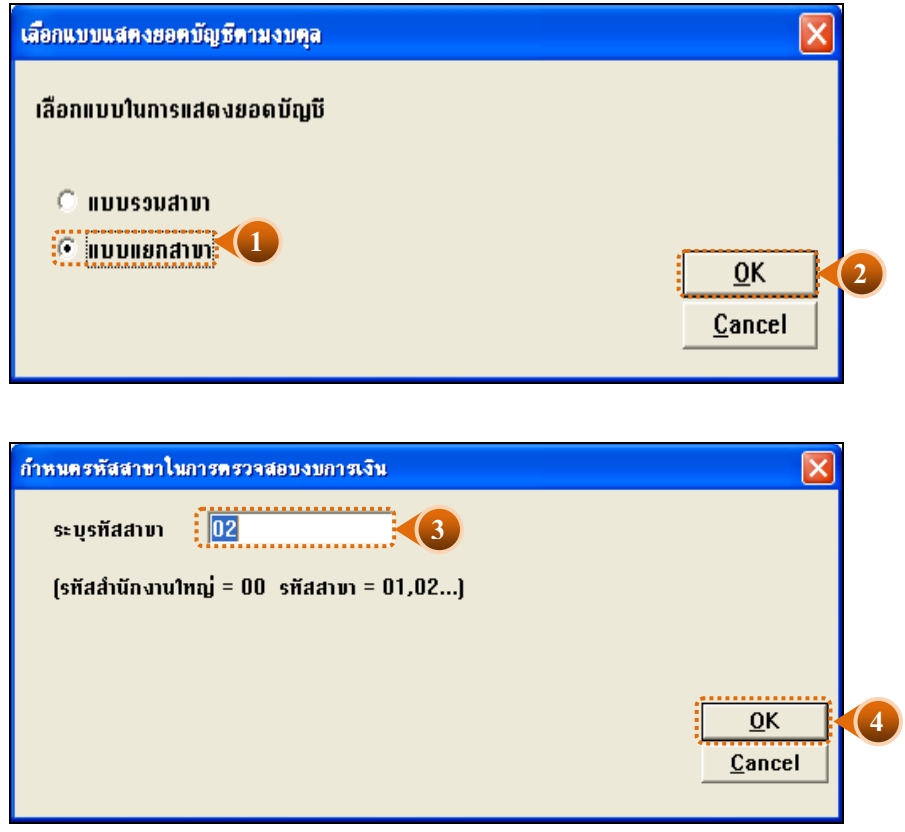

รูปที่3 - 70 ระบุรหัสสาขา

# **ผลลัพธ์จากการประมวลผล**

# **ก. วิธีการดูผลลัพธ์**

- $\blacktriangleright$  ผลลัพธ์แสดงยอดบัญชีตามงบกำไรขาดทุน ที่หน้าต่าง Log FA2002\_02
- เลือก TAB log เพื่อแสดงผลลัพธ์สรุปตามกลุ่มบัญชีตามงบดุล แสดงที่ FA2002\_02
- Double Click ที่คําสั่ง Summarize ดังรูปที่ 3 71

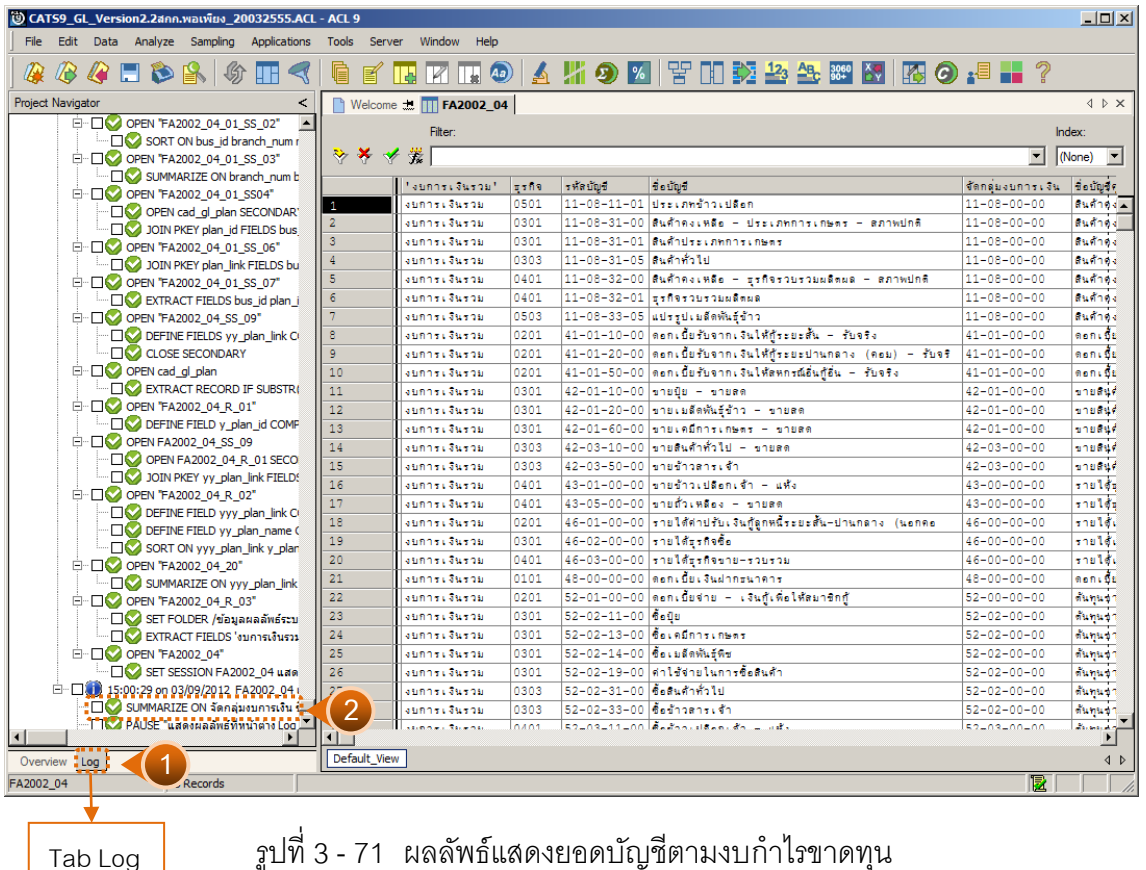

รูปที่3 - 71 ผลลัพธ์แสดงยอดบัญชีตามงบกําไรขาดทุน

#### **ข. การแสดงผลลัพธ์**

สรุปข้อมูลแสดงยอดบัญชีตามงบ กําไรขาดทุน ตามช่วงเวลาที่กําหนดตรวจสอบ ดังรูปที่ 3 - 72

| $   \times$<br>CATS9 GL Version2.2ann.wawine 20032555.ACL - ACL 9     |                        |       |                        |                                                                                                    |                             |                                       |                               |  |  |
|-----------------------------------------------------------------------|------------------------|-------|------------------------|----------------------------------------------------------------------------------------------------|-----------------------------|---------------------------------------|-------------------------------|--|--|
| File Edit Data Analyze Sampling Applications Tools Server Window Help |                        |       |                        |                                                                                                    |                             |                                       |                               |  |  |
| <b>◆◆□◆β ◆Ⅲ&lt;   ● ■ Ⅲ Ⅲ ◎   ▲ W ● ⊠ 胃 Ⅲ 羟 当 当 ⊠ ⊠ ⊠ ④ .■ Ⅲ ?</b>    |                        |       |                        |                                                                                                    |                             |                                       |                               |  |  |
| ■ Welcome #     FA2002_04<br><b>IDX</b>                               |                        |       |                        |                                                                                                    |                             |                                       |                               |  |  |
| Filter:<br>Index:                                                     |                        |       |                        |                                                                                                    |                             |                                       |                               |  |  |
|                                                                       |                        |       |                        |                                                                                                    |                             |                                       |                               |  |  |
| ****                                                                  |                        |       |                        |                                                                                                    |                             |                                       | $\vert \cdot \vert$<br>(None) |  |  |
|                                                                       | Taunnas Suanut         | 7.589 | รทัดบัญชี              | <b>Boutus</b>                                                                                                    | จัดกลมงบการเงิน ซึ่งมัญชัดม |                                       | ยอดคงเหลือ                    |  |  |
|                                                                       | atinnas Suanti         | 0501  |                        | 11-08-11-01 ประเภทชำวเปลือก                                                                                                    | $11 - 08 - 00 - 00$         | สนศ้าต่อเหลือ                         | $-930.776.00$                 |  |  |
| $\overline{2}$                                                        | asings (Susqu          | 0301  |                        | $11-08-31-00$ surfingings - discommoninger - sonwdne                                                                                         | $11 - 08 - 00 - 00$         | <b>Budness Wan</b>                    | 5,187,776.63                  |  |  |
| $\overline{3}$                                                        | atinger Steeps         | 0301  |                        | $11 - 08 - 31 - 01$ <i>Bustillies</i> compositives                                                                                           | $11 - 08 - 00 - 00$         | สนค้าคงเหลือ                          | $-3.141.902.69$               |  |  |
|                                                                       | ating existence        | 0303  | 11-08-31-05 สนตัวตัวไป |                                                                                                    | $11 - 08 - 00 - 00$         | <b>RUSSIALWAY</b>                     | $-1.345.63$                   |  |  |
| $\overline{\mathsf{s}}$                                               | etinner ättenb         | 0401  |                        | 11-08-32-00 ตนด้าคงเหลือ - ธุรกิจรวยรวมผลิตผล - ตภาพปกติ                                                                                     | $11 - 08 - 00 - 00$         | สนค้าองเหลือ                          | 3,970,447.55                  |  |  |
| 6                                                                     | ations causes.         | 0401  |                        | $11 - 08 - 32 - 01$ = $559 - 20 - 210$ $500$ $800$                                                                                           | $11 - 08 - 00 - 00$         | สันด้ายงเหลือ                         | $-814, 206, 20$               |  |  |
|                                                                       | atings (Stress)        | 0503  |                        | 11-08-33-05 แปรรูปเมล็ดพันธุ์ร้าว                                                                                                    | $11 - 08 - 00 - 00$         | สินค้าต่อเหลือ                        | $-183, 100.20$                |  |  |
| ė                                                                     | asing case as          | 0201  |                        | 41-01-10-00 ดอกเขียรับจากเงินให้กระบะสั้น - รับจริง                                                                                          | $41 - 01 - 00 - 00$         | ดอกเบี้ยรับจากเงินไห้กั               | $-1,956,081.61$               |  |  |
| ٩                                                                     | atinnas Suabu          | 0201  |                        | 41-01-20-00 ตอกเนี้ยรับจากเงินให้กระยะปานกลาง (คอม) - รับจริ                                                                                 | 41-01-00-00                 | ดอกเขียรับจากเงินไห้กั                | $-4,452,079,43$               |  |  |
| 10                                                                    | atings (Steps)         | 0201  |                        | 41-01-50-00 ตอกเนี้ยรับจากเงินให้ลหกรณ์อันก็อื่น - รับจริง                                                                                   | $41 - 01 - 00 - 00$         | ดอกเขียรับจากเงินไห้กั                | $-16,455,00$                  |  |  |
| 11                                                                    | esinhas Suadu          | 0301  |                        | 42-01-10-00 ขายยิย - ขายลด                                                                                                    | $42 - 01 - 00 - 00$         | ขายสนค้าประเภทเกษตร                   | $-21, 231, 244.00$            |  |  |
| 12                                                                    | ations causes.         | 0301  |                        | 42-01-20-00 ขายเมลิดหันธ์ช้าว - ขายลด                                                                                                    | $42 - 01 - 00 - 00$         | นายสนต้าประเภทเกษตร                   | $-150, 925, 00$               |  |  |
| 13                                                                    | atings (Steel)         | 0301  |                        | 42-01-60-00 นายเคมีการเกษตร - นายลด                                                                                                    | $42 - 01 - 00 - 00$         | ขายสินค้าประเภทเกษตร                  | $-660, 124, 00$               |  |  |
| 14                                                                    | ation of Street        | 0303  |                        | 42-03-10-00 มายสินค้าทั่วไป - มายลด                                                                                                    | $42 - 03 - 00 - 00$         | นายสนต้าอื่น ๆ                        | $-177, 140, 00$               |  |  |
| 15                                                                    | atinnai Susni          | 0303  |                        | $42 - 03 - 50 - 00$ shutharts th                                                                                                    | $42 - 03 - 00 - 00$         | มายสนสำอัน ๆ                          | $-43, 400, 00$                |  |  |
| 16                                                                    | atinnas Suanti         | 0401  |                        | $43 - 01 - 00 - 00$ shuthoulsen. In $-$ 48-                                                                                                  | $43 - 00 - 00 - 00$         | รายได้ธุรกิจรวบรวมผลิตผลิ             | $-14, 322, 130.50$            |  |  |
| 17                                                                    | atings (Steps)         | 0401  |                        | 43-05-00-00 ขายส่วเหลือง - ขายลด                                                                                                    | $43 - 00 - 00 - 00$         | รายได้ธรกิจรวยรวมผลิตผล               | $-11, 188, 952.25$            |  |  |
| 18                                                                    | atings (Steel)         | 0201  |                        | 46-01-00-00 รายได้ตำปรับเงินก็ตกหนี้ระบะตั้น-ปานกตาง (นอกคอ                                                                                  | $46 - 00 - 00 - 00$         | <b>TOP OF CAPTER</b>                  | $-582, 806, 54$               |  |  |
| 19                                                                    | atinger Steeps         | 0301  |                        | 46-02-00-00 shuldsshees                                                                                                    | $46 - 00 - 00 - 00$         | <b>TOB LOW DETTIR</b>                 | $-2, 335, 00$                 |  |  |
| 20                                                                    | espositives            | 0401  |                        | 46-03-00-00 shuldssheens-sheens                                                                                                    | $46 - 00 - 00 - 00$         | งายได้เฉพาะรรกิจ                      | $-15,765,00$                  |  |  |
| 21                                                                    | ations causes.         | 0101  |                        | 48-00-00-00 ตอกเนียงจินฝากะนาคาร                                                                                                    | $48 - 00 - 00 - 00$         | คอกเขียงจันฝากรนาคาร                  | $-2, 385, 947, 14$            |  |  |
| 22                                                                    | aunner Suenu           | 0201  |                        | 52-01-00-00 ต่อกเนี้ยจ่าย - เงินกู้เพื่อให้ลมาชิกกู้                                                                                         | $52 - 00 - 00 - 00$         | ตั้งหน่งาย/บริการ                     | 274.00                        |  |  |
| 23                                                                    | atinnai Susni          | 0301  | 52-02-11-00 6.00       |                                                                                                    | $52 - 02 - 00 - 00$         | ต้นหน่งาย - ธรกิจรัดหาสันค้ามาจำหน่าย | 20, 412, 470.00               |  |  |
| 24                                                                    | atinnas Suabu          | 0301  |                        | $52 - 02 - 13 - 00$ $\ddot{6}$ exhaust heat                                                                                                  | $52 - 02 - 00 - 00$         | ต้นทุนขาย - ธุรกิจจัดหาสนส้ามาจำหน่าย | 569, 547, 50                  |  |  |
| 25                                                                    | asings (Susqu          | 0301  |                        | 52-02-14-00 ข้อเมลิดพันธ์พิช                                                                                                    | $52 - 02 - 00 - 00$         | ต้นทุนขาย - ธุรกิจจัดหาสนศ้ายาจำหน่าย | 227,025,00                    |  |  |
| 26                                                                    | ating existence        | 0301  |                        | 52-02-19-00 ศาไซ้งานในการซื้อสินค้า                                                                                                    | $52 - 02 - 00 - 00$         | ต้นทนจาย - รรกิจจัดหาสนค้ามาจำหน่าย   | 427,880,00                    |  |  |
| 27                                                                    | atinger Steeps.        | 0303  | 52-02-31-00 6-84616110 |                                                                                                    | $52 - 02 - 00 - 00$         | ต้นทนขาย - ธรกิจจัดหาสนค้ามาจำหน่าย   | 152,824,00                    |  |  |
| 28                                                                    | ations causes.         | 0303  |                        | $52 - 02 - 33 - 00$ $\ddot{6}$ $\ddot{6}$ $\ddot{2}$ $\ddot{2}$ $\ddot{3}$ $\ddot{6}$                                                        | $52 - 02 - 00 - 00$         | ต้นทนธาย - ธรกิจจัดหาสินค้ามาจำหน่าย  | 29,400.00                     |  |  |
| $3^{\circ}$                                                           | <b>Contact Country</b> | 0.401 |                        | $52 - 03 - 11 - 00$ $\ddot{a}$ $\ddot{a}$ $\ddot{a}$ $\ddot{a}$ $\ddot{a}$ $\ddot{a}$ $\ddot{a}$ $\ddot{a}$ $\ddot{a}$ $\ddot{a}$ $\ddot{a}$ | 52-03-00-00                 | Australia - Francisco Austria         | 10.511.500 00                 |  |  |
| Default View                                                          |                        |       |                        |                                                                                                    |                             |                                       | 4P                            |  |  |
|                                                                       |                        |       |                        |                                                                                                    |                             |                                       |                               |  |  |
| FA2002 04                                                             | 38 Records             |       |                        |                                                                                                    |                             |                                       | 圈                             |  |  |

รูปที่ 3 - 72 สรุปข้อมูลแสดงยอดบัญชีตามงบกำไรขาดทุน ตามช่วงเวลาที่กำหนดตรวจสอบ

การประมวลผล จัดกลุ่มบัญชีตามงบการเงิน จะแสดงตามกุล่มงบการเงิน เช่น

- 4 หมายถึง รายได้
- 5 หมายถึง ค่าใช้จ่าย เป็นต้น

กรณีต้องการทราบรายละเอียดประกอบของกลุ่มบัญชี ให้ Double click ที่ หมายเลข รหัสกลุ่มที่เป็นตัวสีน้ำเงินจะปรากฏรายละเอียดรหัสบัญชีที่สังกัดในกลุ่มรหัสบัญชีนั้นๆ ดังรูปที่ 3 - 73

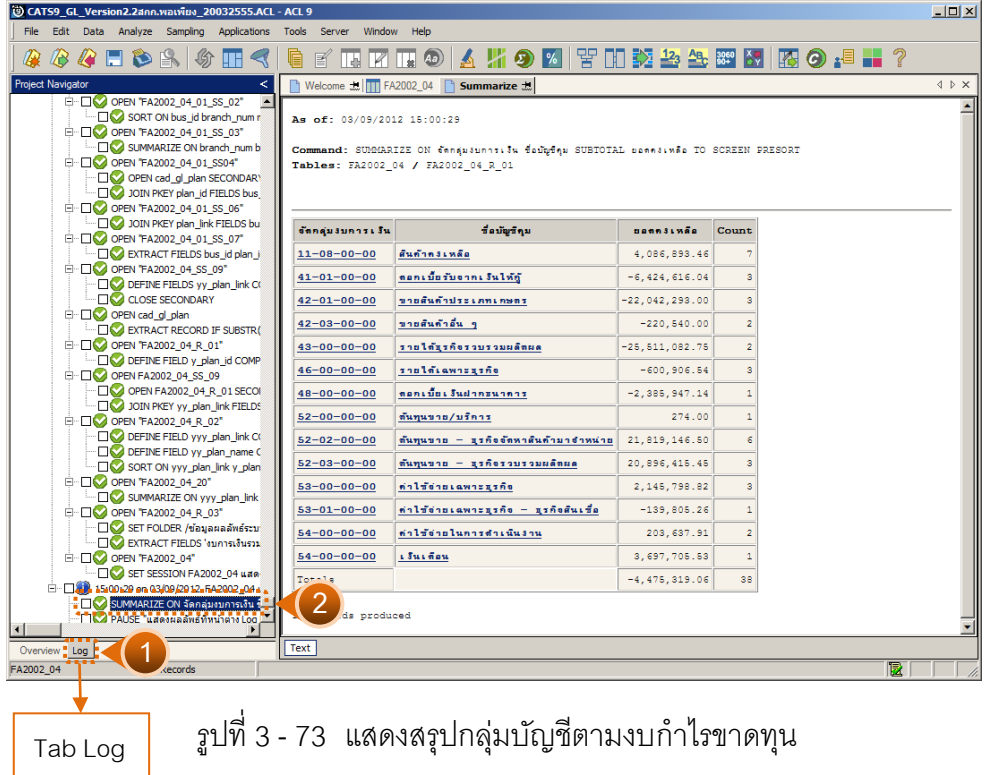